# <span id="page-0-0"></span>**Dell OpenManage Baseboard Management Controller Utilities 4.5 Benutzerhandbuch**

**[Einführung](#page-1-0)** [Das Managed System konfigurieren](#page-8-0) [Das BMC-Verwaltungsdienstprogramm verwenden](#page-26-0) Bekannte Probleme und häufig gestellte Fragen [Fehlercodes für das BMC-Verwaltungsdienstprogramm](#page-57-0) [Terminalmodusbefehle](#page-60-0) Escape-Tastensequenzen [Konsolenumleitung der seriellen Schnittstelle](#page-69-0)

# **Anmerkungen und Vorsichtshinweise**

**ANMERKUNG:** Eine ANMERKUNG macht auf wichtige Informationen aufmerksam, mit denen Sie den Computer besser einsetzen können.

**VORSICHTSHINWEIS: Hiermit werden Sie auf mögliche Gefahrenquellen hingewiesen, die Hardwareschäden oder Datenverlust zur Folge haben können, wenn die Anweisungen nicht befolgt werden.**

#### **Irrtümer und technische Änderungen vorbehalten. © 2011 Dell Inc. Alle Rechte vorbehalten.**

Die Vervielfältigung oder Wiedergabe dieser Materialien in jeglicher Weise ohne vorherige schriftliche Genehmigung von Dell Inc. ist strengstens untersagt.

In diesem Text verwendete Marken: Dell™, das DELL™-Logo, OpenManage™, PowerVault™, PowerConnect™ und PowerEdge™ sind Marken von Dell Inc. Microsoft®, Windows®*,* Windows Server® *und* MS-DOS® sind entweder Marken oder eingetragene Marken der Microsoft Corporation in den USA und/oder anderen Ländern. Red Hat® und Red Hat Enterprise Linux® sind eingetragene Marken von Red Hat, Inc. in den USA und/oder anderen Ländern. SUSE™ ist eine eingetragene Marke von Novell, Inc. Intel® ist eine eingetragene Marke der Intel Corporation in den USA und anderen Ländern. UNIX® ist eine eingetragene Marke von The Open Group.

Andere in diesem Dokument möglicherweise verwendete Marken und Handelsnamen beziehen sich auf die entsprechenden Eigentümer oder deren Produkte. Dell Inc. erhebt keinen Anspruch auf Markenzeichen und Handelsbezeichnungen mit Ausnahme der eigenen.

**2011 - 03**

Einführung: Dell OpenManage Baseboard Management Controller Utilities 4.5 Benutzerhandbuch

[Zurück zum Inhaltsverzeichnis](#page-0-0)

# <span id="page-1-0"></span> **Einführung**

#### **Dell OpenManage Baseboard Management Controller Utilities 4.5 Benutzerhandbuch**

- **O** [Neuigkeiten](#page-1-1)
- ٥ [Unterstützte Systeme und Betriebssysteme](#page-1-2)
- [BMC-Konfigurations- und Verwaltungs-Tasks](#page-1-3)
- [BMC-Konfigurations- und Verwaltungshilfsprogramme](#page-6-0)
- [Weitere nützl iche Dokumente](#page-6-1)
- [Anfordern von technischer Unterstützung](#page-7-0)

Mit dem Baseboard-Management-Controller (BMC) des Dell Systems wird das System auf kritische Ereignisse überwacht, indem dieser mit unterschiedlichen Sensoren auf der Systemplatine kommuniziert, Warnungen sendet und Ereignisse protokolliert, wenn bestimmte Parameter die voreingestellten Schwellenwerte überschreiten. Der BMC unterstützt den Industriestandard Intelligent Platform Management Interface (IPMI), mit der Systeme im Remote-Zugriff konfiguriert, überwacht und wiederhergestellt werden können. Der BMC verfügt über folgende Funktionen:

- Zugriff über die serielle Schnittstelle des Systems und den integrierten NIC
- Fehlerprotokollierung und SNMP-Warnmeldungen
- Zugriff auf das Systemereignisprotokoll (SEL) und den Sensorstatus
- Steuerung von Systemfunktionen einschließlich Ein- und Ausschalten
- Support, der nicht von der Systemenergie oder dem Betriebszustand abhängt
- Textkonsolenumleitung für das System-Setup, textbasierte Dienstprogramme und Betriebssystemkonsolen
- Zugriff auf die Linux Enterprise Server seriellen Konsolenschnittstellen mithilfe von Seriell-über-LAN (SOL).

Dell bietet mehrere unterschiedliche Dienstprogramme und Programme für den Zugriff auf den BMC zum Ausführen von Verwaltungsaktivitäten. Mit den folgenden BMC-Benutzeroberflächen können Benutzer das System über BMC konfigurieren und verwalten.

- Das BMC-Verwaltungsdienstprogramm ermöglicht Remote, Out-of-Band-LAN und/oder Stromsteuerung über serielle Schnittstellen, Zugriff auf Ereignisprotokolle und Konsolenumleitung.
- Das Remote Access-Konfigurationsdienstprogramm in *x9xx-*Systemen ermöglicht das Konfigurieren von BMC in einer Vor-Startumgebung des Betriebssystems.
- Das Dell OpenManage Deployment Toolkit-Dienstprogramm SYSCFG bietet ein leistungsstarkes Konfigurationshilfsprogramm für die Befehlszeilenkonfiguration.
- Dell OpenManage Server Administrator ermöglicht Remote, In-Band-Zugriff auf Ereignisprotokolle, Stromsteuerung sowie Sensorstatusinformationen und bietet die Möglichkeit zum Konfigurieren des BMC.
- Befehlszeilenoberfläche (CLI)-Hilfsprogramme enthalten ein Befehlszeilenhilfsprogramm für Sensorstatusinformationen, Systemereignisprotokoll (SEL)- Zugriff und Stromsteuerung.

Darüber hinaus kann auf den BMC über standardmäßige Terminals oder Terminalemulator-Dienstprogramme zugegriffen werden, die Zugriff auf Sensorstatusinformationen und Stromsteuerung ermöglichen.

## <span id="page-1-1"></span>**Neuigkeiten**

BMC enthält keine Aktualisierungen für diese Version.

## <span id="page-1-2"></span>**Unterstützte Systeme und Betriebssysteme**

Unterstützung für neue Dell-Systeme, auf denen unterstützte Microsoft Windows- und Linux-Systeme ausgeführt werden, durch die Implementierung der neuen IPMItool-Befehle zur Überwachung der Systemleistung und zum Anzeigen und Festlegen des LCD-Status.

Eine komplette Liste der unterstützten Systeme und Betriebssysteme finden Sie in der Datei **readme.txt** im Stamminstallationsordner oder in der *Dell Systems Software Support Matrix* auf der Dell Support-Website unter **support.dell.com/manuals**.

**ANMERKUNG:** Alle Bezugnahmen in diesem Dokument auf *x9xx*-Systeme finden auch Anwendung auf PowerVault NX1950-, PowerVault 500- und PowerVault 600-Systeme. Alle Bezugnahmen auf das PowerEdge 840-System finden auch Anwendung auf das PowerVault 100-System.

**ANMERKUNG:** Die neuen Leistungsüberwachungsfunktionen werden nicht auf IPMIsh und SOLProxy unterstützt.

## <span id="page-1-3"></span>**BMC-Konfigurations- und Verwaltungs-Tasks**

Einführung: Dell OpenManage Baseboard Management Controller Utilities 4.5 Benutzerhandbuch

In den folgenden Abschnitten werden die grundlegenden Tasks beschrieben, die zum Einrichten und Konfigurieren des BMC auf einem Managed System zur Vorbereitung der Verwendung des BMC-Verwaltungsdienstprogramms erforderlich sind. Diese grundlegenden Tasks sind:

- BMC konfigurieren
- BMC verwalten

## **BMC konfigurieren**

Um den BMC auf einem Managed System in einer Vor-Startumgebung zu konfigurieren, können Sie Folgendes verwenden:

- Dell Deployment Toolkit (DTK)
- Remote-Zugriffskonfigurationshilfsprogramm in *x9xx*-Systemen

**ANMERKUNG:** Das Remote Access Configuration Utility wird als *BMC Setup Module* in Dell PowerEdge *x8xx-*Systemen, *iDRAC Configuration Utility* in ৶ *xx0x*-Systemen und *iDRAC6 Configuration Utility* in *xx1x*-Systemen bezeichnet.

- Graphische Benutzeroberfläche (GUI) des Dell Remote Access Controllers (DRAC) 5
- Grafische Benutzeroberfläche (GUI) von iDRAC6 Enterprise
- Befehlszeilenschnittstelle (CLI)

von einer Management Station, die abhängig von der Reichweite Ihrer erforderlichen Konfigurations-Tasks ist. Alternativ können Sie den BMC auf einem Managed System mit einem aktiven Betriebssystem über die graphische Benutzeroberfläche oder Befehlszeilenoberfläche auf der Startseite von Server Administrator konfigurieren. Weitere Informationen finden Sie unter [Baseboard-Management-Controller-Konfiguration](#page-12-0).

## **Das System mithilfe von BMC verwalten**

Um den BMC in einer Umgebung vor dem Start zu verwalten oder auf den BMC in einem nicht reagierenden System zugreifen zu können, muss das BMC-Verwaltungsdienstprogramm verwendet werden. Siehe <u>Das BMC-Verwaltungsdienstprogramm verwenden</u>. Um den BMC auf einem System mit einem aktiven Betriebssystem zu konfigurieren oder um alltägliche BMC-Verwaltungs-Tasks auszuführen, können Sie die grafische Benutzeroberfläche auf der Startseite von Server Administrator verwenden. Weitere Informationen zum Verwenden von Server Administrator zur Verwaltung von BMC-Funktionen auf Ihrem System finden Sie im *Server Administrator-Benutzerhandbuch.* [Abbildung](#page-2-0) 1-1 *z*eigt die Konfigurationsmatrix für BMC.

<span id="page-2-0"></span>**Abbildung 1-1. BMC-Konfigurationsmatrix**

Einführung: Dell OpenManage Baseboard Management Controller Utilities 4.5 Benutzerhandbuch

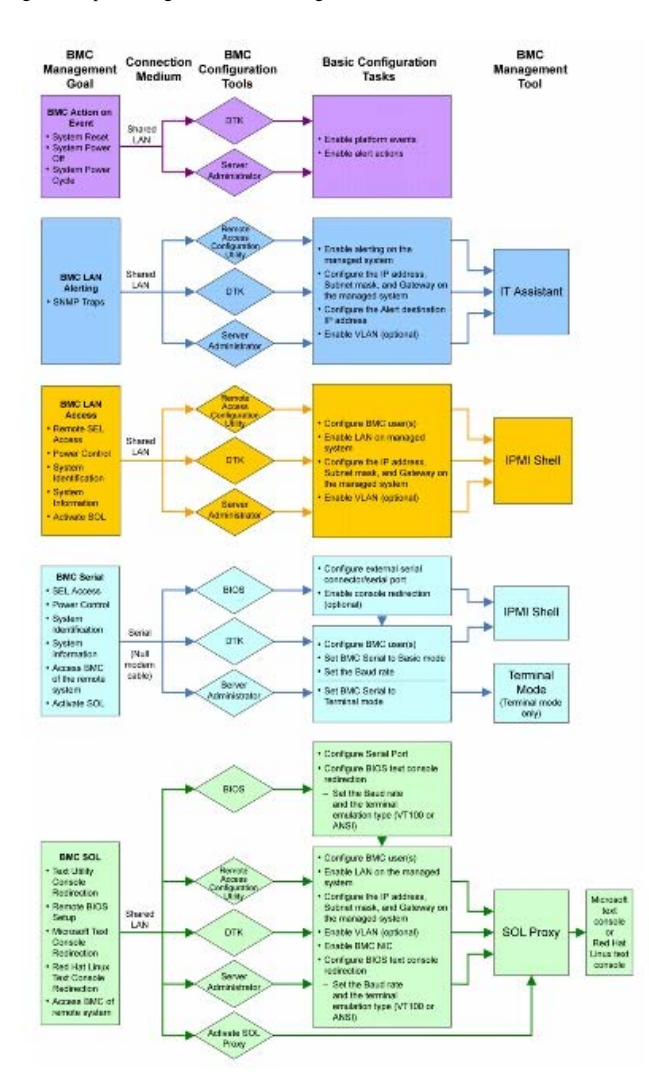

### **BMC-Maßnahme bei Ereignis**

Wenn Sie den BMC Ihres Systems zum Ausführen von BMC-Warnungen beim Auftreten von Ereignissen verwenden möchten, muss den Konfigurationsrichtlinien für BMC-Maßnahme bei Ereignissen gefolgt werden, die in [Tabelle](#page-3-0) 1-1 aufgelistet sind.

<span id="page-3-0"></span>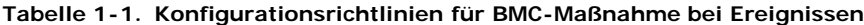

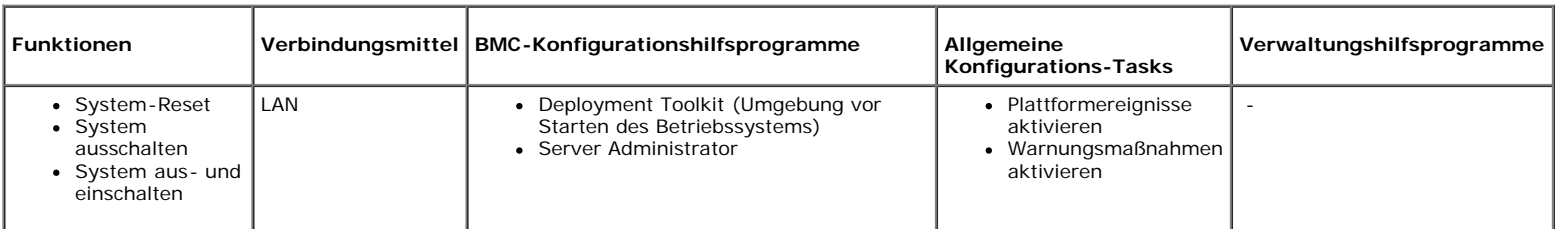

## **Allgemeine BMC-Warnungen über ein LAN**

Wenn Sie den BMC Ihres Systems zum Senden von BMC-Warnungen (Plattformereignis-Traps) verwenden möchten, muss den Konfigurationsrichtlinien für BMC-Maßnahmen gefolgt werden, die in [Tabelle](#page-3-1) 1-2 aufgelistet sind.

**ANMERKUNG:** Die LAN-Freigabe ist abhängig von der NIC-Auswahlkonfigurationsoption. Die verfügbaren Optionen sind **Freigegeben** und **Failover.** Ø Wenn Sie iDRAC6 Enterprise verwenden, gibt es die zusätzliche Option **Dediziert**. Weitere Informationen über die Optionen **Freigegeben**, **Failover** und **Dediziert** erhalten Sie in der NIC-Auswahloption der Tabelle im Abschnitt [Remote-Zugriffs-Konfigurationshilfsprogrammoptionen](#page-13-0).

#### <span id="page-3-1"></span>**Tabelle 1-2. Konfigurationsrichtlinien für BMC-Warnungen über ein LAN**

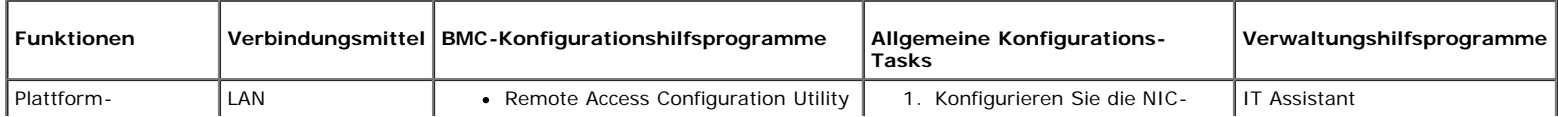

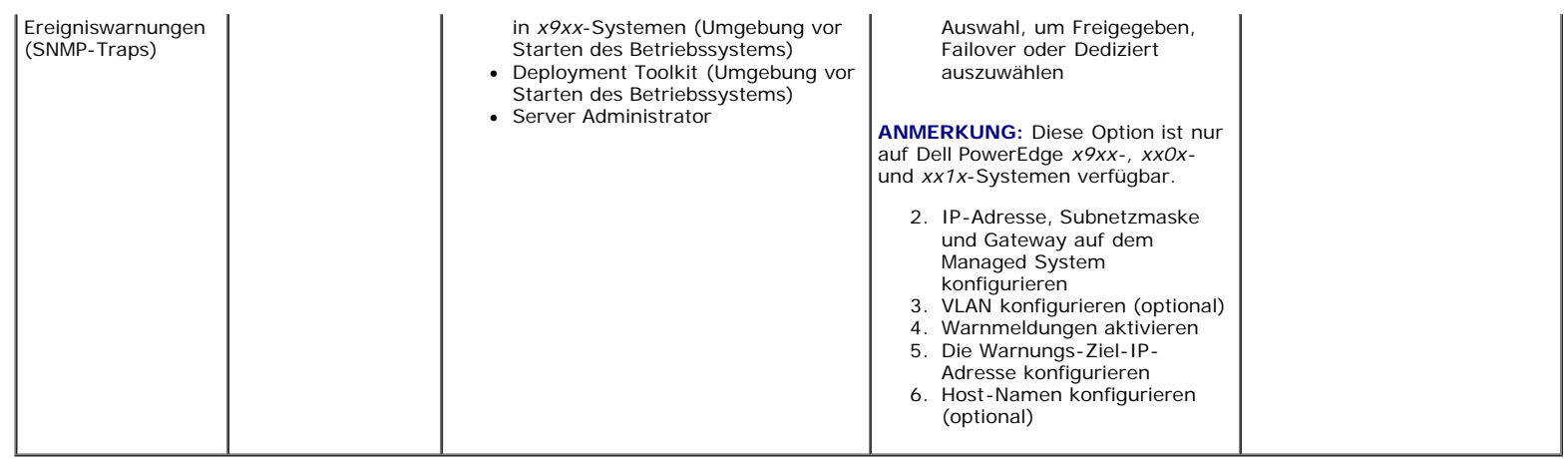

### **IPMI Shell über ein LAN**

[Tabelle](#page-4-0) 1-3 führt die Maßnahmen auf, die Sie ausführen können, wenn Sie das BMC-Verwaltungsdienstprogramm IPMI Shell oder IPMItool verwenden, um auf den BMC des Systems über LAN zuzugreifen.

<span id="page-4-0"></span>**Tabelle 1-3. Konfigurationsrichtlinien für BMC-Zugriff über ein LAN** 

| Funktionen                                                                                    | Verbindungsmittel   BMC- | Konfigurationshilfsprogramme                                                                                                    | <b>Allgemeine Konfigurations-</b><br><b>Tasks</b>                                                                                                    | Verwaltungshilfsprogramme |
|-----------------------------------------------------------------------------------------------|--------------------------|----------------------------------------------------------------------------------------------------|----------------------------------------------------------------------------------------------------|---------------------------|
| • Remote-SEL-Zugriff<br>• Energiesteuerung<br>• Systemidentifikation<br>• Sensorinformationen | LAN                      | • Remote Access Configuration<br>Utility in x9xx-Systemen<br>(Umgebung vor Starten des<br>Betriebssystems)<br>• Deployment Toolkit (Umgebung<br>vor Starten des<br>Betriebssystems)<br>• Server Administrator | 1. IPMI-über-LAN auf dem<br>verwalteten System<br>aktivieren<br>2. NIC-Auswahl konfigurieren,<br>um Freigegeben, Failover<br>oder Dediziert auszuwählen<br><b>ANMERKUNG: Diese Option ist</b><br>nur auf Dell PowerEdge x9xx-,<br>xx0x- und xx1x-Systemen<br>verfügbar.<br>3. IP-Adresse, Subnetzmaske<br>und Gateway auf dem<br>Managed System<br>konfigurieren | <b>IPMI Shell</b>         |
|                                                                                               |                          |                                                                                                    | 4. IPMI-Verschlüsselungstaste<br>konfigurieren (optional)<br><b>ANMERKUNG: Diese Option ist</b><br>nur auf Dell PowerEdge x9xx-,<br>xx0x- und xx1x-Systemen<br>verfügbar.<br>5. VLAN konfigurieren<br>(optional)<br>6. BMC-Benutzer<br>konfigurieren.                                                                                                    |                           |

### **IPMI Shell über serielles Kabel**

Wenn Sie die IPMI Shell des BMC-Verwaltungsdienstprogramms verwenden möchten, um auf den BMC in Ihrem System über ein serielles Kabel zuzugreifen, muss den BMC-Konfigurationsrichtlinien gefolgt werden, die in [Tabelle](#page-4-1) 1-4 genannt werden.

**ANMERKUNG:** Konsolenumleitung ist nicht auf den BMC anwendbar, wenn die serielle Schnittstelle verwendet wird.

<span id="page-4-1"></span>**Tabelle 1-4. Konfigurationsrichtlinien für seriellen BMC** 

| l Funktionen                                                                                                    | Verbindungsmittel                                                              | BMC-<br>Konfigurationshilfsprogramme                                                                     | Allgemeine Konfigurations-Tasks   Verwaltungshilfsprogramme                                                   |                                                                                          |
|----------------------------------------------------------------------------------------------------|--------------------------------------------------------------------------------|----------------------------------------------------------------------------------------------------|----------------------------------------------------------------------------------------------------|------------------------------------------------------------------------------------------|
| • Interaktiver Modus<br>• Remote-SEL-Zugriff<br>• Energiesteuerung<br>• Systemidentifikation<br>• Systeminformationen | Zugriff über den<br>l seriellen Kanal mit<br>Hilfe eines Null-<br>Modem-Kabels | • BIOS (Umgebung vor<br>Starten des<br>Betriebssystems)<br>• Deployment Toolkit<br>(Umgebung vor Starten | . Konfigurieren Sie Serielle<br>Schnittstelle 1 zu Serieller<br>BMC<br><b>ANMERKUNG:</b> Diese Option ist nur | • IPMI Shell (nur<br>grundlegender Modus)<br>• Terminal-Emulation (nur<br>Terminalmodus) |

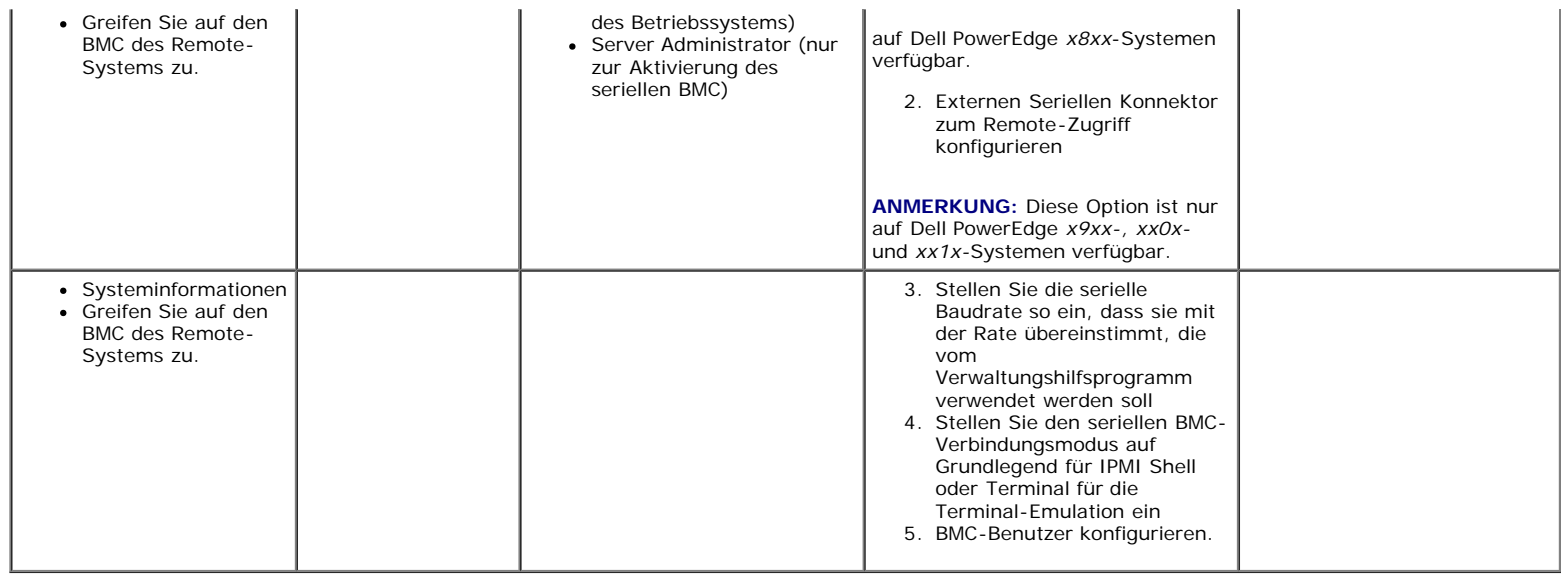

## **SOL Proxy über ein LAN**

Wenn Sie SOL Proxy des BMC-Verwaltungsdienstprogramms verwenden möchten, um auf die Konsole in Ihrem System über ein LAN zuzugreifen, muss den BMC-Konfigurationsrichtlinien gefolgt werden, die in [Tabelle](#page-5-0) 1-5 genannt werden.

#### <span id="page-5-0"></span>**Tabelle 1-5. Konfigurationsrichtlinien für BMC-SOL**

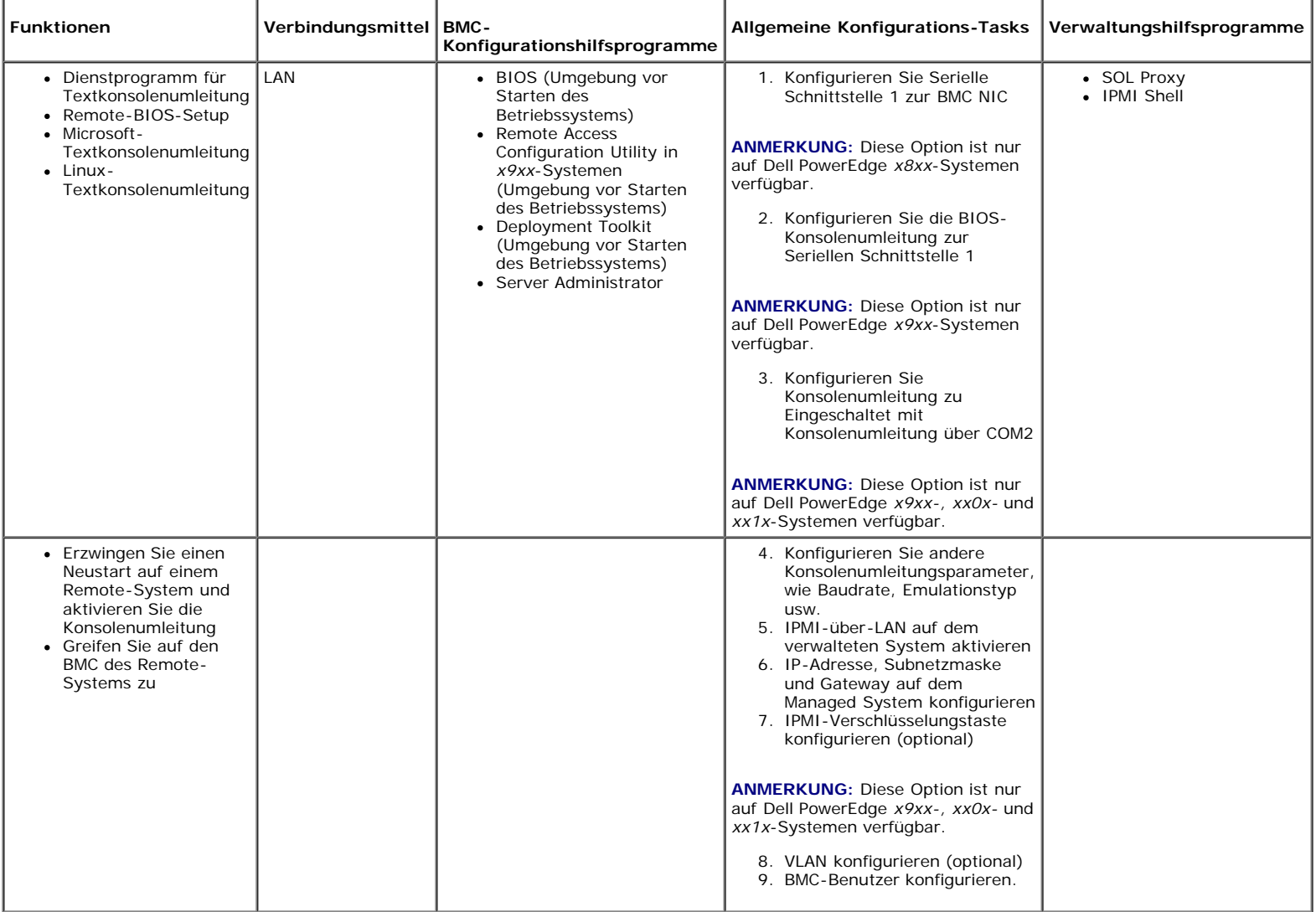

# <span id="page-6-0"></span>**BMC-Konfigurations- und - Verwaltungshilfsprogramme**

## **Remote Access Configuration Utility in** *x9xx***-Systemen verwenden**

Das Remote-Zugriffs-Konfigurationshilfsprogramm in *x9xx*-Systemen bietet Funktionen für den allgemeinen Setup und die Konfiguration des BMC, auf die während des Systemstarts zugegriffen werden kann. Verwenden Sie das Hilfsprogramm nur zum/zur anfänglichen BMC-Setup und -Konfiguration. Für erweiterte Konfigurations-Tasks muss das Deployment Toolkit-Dienstprogramm SYSCFG oder Server Administrator Version 2.0 oder höher verwendet werden.

**ANMERKUNG:** Das Remote Access Configuration Utility wird als *BMC Setup Module* in Dell PowerEdge *x8xx-*Systemen, *iDRAC Configuration Utility* in *xx0x*-Systemen und *iDRAC6 Configuration Utility* in *xx1x*-Systemen bezeichnet.

## **Deployment Toolkit verwenden**

Das Deployment Toolkit (DTK)-Dienstprogramm SYSCFG bietet eine leistungsstarke Microsoft Windows Preinstallation Environment (PE)- und Linux-Befehlszeilen-Oberfläche, mit der Sie den BMC auf Ihrem System lokal für die anfängliche Verwendung konfigurieren können. Verwenden Sie das DTK-Dienstprogramm SYSCFG, um alle unterstützten BMC-Funktionen festzulegen. Zusätzlich können Sie die Deployment Toolkit-Dienstprogramme verwenden, um die Systemeinstellungen auf ähnlichen Systemen zu erfassen und zu kopieren. Weitere Informationen zur Installation und Einrichtung des Dienstprogramms DTK SYSCFG finden Sie unter [Konfiguration des BMC mit dem Deployment Toolkit-Dienstprogramm](#page-17-0).

## **Das BMC-Verwaltungsdienstprogramm verwenden**

Das BMC-Verwaltungsdienstprogramm bietet eine Remote Management Station mit Befehlszeilenoberfläche zum Verwalten der unterstützten BMC-Funktionen. Verwenden Sie das BMC-Verwaltungsdienstprogramm zum Verwalten Ihres BMC von einer Remote Management Station und als Notfallverwaltungskonsole Ihres Managed System. Mit dem Dienstprogramm können Sie entweder die Befehlszeilenoberfläche (IPMI Shell) oder einen SOL-Proxy für den Zugriff und die Verwaltung des BMC verwenden. Um das BMC-Verwaltungsdienstprogramm verwenden zu können, müssen folgende Tasks ausgeführt werden:

- BMC mit dem Remote-Zugriffs-Konfigurationshilfsprogramm in *x9xx*-Systemen, dem DTK-Dienstprogramm SYSCFG oder Server Administrator konfigurieren.
- Das BMC-Verwaltungsdienstprogramm auf einer Management Station installieren.

Anweisungen zur Konfiguration des BMC auf einem Managed System zur Vorbereitung der Verwendung des BMC-Verwaltungsdienstprogramms finden Sie unter [Das Managed System konfigurieren](#page-8-0).

## **Server Administrator verwenden**

Der Server Administrator bietet eine anwenderfreundliche GUI für die Konfiguration und Verwaltung des BMC im Remote-Zugriff auf einem System, das über ein unterstütztes Betriebssystem verfügt. Sie können Server Administrator für die Konfiguration der wichtigsten BMC-Funktionen, wie Platform Event Filter (PEF)- Parameter und Warnungsziele, verwenden. Darüber hinaus kann Server Administrator als eine Befehlszeilenoberfläche verwendet werden. Server Administrator erfordert, dass das System über ein installiertes, funktionsfähiges Betriebssystem verfügt. Daher ist Server Administrator am Besten für tägliche BMC-Verwaltungs-Tasks geeignet und kann nicht zum Ausführen von Setup-Funktionen vor dem Start des Systems oder zum Zugriff auf BMC als Notfallverwaltungskonsole verwendet werden. Um Server Administrator verwenden zu können, müssen folgende Tasks ausgeführt werden:

- Server Administrator auf dem Managed System installieren.
- Auf die Server Administrator-Startseite im Remote- oder lokalen Zugriff von einem unterstützten Browser auf einer Management Station zugreifen.
- BMC auf dem Managed System im Remote- oder lokalen Zugriff konfigurieren.

Im *Benutzerhandbuch zu Dell OpenManage Server Administrator* und der *Befehlszeilenschnittstelle* auf der Dell Support-Website unter **support.dell.com/manuals** erhalten Sie weitere Informationen zur Verwendung von Server Administrator, um Ihren System-BMC zu konfigurieren und zu verwalten.

# <span id="page-6-1"></span>**Weitere nützl iche Dokumente**

Auf der Dell Support-Website unter **support.dell.com/manuals** sind außer dem vorliegenden Handbuch auch folgende Anleitungen zu finden: Auf der Seite **Manuals** klicken Sie auf **Software**® **Systems Management**. Klicken Sie auf den entsprechenden Produktlink auf der rechten Seite, um auf die Dokumente zuzugreifen.

- Die *Schnellinstallationsanleitung für die Dell OpenManage-Software* enthält eine Übersicht der Anwendungen, die auf der Management Station (Konsole) und auf den Managed Systems installiert werden können, sowie Verfahren zur Installation von Konsolen- und Managed System-Anwendungen auf Systemen, die unterstützte Betriebssysteme ausführen.
- Das *Dell OpenManage Server Administrator-Benutzerhandbuch* enthält weitere Informationen zum Verwenden von Server Administrator zur Verwaltung des BMC auf Ihrem System.
- Das *Dell OpenManage Deployment Toolkit-Benutzerhandbuch* bietet weitere Informationen zur Installation und Verwendung der DTK-Dienstprogramme.
- Das *Dell OpenManage Deployment Toolkit-Befehlszeilenoberflächen-Referenzhandbuch* bietet eine vollständige Liste aller gültigen BMC-verwandten Befehlszeilenoptionen, -unteroptionen und -argumente.
- Das *Dell OpenManage IT Assistant-Benutzerhandbuch* enthält Informationen zur Überwachung und Verwaltung zahlreicher Client- und Server-Systeme

auf einem lokalen Netzwerk (LAN) oder einem Fernnetz (WAN).

- Das *Dell Remote Access Controller 5-Benutzerhandbuch* enthält vollständige Informationen zur Installation und Konfiguration eines DRAC 5 und zur Verwendung des DRAC 5 zum Remote-Zugriff auf ein nicht-betriebsfähiges System.
- Das *Integrated Dell Remote Access Contoller-Benutzerhandbuch* gibt detaillierte Auskunft über die Konfiguration und Verwendung des iDRAC.
- Die *Dell Systems Software Support-Matrix* bietet Informationen über verschiedene Dell-Systeme, über die von diesen Systemen unterstützten Betriebssysteme und über die Dell OpenManage-Komponenten, die auf diesen Systemen installiert werden können.
- Das Dell System*benutzerhandbuch* enthält ergänzende Informationen zur Konfiguration der BIOS-Einstellungen mit dem System-Setup-Programm sowie Anleitungen für die Konfiguration Ihres Systems zur Verwendung der Konsolenumleitung.
- Das *Benutzerhandbuch zu Integrated Dell Remote Access Controller 6 (iDRAC6) Enterprise für Blade-Server* liefert Informationen zur Konfiguration und Verwendung eines iDRAC6 für Blade-Server, um per Remote-Zugriff Ihr System und dessen freigegebene Ressourcen über ein Netzwerk zu verwalten und zu überwachen.
- Das *Benutzerhandbuch zu Integrated Dell Remote Access Controller 6 (iDRAC6)* liefert alle Informationen zur Konfiguration und Verwendung eines iDRAC6 für Tower- und Rack-Server, um per Remote-Zugriff Ihr System und dessen freigegebene Ressourcen über ein Netzwerk zu verwalten und zu überwachen.
- Das *Command Line-Referenzhandbuch für iDRAC6 und CMC* enthält Informationen über RACADM-Unterbefehle, unterstützte Schnittstellen, Eigenschaften-Datenbankgruppen und Objektdefinitionen für iDRAC6 und CMC.
- Das *Glossar* enthält Informationen über die Begriffe, die in diesem Dokument verwendet werden.

Darüber hinaus bietet die Datei Dell OpenManage **readme.txt** die neuesten Informationen zu Installation und Betrieb der Programme und Dienstprogramme, die für die Verwaltung Ihres Systems über den BMC verwendet werden. Die Infodatei befindet sich auf der *DVD Dell Systems Management Tools* and Documentation und auf der Dell Support-Website unter **support.dell.com/manuals**.

## <span id="page-7-0"></span>**Anfordern von technischer Unterstützung**

Wenn Sie ein in diesem Handbuch beschriebenes Verfahren nicht verstehen, oder wenn Ihr Produkt nicht die erwartete Leistung erbringt, stehen Ihnen zur Unterstützung Hilfsprogramme zur Verfügung. Weitere Informationen über diese Hilfsmittel erhalten Sie unter "Wie Sie Hilfe bekommen" im *Installations-und Fehlerbehebungshandbuch* des Systems oder im Hardware-Benutzerhandbuch.

Außerdem ist Dell Enterprise-Ausbildung und -Zertifizierung verfügbar; weitere Informationen finden Sie unter **www.dell.com/training**. Diese Dienstleistungen stehen unter Umständen nicht an allen Standorten zur Verfügung.

[Zurück zum Inhaltsverzeichnis](#page-0-0)

[Zurück zum Inhaltsverzeichnis](#page-0-0)

# <span id="page-8-0"></span> **Das Managed System konfigurieren**

**Dell OpenManage Baseboard Management Controller Utilities 4.5 Benutzerhandbuch**

- [BIOS-Konfiguration](#page-8-1)
- **[Baseboard-Management-Controller- Konfiguration](#page-12-0)**
- **C** [Konfiguration des BMC mit dem Deployment Toolkit-Dienstprogramm](#page-17-0)
- **C** [Konfiguration des BMC mit Server Administrator](#page-23-0)

Bevor Sie das BMC-Verwaltungsdienstprogramm verwenden, müssen Sie bestimmte Elemente konfigurieren, wie z. B. das erforderliche System-BIOS, Netzwerk, Verschlüsselungsschlüssel der Intelligenten Plattform-Verwaltungsschnittstelle (IPMI) und serielle Verbindungseinstellungen abhängig von der auszuführenden Funktionalität, um Zugriff zum BMC zu aktivieren.

**ANMERKUNG:** Der IPMI-Verschlüsselungsschlüssel ist ein öffentlicher Schlüssel, der verwendet wird, um einen Verschlüsselungsschlüssel zur Verwendung zwischen der Firmware und der Anwendung zu erstellen.

Um die seriellen IPMI-Funktionen des BMC-Verwaltungsdienstprogramms verwenden zu können, muss eine funktionsfähige Verbindung zwischen Management Station und der ordnungsgemäßen seriellen E/A-Schnittstelle über ein Null-Modem-Kabel bestehen.

In diesem Abschnitt werden die grundlegenden Vorgänge beschrieben, die ausgeführt werden müssen, um auf den BMC mit dem BMC-Verwaltungsdienstprogramm zugreifen und diesen verwalten zu können. Folgende Vorgänge werden beschrieben:

- BIOS-Konfiguration
- Baseboard-Management-Controller-Konfiguration
- BMC mit dem Dell OpenManage Deployment ToolKit (DTK)-Dienstprogramm SYSCFG konfigurieren
- BMC mit Dell OpenManage Server Administrator konfigurieren

# <span id="page-8-1"></span>**BIOS-Konfiguration**

Bei den meisten Konfigurationen müssen die Einstellungen für die serielle Schnittstelle und die Konsolenumleitung im System-BIOS konfiguriert werden, bevor das BMC-Verwaltungsdienstprogramm verwendet werden kann. Um die erforderlichen Einstellungen im System-BIOS vorzunehmen, muss das System-Setup-Programm aufgerufen werden. Die BIOS-Einstellungen können auch mithilfe des Deployment Toolkit oder Server Administrator konfiguriert werden.

**ANMERKUNG:** Weitere Informationen zur Konfiguration von BIOS-Einstellungen finden Sie im *Benutzerhandbuch* Ihres Systems.

# **System-BIOS in Dell PowerEdge** *x***8***xx/x***9***xx***-Systemen konfigurieren**

- 1. Schalten Sie das System ein oder starten Sie es neu.
- 2. Drücken Sie die Taste <F2> umgehend, wenn folgende Meldung angezeigt wird:

<F2> = Setup (Setup)

Der Bildschirm **System Setup** wird eingeblendet.

**ANMERKUNG:** Wenn der Ladevorgang des Betriebssystems beginnt, bevor Sie <F2> gedrückt haben, lassen Sie das System den Start ausführen. Starten Sie dann das System neu und versuchen Sie es erneut.

3. Verwenden Sie die Pfeiltasten, um zu dem Feld **Integrierte Geräte** zu wechseln, und drücken Sie <Eingabe>.

- 4. Verwenden Sie die Pfeiltasten, um zu dem Feld **Serielle Schnittstelle 1** zu navigieren, und drücken Sie <Eingabe>.
- 5. Verwenden Sie die Leertaste, um die Option Serielle Schnittstelle auszuwählen.

Hier stehen folgende Optionen zur Auswahl: **COM1**, **COM3**, **Serieller BMC**, **BMC NIC**, **Aus** und **RAC** (sofern ein optionaler RAC im System installiert ist).

Für die Nutzung des BMC verwendet die serielle Schnittstelle 1 den **COM1**-Anschluss, und die Kommunikation kann entweder über die serielle Schnittstelle oder den integrierten freigegebenen NIC stattfinden. Die RAC-Steuerung verwendet ausschließlich den **COM1**-Anschluss. **Aus** und **COM3** stehen nicht zur Verfügung, wenn die Konsolenumleitung auf die serielle Schnittstelle 1 gesetzt ist.

- a. Wählen Sie **Serieller BMC** aus, wenn Sie auf den BMC über die serielle Kabelverbindung zugreifen möchten.
- b. Wählen Sie **BMC-NIC**, wenn Sie SOL-Proxy verwenden und auf den BMC über eine freigegebene LAN zugreifen möchten.
- 6. Drücken Sie <Eingabe>, um zum Bildschirm **System Setup** zurückzukehren.
- 7. Verwenden Sie die Auf- und Abwärtspfeiltasten, um zu dem Feld **Konsolenumleitung** zu navigieren, und drücken Sie <Eingabe>.
- 8. Verwenden Sie die Auf- und Abwärtspfeiltasten, um zur Option **Konsolenumleitung** zu navigieren, und verwenden Sie dann die Leertaste, um die Konsolenumleitung auf **Serielle Schnittstelle 1** zu setzen. Wahlweise können Sie auch **Umleitung nach dem Start** aktivieren.
- 9. Verwenden Sie die Pfeiltasten, um zur Option **Failsafe-Baudrate** zu navigieren, und verwenden Sie dann die Leertaste, um die Failsafe- Baudrate für die Konsole festzulegen, sofern zutreffend.
- 10. Verwenden Sie die Auf- und Abwärtspfeiltasten, um zur Option **Remote Terminal-Typ** zu navigieren, und verwenden Sie dann die Leertaste, um entweder **VT 100/VT 200** oder **ANSI** auszuwählen, sofern zutreffend.
- 11. Drücken Sie <Eingabe>, um zum Bildschirm **System Setup** zurückzukehren.
- 12. Drücken Sie <Esc>, um das System-Setup-Programm zu beenden. Auf dem Bildschirm **Beenden** werden folgende Optionen angezeigt:
	- Save Changes and Exit (Änderungen speichern und beenden)
	- Discard Changes and Exit (Änderungen verwerfen und beenden)
	- Return to Setup (Zum Setup zurückkehren)

13. Wählen Sie die entsprechende Option und beenden Sie das System- Setup.

# **System-BIOS in Dell PowerEdge** *x***9***xx* **- und** *xx***0***x***-Systemen konfigurieren**

- 1. Schalten Sie Ihr System ein und starten Sie es neu.
- 2. Drücken Sie die Taste <F2> umgehend, wenn folgende Meldung angezeigt wird:

```
<F2> = Setup (Setup)
```
Der Bildschirm **System Setup** wird eingeblendet.

**ANMERKUNG:** Wenn der Ladevorgang des Betriebssystems beginnt, bevor Sie <F2> gedrückt haben, lassen Sie das System den Start ausführen. Starten Sie dann das System neu und versuchen Sie es erneut.

3. Verwenden Sie die Auf- und Abwärtspfeiltasten, um zu dem Feld **Serielle Kommunikation** zu navigieren, und drücken Sie <Eingabe>.

- 4. Verwenden Sie die Leertaste, um die entsprechende serielle Kommunikationsoption auszuwählen.
- 5. Drücken Sie <Eingabe>, um die entsprechende Option für die Konsolenumleitung auszuwählen. Die folgenden Optionen sind verfügbar:

**Eingeschaltet ohne Konsolenumleitung**: COM1 und COM2 sind aktiviert und für die Verwendung über das Betriebssystem oder die Anwendungen verfügbar. Konsolenumleitung wird deaktiviert. Dies ist die Standardeinstellungsoption.

**Eingeschaltet mit Konsolenumleitung über COM1**: Ist die BIOS-Konsolenumleitung über COM1 aktiviert, ist die COM1-Schnittstelle für Anwendungen über das Betriebssystem nicht verfügbar.

**Eingeschaltet mit Konsolenumleitung über COM2**: Ist die BIOS-Konsolenumleitung über COM2 aktiviert, ist der COM2-Schnittstelle für Anwendungen über das Betriebssystem nicht verfügbar.

**Ausgeschaltet**: COM1 und COM2 sind beide deaktiviert und für die Verwendung über das Betriebssystem oder die Anwendungen nicht verfügbar. BIOS-Konsolenumleitung ist deaktiviert.

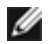

**ANMERKUNG:** Wählen Sie **Eingeschaltet mit Konsolenumleitung über COM2** zur Verwendung der Konsolenumleitung mit SOL aus.

- 6. Verwenden Sie die Auf- und Abwärtspfeiltasten, um zu dem Feld **Externe Serielle Kommunikation** zu navigieren, und drücken Sie <Eingabe>.
- 7. Verwenden Sie die Leertaste, um die entsprechende externe serielle Kommunikationsoption auszuwählen.

Die verfügbaren Optionen sind **COM1**, **COM2** und **Remote-Zugriff**. Die Standardeinstellungsoption ist **COM1**.

**ANMERKUNG:** Wählen Sie **Remote-Zugriff** aus, um auf den BMC über den seriellen Kabelanschluss zuzugreifen. Diese Option kann auf jeden Wert eingestellt werden, um SOL zu verwenden und auf den BMC über LAN zuzugreifen.

- 8. Drücken Sie <Eingabe>, um auszuwählen.
- 9. Falls erforderlich, verwenden Sie die Leertaste, um zu den Einstellungen für die **Umleitung nach dem Start** zu navigieren und diese zu ändern.
- 10. Verwenden Sie die Auf- und Abwärtspfeiltasten, um zur Option **Failsafe- Baudrate** zu navigieren, und verwenden Sie dann die Leertaste, um die Failsafe-Baudrate für die Konsole festzulegen, sofern zutreffend.
- 11. Verwenden Sie die Auf- und Abwärtspfeiltasten, um zur Option **Remote Terminal-Typ** zu wechseln, und verwenden Sie dann die Leertaste, um entweder **VT 100/VT 200** oder **ANSI** auszuwählen, sofern zutreffend.
- 12. Drücken Sie <Eingabe>, um zum Bildschirm **System Setup** zurückzukehren.
- 13. Drücken Sie <Esc>, um das System-Setup-Programm zu beenden. Auf dem Bildschirm **Beenden** werden folgende Optionen angezeigt:
	- Save Changes and Exit (Änderungen speichern und beenden)
	- Discard Changes and Exit (Änderungen verwerfen und beenden)
	- Return to Setup (Zum Setup zurückkehren)

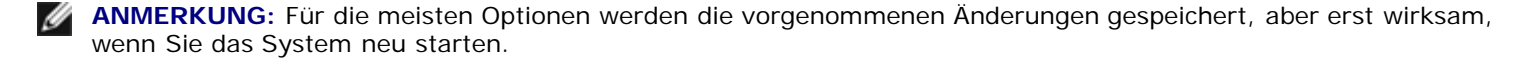

**ANMERKUNG:** Drücken Sie <F1>, um die Hilfedatei für das System-Setup-Programm anzuzeigen.

## **System-BIOS in Dell PowerEdge** *xx***1***x-***Systemen konfigurieren**

1. Schalten Sie Ihr System ein und starten Sie es neu.

2. Drücken Sie die Taste <F2> umgehend, wenn folgende Meldung angezeigt wird:

<F2> = Setup (Setup)

Der Bildschirm **System Setup** wird angezeigt.

**ANMERKUNG:** Wenn der Ladevorgang des Betriebssystems beginnt, bevor Sie <F2> gedrückt haben, lassen Sie das System den Start ausführen. Starten Sie dann das System neu und versuchen Sie es erneut.

- 3. Verwenden Sie die Auf- und Abwärtspfeiltasten, um zu dem Feld **Serielle Kommunikation** zu navigieren, und drücken Sie <Eingabe>.
- 4. Verwenden Sie die Leertaste, um die entsprechende serielle Kommunikationsoption auszuwählen.
- 5. Drücken Sie <Eingabe>, um die entsprechende Option für die Konsolenumleitung auszuwählen. Die folgenden Optionen sind verfügbar:

**Eingeschaltet ohne Konsolenumleitung**: COM1 und COM2 sind aktiviert und für die Verwendung über das Betriebssystem oder die Anwendungen verfügbar. Konsolenumleitung wird deaktiviert. Dies ist die Standardeinstellungsoption.

**Eingeschaltet mit Konsolenumleitung über COM1**: Ist die BIOS-Konsolenumleitung über COM1 aktiviert, ist die COM1-Schnittstelle für Anwendungen über das Betriebssystem nicht verfügbar.

**Eingeschaltet mit Konsolenumleitung über COM2**: Ist die BIOS-Konsolenumleitung über COM2 aktiviert, ist der COM2-Schnittstelle für Anwendungen über das Betriebssystem nicht verfügbar.

**Ausgeschaltet**: COM1 und COM2 sind beide deaktiviert und für die Verwendung über das Betriebssystem oder die Anwendungen nicht verfügbar. BIOS-Konsolenumleitung ist deaktiviert.

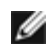

**ANMERKUNG:** Wählen Sie **Eingeschaltet mit Konsolenumleitung über COM2** zur Verwendung der Konsolenumleitung mit SOL aus.

- 6. Verwenden Sie die Auf- und Abwärtspfeiltasten, um zu dem Feld **Serielle Schnittstellenadressauswahl** zu navigieren und **COM1** oder **COM2** auszuwählen.
- 7. Verwenden Sie die Auf- und Abwärtspfeiltasten, um zu der entsprechenden Option **Externer serieller Anschluss** zu navigieren.

Die verfügbaren Optionen sind **SerialDevice1**, **SerialDevice2** und **Remote-Zugriffsgerät**.

**ANMERKUNG:** Verwenden Sie nur SerialDevice2 für SOL.

- 8. Verwenden Sie die Auf- und Abwärtspfeiltasten, um zur Option **Failsafe- Baudrate** zu navigieren, und verwenden Sie dann die Leertaste, um die Failsafe-Baudrate für die Konsole festzulegen, sofern zutreffend.
- 9. Verwenden Sie die Auf- und Abwärtspfeiltasten, um zur Option **Remote Terminal-Typ** zu navigieren, und verwenden Sie dann die Leertaste, um entweder **VT 100/VT 220** oder **ANSI** auszuwählen, sofern zutreffend.
- 10. Verwenden Sie die Auf- und Abwärtspfeiltasten, um zu den Einstellungen für die **Umleitung nach dem Start** zu navigieren und diese zu ändern.
- 11. Drücken Sie <Eingabe>, um zum Bildschirm **System Setup** zurückzukehren.
- 12. Drücken Sie <Esc>, um das System-Setup-Programm zu beenden. Auf dem Bildschirm **Beenden** werden folgende Optionen angezeigt:
	- Save Changes and Exit (Änderungen speichern und beenden)
	- Discard Changes and Exit (Änderungen verwerfen und beenden)
	- Return to Setup (Zum Setup zurückkehren)

**ANMERKUNG:** Für die meisten Optionen werden die vorgenommenen Änderungen gespeichert, aber erst wirksam, wenn Sie das System neu starten.

**ANMERKUNG:** Drücken Sie <F1>, um die Hilfedatei für das System-Setup-Programm anzuzeigen.

# **BIOS-Konsolenumleitung mit SOL Proxy verwenden**

Mit Konsolenumleitung kann ein System von einem Remote-Standort aus gewartet werden, indem Tastatureingabe und ausgabe über die serielle Schnittstelle umgeleitet werden. Alle konsolenbasierten Funktionen oder Betriebssysteme können verwendet werden, um auf den Server zuzugreifen. DR-DOS, Linux (init 3) und Windows Special Administrative Console (SAC) sind Beispiele für Betriebssysteme und Konsolen, die verwendet werden können, um auf den Server zuzugreifen.

Standardmäßig werden einige Betriebssysteme wie Windows-Server 2003 automatisch konfiguriert, um Textkonsolenausgabe an den BIOS zu senden. Die manuelle Konfiguration der **Umleitung nach der Startfunktion** über das System-BIOS ist eventuell nicht für das Betriebssystem sichtbar. Daraus resultiert, dass sowohl die Betriebssystem-Funktion als auch die BIOS-Umleitungsfunktion aktiviert werden. Abhängig vom Betriebssystem und seinem Setup können die Ergebnisse unterschiedlich ausfallen. Dell empfiehlt als gute Vorgehensweise die folgenden Schritte:

**DR-DOS**: Konfigurieren Sie DR-DOS nicht für die serielle Konsolenausgabe. Aktivieren Sie Konsolenumleitung nach dem Neustart im System-BIOS.

**Windows Special Administrative Console (SAC):** Konfigurieren Sie Windows SAC nicht für die serielle Konsolenumleitung. Aktivieren Sie Konsolenumleitung nach dem Neustart im System-BIOS.

**Linux:** Konfigurieren Sie Konsolenumleitung nach dem Neustarten des System-BIOS nicht. Führen Sie die in Abschnitt [Installation und Setup für Linux-Betriebssysteme](#page-20-0) aufgelisteten Tasks durch, um Linux für die Konsolenumleitung zu konfigurieren.

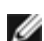

**ANMERKUNG:** Eine Liste von Tastenanschlägen, die für BIOS-Setup-Vorgänge von einem seriellen Terminal zu verwenden sind, finden Sie unter Escape-Tastensequenzen.

# <span id="page-12-0"></span>**Baseboard-Management-Controller- Konfiguration**

Sie können die grundlegende BMC-Konfiguration mit dem Remote-Zugriffskonfigurationshilfsprogramm in *x9xx*-Systemen während des Systemstarts festlegen. Siehe [Abbildung](#page-12-1) 2-1. Weitere erweiterte Konfigurationsoptionen erhalten Sie in den Anleitungen für das DTK-Dienstprogramm SYSCFG im *Deployment Toolkit-Benutzerhandbuch*.

**ANMERKUNG:** Das *Remote-Zugriffskonfigurationshilfsprogramm* in Dell PowerEdge *x9xx*-Systemen wird in *x8xx-*Systemen *BMC-Setup-Modul* genannt, in *xx0x*-Systemen *iDRAC-Konfigurationshilfsprogramm* und in *xx1x*-Systemen *iDRAC6-Konfigurationshilfsprogramm*. Weitere Informationen zum *iDRAC-Konfigurationshilfsmprogramm* finden Sie im *Benutzerhandbuch zum Integrated Dell Remote Access Controller*, das auf der Dell Support-Website unter **support.dell.com/manuals** *verfügbar ist.*

<span id="page-12-1"></span>**Abbildung 2-1. Remote-Zugriffskonfigurationshilfsprogramm in** *x9xx***-Systemen**

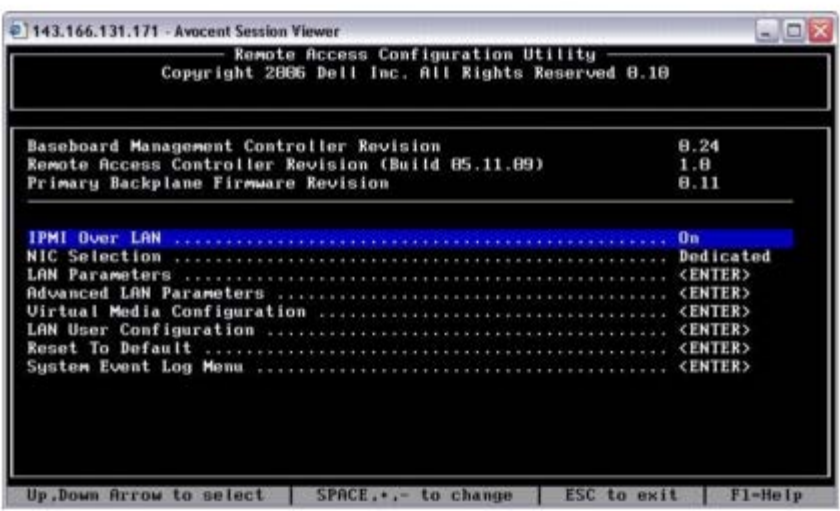

# **Remote-Zugriffskonfigurationshilfsprogramm in** *x9xx***-Systemen**

- 1. Schalten Sie das System ein oder starten Sie es neu.
- 2. Drücken Sie <Strg-E>, wenn Sie nach Beendigung des POST zur Eingabe aufgefordert werden.

Wenn Ihr Betriebssystem geladen wird, bevor Sie <strg-E> gedrückt haben, lassen Sie das System vollständig hochfahren und versuchen Sie es danach erneut.

# <span id="page-13-0"></span>**Remote-Zugriffs-Konfigurationshilfsprogrammoptionen**

In [Tabelle](#page-13-1) 2-1 werden die Remote-Zugriffs-Konfigurationshilfsprogrammoptionen aufgelistet und es wird beschrieben, wie der BMC auf einem Managed System konfiguriert wird. Drücken Sie nach Eingabe aller Einstellungen <Esc> und wählen Sie dann eine der folgenden Optionen aus:

- **Änderungen speichern und Beenden** Alle Einträge beibehalten, die im Remote-Zugriffskonfigurationshilfsprogramm durchgeführt wurden.
- **Änderungen verwerfen und Beenden** Alle Einträge rückgängig machen, die im Remote-Zugriffskonfigurationshilfsprogramm durchgeführt wurden.
- **Zurück zum Setup** Weiterverwenden des Remote-Zugriffskonfigurationshilfsprogramms.

| Option                                                                                                    | <b>Beschreibung</b>                                                                                                    |  |  |  |
|----------------------------------------------------------------------------------------------------|----------------------------------------------------------------------------------------------------|--|--|--|
| <b>iDRAC6-LAN</b><br><b>ANMERKUNG: Diese Option ist</b><br>im iDRAC6-<br>Konfigurationshilfsprogramm<br>auf Dell PowerEdge xx1x-<br>Systemen verfügbar. | Aktiviert oder deaktiviert das iDRAC6 LAN. Das LAN muss aktiviert sein, damit der<br>Gebrauch der iDRAC6-Einrichtungen gestattet wird, wie z. B. Internet-Zugriff,<br>Telnet/SSH-Zugriff auf die SM-CLP-Befehlszeilenoberfläche, Konsolenumleitung und<br>virtuelle Medien.                                                                                                    |  |  |  |
| IPMI über LAN                                                                                                    | Aktiviert oder deaktiviert den Zugriff des Out-of-Band-LAN-Kanals auf den freigegebenen<br>Netzwerk-Controller.                                                                                                    |  |  |  |
|                                                                                                    | ANMERKUNG: Wenn Aus ausgewählt ist, akzeptiert der iDRAC keine IPMI-Meldungen, die<br>über die LAN-Schnittstelle auf den Dell PowerEdge xx1x-Systemen eingehen.                                                                                                    |  |  |  |
| NIC-Auswahl<br><b>ANMERKUNG: Diese Option ist</b><br>nur auf Dell PowerEdge x9xx-,<br>xx0x- und xx1x-Systemen<br>verfügbar.                             | Zeigt die Konfigurationsoption an.<br>• Freigegeben<br>Wählen Sie diese Option aus, um die Netzwerkschnittstelle mit dem Host-<br>Betriebssystem freizugeben. Die Netzwerkschnittstelle des Remote-Zugriffsgeräts ist<br>vollständig funktionsfähig, wenn das Host-Betriebssystem für NIC-Teaming<br>konfiguriert ist.<br>Das Remote-Zugriffsgerät empfängt Daten über NIC 1 und NIC 2, sendet Daten<br>jedoch nur über NIC 1.<br>Wenn NIC 1 fehlschlägt, ist der Zugriff auf das Remote-Zugriffsgerät nicht möglich.<br>ANMERKUNG: NIC 2 steht auf dem PowerEdge 1900-System nicht zur Verfügung. |  |  |  |
|                                                                                                    | • Failover<br>Wählen Sie diese Option aus, um die Netzwerkschnittstelle mit dem Host-<br>Betriebssystem freizugeben. Die Netzwerkschnittstelle des Remote-Zugriffsgeräts ist                                                                                                    |  |  |  |

<span id="page-13-1"></span>**Tabelle 2-1. Remote-Zugriffskonfigurationshilfsprogramm in** *x9xx***-Systemen**

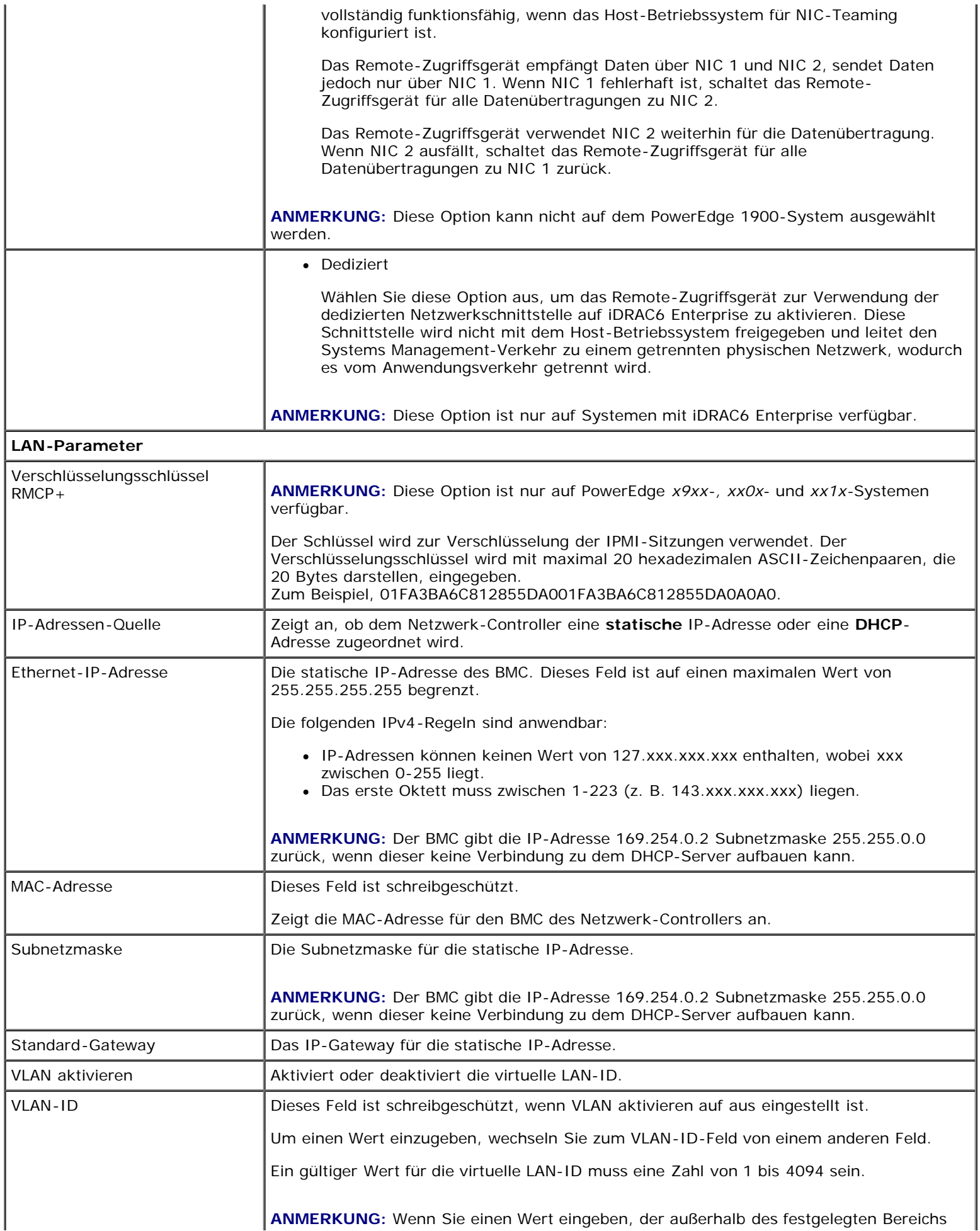

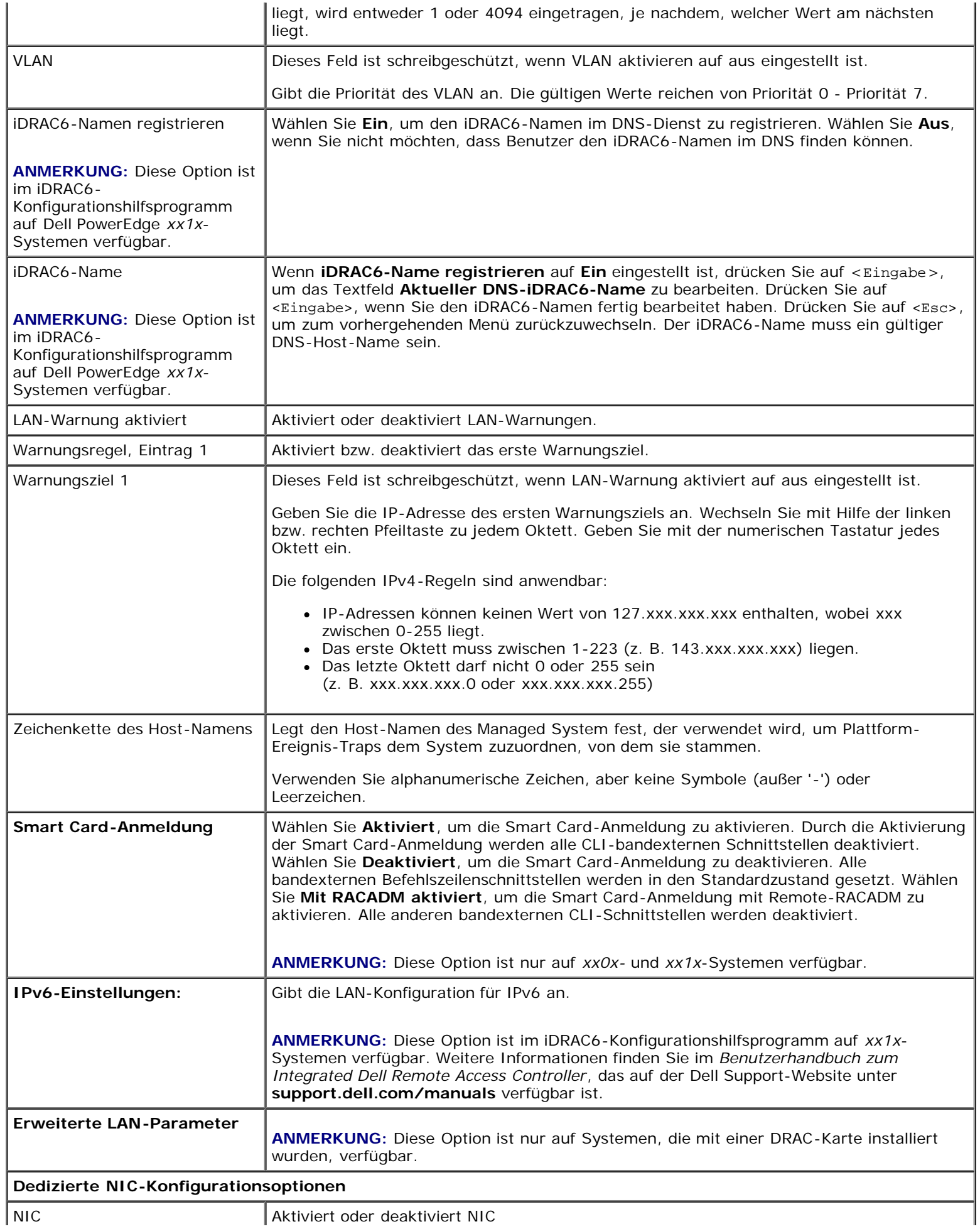

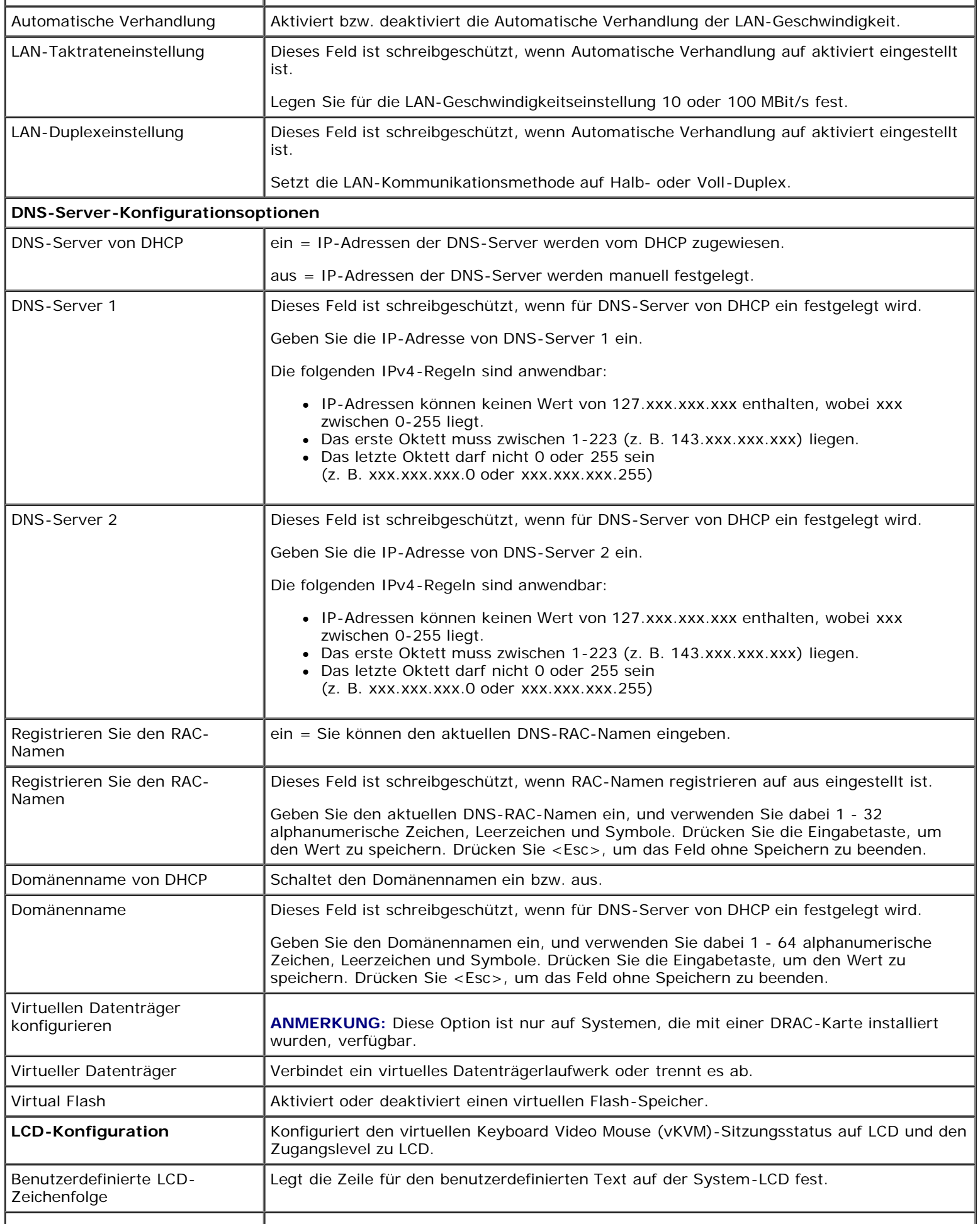

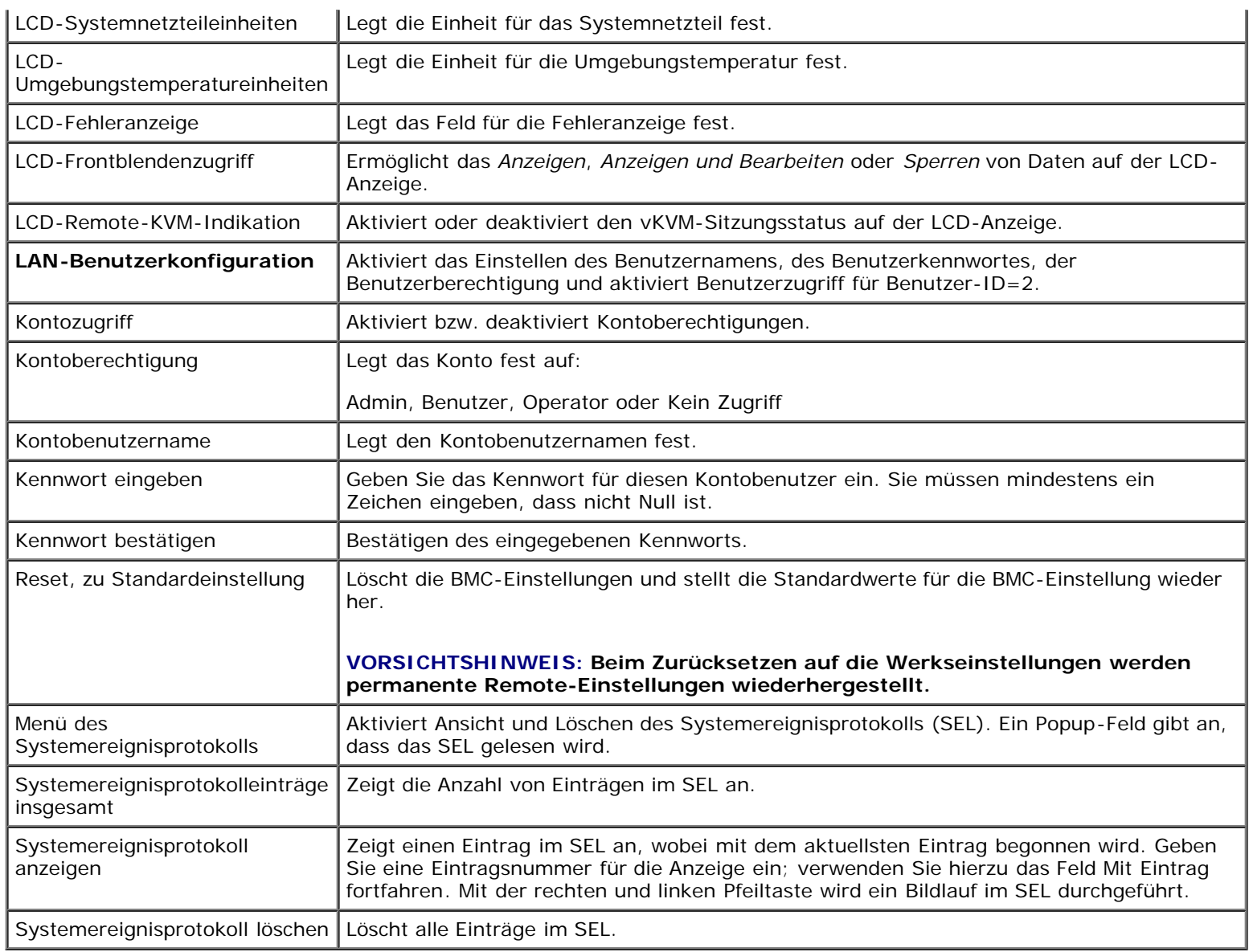

**ANMERKUNG:** Wenn der erste integrierte Netzwerkschnittstellen-Controller (NIC 1) in einem Ether-Channel-Team oder einem Link-Aggregations-Team verwendet wird, wird die Verwaltung des BMC auf PowerEdge *x8xx*-Systemen nicht korrekt ausgeführt. Die NIC-Teamoption wird auf PowerEdge *x9xx-*, *xx0x*- und *xx1x -*Systemen unterstützt. Weitere Informationen zu Netzwerkteams finden Sie in der Dokumentation für den Netzwerkschnittstellen-Controller.

# <span id="page-17-0"></span>**Konfiguration des BMC mit dem Deployment Toolkit-Dienstprogramm**

Das Dell OpenManage Deployment Toolkit-Dienstprogramm SYSCFG beinhaltet eine Reihe von Microsoft Windows PE- und Linux-basierten Dienstprogrammen für die Konfiguration und die Implementierung von Dell-Systemen. Das Deployment Toolkit (DTK)-Dienstprogramm SYSCFG eignet sich besonders für alle erforderlichen BMC-Konfigurations-Tasks und verfügt über eine leistungsfähige und umfassende Befehlszeilenschnittstelle. Dieses Dienstprogramm wird auf PowerEdge 1435SCund allen unterstützten PowerEdge *x7xx*-, *x8xx*-, *x9xx*-, *xx0x* und *xx1x*-Systemen ausgeführt.

Um das BMC-Verwaltungsdienstprogramm zu verwenden, konfigurieren Sie Ihr Managed System mit dem Dienstprogramm SYSCFG, indem Sie die folgenden Tasks ausführen:

- Erwerben Sie die neueste Version des DTK von der Dell Support-Website unter **support.dell.com**.
- Erstellen Sie eine BMC-Konfigurations-CD, die ein startfähiges Image und das Dienstprogamm SYSCFG enthält.
- BMC-Benutzer konfigurieren.
- Den BMC-SOL-Zugriff konfigurieren.
- Den seriellen BMC-IPMI-Zugriff konfigurieren.

# **Installation und Setup für Microsoft Windows PE-Betriebssysteme**

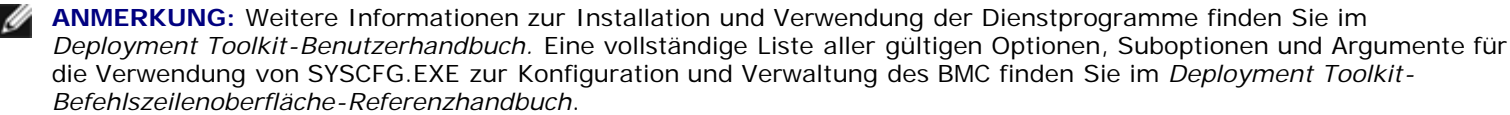

Die DTK-Komponenten werden in einer selbst-extrahierenden Zip-Datei auf der Dell Support-Website unter **support.dell.com** bereitgestellt. Die selbst-extrahierende Datei kann auf einem beliebigen System, auf dem ein Microsoft Windows-Betriebssystem ausgeführt wird, geöffnet werden oder an der Windows-Befehlseingabeaufforderung mit Hilfe des Dienstprogramms **PKUNZIP.EXE** extrahiert werden (wird nicht mit Deployment Toolkit geliefert). Standardmäßig werden die Dateien **dtk-2.***X***-winpe-***AXX***.exe** zum Stammverzeichnis Ihrer lokalen Festplatte, z. B **C:\**, extrahiert. Dieser Speicherort kann durch Eingabe eines anderen Pfads beim Extrahieren der Datei geändert werden. Führen Sie folgende Schritte aus, um die DTK-Komponenten auf eine Workstation, auf der Windows ausgeführt wird, zu extrahieren:

- 1. Laden Sie die DTK-Datei **dtk-2.***X***-winpe-***AXX***.exe** von der Dell Support- Website unter **support.dell.com** herunter und speichern Sie sie auf einem System, auf dem ein unterstütztes Windows-Betriebssystem ausgeführt wird.
- 2. Nachdem Sie die Zip-Datei heruntergeladen haben, doppelklicken Sie auf die Datei.
- 3. Klicken Sie auf **OK**.
- 4. Klicken Sie auf **Unzip** (Extrahieren).

Die DTK-Dateien werden standardmäßig in das Verzeichnis **C:\** extrahiert. Das Dienstprogramm **SYSCFG.EXE** befindet sich in dem Verzeichnis **C:\Dell\Toolkit\Hilfsprogramme**. Dell-unterstützte Treiber befinden sich im Ordner **C:\Dell\drivers**.

## **Startfähiges Windows PE 2005 ISO-Image erstellen**

**ANMERKUNG:** Informationen zum Erstellen einer startfähigen CD für Windows PE 2.0 finden Sie unter [Startfähiges](#page-20-1) [Windows PE 2.0 ISO-Image erstellen.](#page-20-1)

### **Integration der DTK-Verzeichnisstruktur in Windows PE-Build**

Dieser Task umfasst fünf Schritte:

- 1. DTK-Hilfsprogramme und Skripts integrieren: Kopieren Sie den Ordner **\Dell**, den Sie aus der von Dell gelieferten Zip-Datei zu **DellWinPEBuild** extrahiert haben, oder extrahieren Sie die von Dell gelieferte Datei direkt zu Windows PE-Build.
- 2. Erforderliche Treiber in Windows PE installieren: Führen Sie **\Dell\Drivers\DRIVERINST.BAT** mit zwei erforderlichen Argumenten aus:
	- Pfad zu **DellWinPEBuild**
	- Pfad, auf dem sich Dell-unterstützte Treiber befinden. Diese Treiber finden Sie in der DTK-Zip-Datei im Ordner **\Dell\drivers**.
- 3. Support für Massenspeichertreiber auf Windows PE hinzufügen:

**ANMERKUNG:** Sie müssen diesen Schritt durchführen, um sicherzustellen, dass die Massenspeichertreiber auf Windows PE installiert sind.

In der Datei **winpeoem.sif** (verfügbar unter **I386\SYSTEM32** in Ihrem Windows PE-Verzeichnis) bearbeiten Sie den folgenden Text, um die Semikola aus dem Abschnitt Oem Driver Params zu entfernen, und hängen die Verzeichnisnamen für die Dell-Massenspeichertreiber an:

OemDriverRoot="" OemDriverDirs=MRAID, PERC4IM, PERC5, SAS5

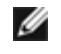

**ANMERKUNG:** Als Referenzmaterial ist die Beispieldatei winpeoem.sif unter **\Dell\Toolkit\template\Configs** verfügbar.

4. Erforderliche Dienste starten: Der Dienst **mr2kserv** sollte installiert und gestartet werden, damit RAID funktioniert; der Dienst **racsvc** sollte installiert und gestartet werden, damit RACADM funktioniert. Details zum Starten der erforderlichen Dienste finden Sie in der Beispieldatei **winbom.ini** unter **\Dell\Toolkit\template\Configs**.

**ANMERKUNG:** Wenn das Zielsystem gestartet wird, stellen Sie sicher, dass der RAC und die **mr2kserv**-Dienste ausgeführt werden.

- 5. Folgende Dateien von der Windows Server 2003-Produkt-CD zu **\Dell\Toolkit\Hilfsprogramme** extrahieren:
	- **rpcns4.dll**
	- **rpcrt4.dll**
	- **rpcss.dll**

**ANMERKUNG:** Der Verzeichnisname darf keine Leerstellen haben.

Nun können Sie Windows PE Ihren Anforderungen entsprechend anpassen.

## **Startfähige CD erstellen**

Führen Sie folgende Schritte aus, um einen Start-Datenträger zu erstellen, der für die Konfiguration von BMC auf einem Managed System verwendet werden kann:

- 1. Erstellen Sie ein Verzeichnis, **WinPE\_OPKTools**, auf Ihrer Festplatte.
- 2. Legen Sie die CD Windows OEM Preinstallation Kit (OPK) CD in das CD-Laufwerk ein.
- 3. Kopieren Sie alle CD-Dateien vom Windows PE-Verzeichnis zum **WinPE\_OPKTools**-Verzeichnis.
- 4. Kopieren Sie **factory.exe** und **netcfg.exe** vom Verzeichnis *CD drive\tools\x86* zum Verzeichnis **WinPE\_OPKTools**.
- 5. Entfernen Sie die CD aus dem CD-Laufwerk.
- 6. Erstellen und benennen Sie ein Verzeichnis auf Ihrer Entwicklungssystemfestplatte. Dort wird die ISO-Datei gespeichert.
- 7. Navigieren Sie zum Verzeichnis WinPE**\_**OPKTools durch eine Befehlseingabeaufforderung.
- 8. Führen Sie den folgenden Befehl aus:

OSCDIMG -bETFSBOOT.COM -n <DELLWINPEBUILD>

ETFSBOOT.COM ist ein Teil der OPK-Hilfsprogramme und macht die CD Windows PE startfähig. Die folgende Befehlszeile erstellt ein startfähiges ISO-Image, das Dellx86winpe.iso genannt wird:

C:\WINPE\_OPKTOOLS\OSCDIMG -bETFSBOOT.com -n c:\DELLWINPEBUILD

C:\FINALBUILD\Dellx86winpe.iso

- 9. Kopieren Sie das Dienstprogramm SYSCFG.EXE in das Stammverzeichnis.
- 10. Nachdem Sie ein ISO-Image erstellt haben, können Sie jede CD- Brennsoftware verwenden, um das Image auf eine CD zu brennen.

Sie können die Start-CD nun zur Konfiguration des BMC auf einem Managed System verwenden. Weitere Informationen finden Sie im *Deployment Toolkit-Benutzerhandbuch*.

# <span id="page-20-1"></span>**Startfähiges Windows PE 2.0 ISO-Image erstellen**

Wenn Sie Windows PE 2.0 verwenden, laden Sie den Windows Administrative Installation-Einbausatz (WAIK) von der Microsoft-Website herunter. Standardmäßig wird WAIK in das Verzeichnis **C:\Programme\Windows AIK** kopiert.

### **Integration der DTK-Verzeichnisstruktur in Windows PE-Build**

DTK bietet ein Script, **VPE\_driverinst.bat**, um die Dell-Treiber in der Offline-Basis Windows PE 2.0 vorzuinstallieren. Verwenden Sie die folgenden Schritte, um dieses Script auszuführen:

1. Öffnen Sie eine Eingabeaufforderung auf Ihrem System und ändern Sie das Verzeichnis des Speicherortes VPE\_driverinst.bat. Beispiel:

cd C:\Dell\Drivers\winpe2.x

2. Führen Sie VPE\_driverinst.bat mit den beiden erforderlichen Argumenten **<WINPEPATH>** und **<DTKPATH>** aus. Beispiel:

VPE\_driverinst.bat <WINPEPATH> <DTKPATH>

Wobei **<WINPEPATH>** der Zielpfad zur Erstellung der Verzeichnisstruktur für Windows PE 2.0 und **<DTKPATH>** der Pfad für die Dell-Treiber im extrahierten DTK-Toolkit ist. Beispiel:

VPE\_driverinst.bat C:\vistaPE\_x86 C:\DELL\DRIVERS

**ANMERKUNG:** <*WINPEPATH*> wird als Ziel an den WAIK-Befehl copype.cmd abgegeben. Der Zielordner **C:\vistaPE\_x86** wird als Teil des Vorgangs erstellt und sollte noch nicht vorhanden sein.

## **Startfähige CD erstellen**

Führen Sie die folgenden Schritte aus, um einen startfähigen Datenträger zu erstellen:

- 1. Klicken Sie auf **Start**, wechseln Sie zu **Alle Programme**® **Microsoft Windows AIK**.
- 2. Klicken Sie auf **Windows PE-Hilfsprogramme-Eingabeaufforderung**, um ein Eingabeaufforderungsfenster zu öffnen.
- 3. Führen Sie den folgenden Befehl aus:

oscdimg -n -bc:\vistaPE\_x86\etfsboot.com c:\vistaPE\_x86\ISO c:\vistaPE\_x86\WinPE2.0.iso

Dieser Befehl erstellt ein von der CD startfähiges ISO-Image, das WinPE2.0.iso genannt wird.

4. Sie können jede CD-Brennsoftware verwenden, um das Image auf eine CD zu brennen.

Sie können die Start-CD nun zur Konfiguration des BMC auf einem Managed System verwenden. Weitere Informationen finden Sie im *Deployment Toolkit-Benutzerhandbuch*.

## <span id="page-20-0"></span>**Installation und Setup für Linux-Betriebssysteme**

**ANMERKUNG:** Weitere Informationen zur Installation und Verwendung der Dienstprogramme finden Sie im *Deployment Toolkit-Benutzerhandbuch.* Eine vollständige Liste aller gültigen Optionen, Suboptionen und Argumente für die Verwendung des Dienstprogramms SYSCFG zur Konfiguration und Verwaltung des BMC finden Sie im *Deployment*

*Toolkit-Befehlszeilenoberfläche-Referenzhandbuch*.

- 1. Besorgen Sie sich das ISO-Image von integriertem Linux, das auf der Dell- Support-Website unter **support.dell.com** zur Verfügung steht.
- 2. Brennen Sie das ISO-Image mit einer üblichen verfügbaren CD- Brennsoftware.

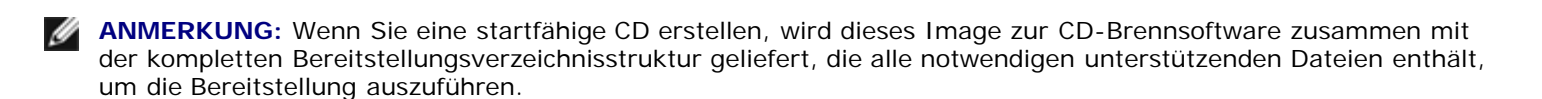

- 3. Die CD-Brennsoftware erstellt ein Image des selbststartfähigen ISO- Images und der Bereitstellungsdateien auf der CD.
- <span id="page-21-0"></span>4. Extrahieren Sie den Inhalt des ISO-Images zu einem Ordner auf Ihrer Festplatte.
- 5. Kopieren Sie Ihre kundenspezifischen Skripts in den Ordner, den Sie in Schritt 4 erstellt haben.

**ANMERKUNG:** Bei den Skripts sollten Sie auch darauf achten, verschiedene Objekte zu kopieren, um die CD zu entsperren, sodass die CD geladen und wie erforderlich über das Installationsverfahren des Betriebssystems ausgeworfen werden kann.

6. In mnt/cdrom/isolinux.cfg zeigt der Abschnitt CD-Installation auf das individuell eingerichtete Start-Skript.

**ANMERKUNG:** Die Skripts, die Sie in die CD kopieren, werden auf die RAM-Platte kopiert und von dort ausgeführt. Dieser Task wird ausgeführt, um sicherzustellen, dass die CD nicht gesperrt ist. Stellen Sie sicher, dass Ihre Beispielskripts gültige Pfadnamen haben.

- <span id="page-21-1"></span>7. Kopieren Sie die in der Workstation erstellte Verzeichnisstruktur in den Stammordner, den Sie in "[Schritt 4"](#page-21-0) erstellt haben.
- 8. Dieser Ordner enthält die DTK-CD-Dateien, die für die Betriebssysteminstallation erforderlich sind, und die für die Replikation erforderlichen Dateien.
- 9. Verwenden Sie das Dienstprogramm isolinux, um den Inhalt des in "[Schritt 7"](#page-21-1) erstellten Ordners auf eine CD zu brennen und diese startfähig zu machen.
- 10. Ihr ISO-Image ist zum Start bereit.

# **Basiskonfiguration**

Bevor Sie das BMC-Verwaltungsprogramm zur Verwaltung des BMC im Remote-Zugriff auf einem Managed System verwenden können, müssen einige grundlegende Konfigurations-Tasks ausgeführt werden. Das Deployment Toolkit-Dienstprogramm SYSCFG bietet eine leistungsfähige Befehlszeilenoberfläche für die Durchführung folgender Konfigurations-Tasks:

- BMC-Benutzer für das Managed System konfigurieren
- Die BMC-IP-Adresse für den IPMI-LAN-Zugriff und den SOL-Zugriff für das Managed System konfigurieren
- Den seriellen Kanal des seriellen BMC für den seriellen IPMI-Zugriff für das Managed System konfigurieren

**ANMERKUNG:** Weitere Informationen zur Installation und Verwendung der Dienstprogramme finden Sie im *Deployment Toolkit-Benutzerhandbuch.* Eine vollständige Liste der gültigen Optionen, Suboptionen und Argumente für die Verwendung des Dienstprogramms SYSCFG zur Konfiguration und Verwaltung des BMC finden Sie im *Deployment Toolkit-Befehlszeilenoberfläche-Referenzhandbuch*.

### **Neue BMC-Benutzer konfigurieren**

Der BMC wird standardmäßig mit folgenden Daten konfiguriert: Benutzer-ID 2 wird auf den Benutzernamen root und das Kennwort: calvin festgelegt. Es wird empfohlen, den Benutzernamen und das Kennwort zu ändern, sobald Sie das System verwenden.

- 1. Legen Sie die startfähige BMC-Konfigurationsdiskette oder -CD in das entsprechende Laufwerk des zu verwendenden Systems ein und starten Sie das System neu.
- 2. Um einen neuen Benutzer in der Eingabeaufforderung zu erstellen, geben Sie Folgendes ein:

syscfg username --userid=*X* --name=*Name*

wobei *X* eine Zahl zwischen 2-10 und *Name* eine ASCII-Zeichenkette mit maximal 16 Zeichen ist.

Drücken Sie <Eingabe>, um die Befehlszeilenoptionen auszuführen.

3. Um eine neue Benutzer-ID in der Eingabeaufforderung zu aktivieren, geben Sie Folgendes ein:

syscfg useraction --userid=*X* --action=enable

Drücken Sie <Eingabe>, um die Befehlszeilenoptionen auszuführen.

4. Um das Kennwort für einen BMC-Benutzer in der Eingabeaufforderung festzulegen, geben Sie Folgendes ein:

syscfg passwordaction --action=setpassword --userid=*X* --password=*Kennwort*

wobei das *Kennwort* eine ASCII-Zeichenkette mit 16 oder weniger Zeichen ist, sowohl für PowerEdge *x8*xx- als auch für *x9xx-*Systeme.

### **VORSICHTSHINWEIS: Für jeden BMC-Benutzer muss ein Kennwort festgelegt werden. Die BMC-Firmware erlaubt keinen Zugriff auf Benutzer, die über einen Null-Benutzernamen oder ein Null-Kennwort verfügen.**

Drücken Sie <Eingabe>, um die Befehlszeilenoptionen auszuführen.

5. Um BMC-Benutzerberechtigung zu konfigurieren, geben Sie bei der Eingabeaufforderung Folgendes ein:

syscfg lanuseraccess --usrprivlmt=bmcuserprivilege wobei bmcuserprivilege=user, operator, administrator, noaccess

Drücken Sie <Eingabe>, um die Befehlszeilenoptionen auszuführen.

## **Die BMC-IP-Adresse konfigurieren**

- 1. Legen Sie die CD Deployment Toolkit in das entsprechende Laufwerk des bereitzustellenden Systems ein und starten Sie das System neu.
- 2. Um die BMC-IP-Adressquelle für den LAN-Kanal zu DHCP zu konfigurieren, geben Sie bei der Eingabeaufforderung Folgendes ein:

syscfg lcp --ipaddrsrc=dhcp

Drücken Sie <Eingabe>, um die Befehlszeilenoptionen auszuführen.

Eine vollständige Liste der gültigen Optionen, Suboptionen und Argumente für die Konfiguration des BMC-LAN-Kanals finden Sie im *Deployment Toolkit-Befehlszeilenoberfläche-Referenzhandbuch*.

3. Um die BMC-IP-Adressquelle für den LAN-Kanal zu einer statischen IP- Adresse zu konfigurieren, geben Sie bei der Eingabeaufforderung Folgendes ein:

syscfg lcp --ipaddrsrc=static --ipaddress=*XXX*.*XXX*.*XXX*.*XX*  --subnetmask=*XXX*.*XXX*.*XXX*.*X* --gateway=*XXX*.*XXX*.*XXX*.X

Drücken Sie <Eingabe>, um die Befehlszeilenoptionen auszuführen.

Eine vollständige Liste der gültigen Optionen, Suboptionen und Argumente für die Konfiguration des BMC-LAN-Kanals

finden Sie im *Deployment Toolkit-Befehlszeilenoberfläche-Referenzhandbuch*.

## **Den Kanalzugriff für den seriellen BMC konfigurieren**

- 1. Legen Sie die startfähige Diskette oder CD in das entsprechende Laufwerk des bereitzustellenden Systems ein und starten Sie das System neu.
- 2. Um die serielle Schnittstelle für den BMC zu konfigurieren, geben Sie bei der Eingabeaufforderung Folgendes ein:

syscfg scp --connectionmode=basic --msgcommbitrate=*XXXXX*

wobei *XXXXX* die Baudrate in Bps ist.

Drücken Sie <Eingabe>, um die Befehlszeilenoptionen auszuführen.

3. Um den Terminalmodus für den BMC zu konfigurieren, geben Sie bei der Eingabeaufforderung Folgendes ein:

syscfg scp --connectionmode=terminal --msgcommbitrate=*XXXXX*

wobei *XXXXX* die Baudrate in Bps ist.

Drücken Sie <Eingabe>, um die Befehlszeilenoptionen auszuführen.

Eine vollständige Liste der gültigen Optionen, Suboptionen und Argumente für die Konfiguration des BMC-seriellen Kanals finden Sie im *Deployment Toolkit-Befehlszeilenoberfläche-Referenzhandbuch*.

# <span id="page-23-0"></span>**Konfiguration des BMC mit Server Administrator**

Sie können BMC-Optionen auch mit Server Administrator Version 5.3 oder höher, einem Eins-zu-Eins-Systems Management Software-Programm, konfigurieren, das auf dem verwalteten System installiert werden muss. Sobald das Programm installiert ist, können Sie auf Server Administrator im Remote-Zugriff von einer Management Station über einen unterstützten Browser zugreifen, um BMC-Konfigurations-Tasks auszuführen. Weitere Informationen über das Installieren und Verwenden von Server Administrator finden Sie im *Server Administrator-Benutzerhandbuch*.

Sie können die BMC-Einstellungen entweder über die Startseite von Server Administrator oder über die Befehlszeilenoberfläche konfigurieren. Benutzer müssen über Administratorberechtigungen verfügen, um auf die BMC-Einstellungen zugreifen zu können. Benutzer, die mit Benutzer- oder Hauptbenutzerberechtigungen angemeldet sind, können die BMC-Informationen anzeigen, aber keine Einstellungen ändern.

Informationen zur Konfiguration von BMC über die Befehlszeile finden Sie im *Dell OpenManage Server Administrator-Befehlszeilenoberfläche-Benutzerhandbuch.*

Während der Verwendung von Server Administrator können Sie zu jedem Zeitpunkt auf die Schaltfläche **Hilfe** in der allgemeinen Navigationsleiste klicken, um spezifische Informationen zum aktuellen Fenster anzuzeigen. Die Server Administrator-Hilfe ist für alle Fenster verfügbar, auf die Benutzer zugreifen können, und basiert auf den Benutzerberechtigungsebenen und den spezifischen Hardware- und Softwaregruppen, die von Server Administrator auf dem Managed System erkannt werden.

Mit dem Server Administrator Instrumentation Service können Sie Funktionen des BMC, wie allgemeine BMC-Informationen, Konfiguration der LAN- und seriellen Schnittstelle, BMC-Benutzer und BIOS-Setup verwalten. Führen Sie folgende Schritte aus, um Server Administrator für die Konfiguration des BMC auf einem Managed System zu verwenden:

**ANMERKUNG:** Sie müssen mit Administratorberechtigungen angemeldet sein, um die BMC-Einstellungen konfigurieren zu können.

- 1. Melden Sie sich auf der Startseite von Server Administrator für das Zielsystem an.
- 2. Klicken Sie auf das Objekt **System**.
- 3. Klicken Sie auf das Objekt **Hauptsystemgehäuse**.
- 4. Klicken Sie auf das Objekt **Remote-Zugriff**.
- 5. Das Fenster **BMC-Informationen** wird angezeigt.

6. Klicken Sie auf das Register **Konfiguration**.

Auf dem Register **Konfiguration** können Sie Einstellungen für LAN, serielle Schnittstelle und seriell über LAN konfigurieren.

7. Klicken Sie auf das Register **Benutzer**.

Im Register **Benutzer** können Sie die BMC-Benutzerkonfiguration ändern.

**VORSICHTSHINWEIS: Für jeden BMC-Benutzer muss ein Kennwort festgelegt werden. Die BMC-Firmware erlaubt keinen Zugriff auf Benutzer, die über einen Null-Benutzernamen oder ein Null-Kennwort verfügen.**

### **BIOS im Server Administrator konfigurieren**

Um BIOS im Server Administrator zu konfigurieren, führen Sie die folgenden Schritte aus:

- 1. Klicken Sie auf das Objekt **System**.
- 2. Klicken Sie auf das Objekt **Hauptsystemgehäuse**.
- 3. Klicken Sie auf das Objekt **BIOS.**
- 4. Klicken Sie auf die Registerkarte **Setup**.

Im Register **Setup** können Sie **Konsolenumleitung** und **serielle Schnittstellen-Kommunikationsparameter** konfigurieren.

# **Dell Remote Access Controller 5 verwenden**

Der Dell Remote Access Controller (DRAC) 5 enthält eine webbasierte Schnittstelle und RACADM (eine Befehlszeilenschnittstelle), womit Sie die DRAC 5-Eigenschaften und -Benutzer konfigurieren, Remote-Verwaltungs-Tasks ausführen und ein Remote (verwaltetes)-System auf Probleme hin untersuchen können.

## **Netzwerk- und IPMI-LAN-Einstellungen konfigurieren**

**ANMERKUNG:** Sie müssen die Berechtigung **DRAC 5 konfigurieren** besitzen, um die folgenden Schritte auszuführen.

- **ANMERKUNG:** Für die meisten DHCP-Server ist ein Server zum Speichern eines Client-Bezeichner-Tokens in der Reservierungstabelle erforderlich. Der Client (z. B. DRAC 5) muss dieses Token während der DHCP-Verhandlung zur Verfügung stellen. Für RACs stellt DRAC 5 die Client-Bezeichner-Option als eine Ein-Byte-Schnittstellennummer (0), gefolgt von einer Sechs-Byte-MAC-Adresse, zur Verfügung.
- **ANMERKUNG:** Wenn Ihr Managed System DRAC im Modus Freigegeben oder Freigegeben für Failover konfiguriert und der DRAC mit einem Schalter mit Spanning Tree-Protokoll (STP) aktiviert verbunden ist, gibt es für Netzwerk-Clients eine 20 bis 30 Sekunden lange Verzögerung der Konnektivität, wenn sich die LOM-Verbindung für die Management Station während der STP-Konvergenz ändert.
	- 1. Greifen Sie auf die DRAC 5 webbasierte Schnittstelle zu. Weitere Informationen erhalten Sie im *Dell Remote Access Controller 5- Benutzerhandbuch*.
	- 2. Klicken Sie auf **Remote-Zugriff** in der **Systemstruktur**.
	- 3. Klicken Sie auf die Registerkarte **Konfiguration**, und klicken Sie auf **Netzwerk**.
	- 4. Konfigurieren Sie die DRAC 5 NIC-Einstellungen auf der Seite **Netzwerkkonfiguration**. [Tabelle](#page-13-1) 2-1 beschreibt die Netzwerkeinstellungen und IPMI-Einstellungen auf der Seite **Netzwerkkonfiguration**.

- 5. Klicken Sie auf **Änderungen anwenden**, wenn abgeschlossen.
- 6. Klicken Sie auf die entsprechende Schaltfläche der Seite **Netzwerkkonfiguration** um fortzufahren.

## **DRAC 5-Benutzer hinzufügen und konfigurieren**

Erstellen Sie eindeutige Benutzer mit spezifischen administrativen Berechtigungen (oder rollenbasierter Autorität), um Ihr System mit dem DRAC 5 zu verwalten und die Systemsicherheit aufrechtzuerhalten. Für zusätzliche Sicherheit können Sie auch Warnungen konfigurieren, die spezifischen Benutzern per E-Mail geschickt werden, wenn ein bestimmtes Systemereignis vorkommt.

**ANMERKUNG:** Sie müssen die Berechtigung DRAC 5 konfigurieren besitzen, um die folgenden Schritte auszuführen.

- 1. Erweitern Sie die Systemstruktur und klicken Sie auf **Remote-Zugriff**.
- 2. Klicken Sie auf das Register **Konfiguration** und dann auf **Benutzer**. Die Seite Benutzer erscheint, die den Zustand, RAC-Berechtigung, IPMI- LAN-Berechtigung und serielle IPMI-Berechtigung jedes Benutzers angibt.
- 3. Klicken Sie auf eine Benutzer-ID-Nummer in der Spalte Benutzer-ID.
- 4. Konfigurieren Sie die Benutzereigenschaften und -berechtigungen auf der Seite **Benutzerkonfiguration**.
- 5. Klicken Sie abschließend auf **Änderungen anwenden**.
- 6. Klicken Sie auf der Seite **Benutzerkonfiguration** auf die entsprechende Schaltfläche, um fortzufahren.

Weitere Informationen über IPMI-Benutzerberechtigungen, DRAC-Gruppenberechtigungen und DRAC-Benutzerberechtigungseinstellungen erhalten Sie im *Dell Remote Access Controller 5-Benutzerhandbuch.*

[Zurück zum Inhaltsverzeichnis](#page-0-0)

#### [Zurück zum Inhaltsverzeichnis](#page-0-0)

## <span id="page-26-0"></span> **Das BMC-Verwaltungsdienstprogramm verwenden**

**Dell OpenManage Baseboard Management Controller Utilities 4.5 Benutzerhandbuch**

- [Das BMC-Verwaltungsdienstprogramm installieren](#page-26-1)
- **[Installationsverfahren](#page-27-0)**
- **[IPMI Shell](#page-28-0)**
- [SOL Proxy](#page-40-0)
- **[IPMItool](#page-48-0)**

Das BMC-Verwaltungsdienstprogramm beinhaltet eine Reihe an Softwareanwendungen, die eine Remote-Verwaltung und -Konfiguration von Dell-Systemen ermöglichen, die mit einem BMC ausgestattet sind. Das BMC-Verwaltungsdienstprogramm beinhaltet folgende Komponenten:

Befehlszeilenoberfläche (IPMI Shell und IPMItool)

Sowohl bei IPMI Shell und IPMItool handelt es sich um skriptfähige Konsolenanwendungen für die Steuerung und Verwaltung von Remote-Systemen über das Protokoll IPMI 1.5 und höher. IPMI Shell unterstützt sowohl einen seriellen Zugriff als auch einen LAN-Zugriff auf den BMC. IPMItool unterstützt lediglich LAN-Zugriff auf den BMC.

IPMI Shell kann entweder im allgemeinen CLI-Modus oder dem interaktiven Modus verwendet werden. Der interaktive Modus berücksichtigt eine dedizierte Verbindung zu einem Server und Verfügbarkeit aller Befehle von der Betriebssystem-CLI. Das Verwenden von IPMI Shell in diesem Modus verbessert Verwendbarkeit und reduziert erforderliche(n) Zeit und Verkehr zum Verbinden und Authentisieren. IPMItool kann nur im CLI-Modus verwendet werden.

Sowohl IPMI Shell als auch IPMItool ermöglichen die Verwaltung von einem oder mehreren Managed System über eine Befehlszeilen-Shell statt einer graphischen Benutzeroberfläche (GUI). Verwenden Sie IPMI Shell oder IPMItool, um folgende Tasks auszuführen:

- Systemenergieverwaltung
- Steuerung der System-ID
- Zugriff auf das Ereignisprotokoll
- Zugriff auf die Systemsensoren
- Seriell-über-LAN für ein Remote-verwaltetes System aktivieren
- Seriell über LAN Proxy (SOL Proxy)

Bei dem SOL Proxy handelt es sich um einen Telnet-Dämon, der eine LAN-basierte Verwaltung von Remote-Systemen mit Seriell über LAN (SOL) und IPMI-Protokollen ermöglicht. Alle standardmäßigen Telnet-Client-Anwendungen wie HyperTerminal unter Microsoft Windows oder Telnet unter Linux können für den Zugriff auf Daemon-Funktionen verwendet werden. SOL kann entweder im Menümodus oder Befehlsmodus verwendet werden. Das SOL-Protokoll zusammen mit der BIOS-Konsolenumleitung des Remote-Systems ermöglicht Administratoren, die BIOS-Einstellungen eines Managed System im Remote-Zugriff über ein LAN anzuzeigen und zu ändern. Auf die serielle Konsole von Linux und Microsofts EMS/SAC-Schnittstellen kann ebenso über ein LAN mit SOL zugegriffen werden.

- **VORSICHTSHINWEIS: Alle Versionen der Microsoft Windows-Betriebssysteme enthalten die Terminalemulationssoftware Hilgraeve HyperTerminal. Die integrierte Version enthält jedoch nicht alle Funktionen, die zur Konsolenumleitung erforderlich sind. Sie können stattdessen eine beliebige Terminalemulationssoftware verwenden, die die Emulationsmodi VT100 oder ANSI unterstützt. Ein Beispiel für einen vollständigen VT100- oder ANSI-Terminalemulator, der Konsolenumleitung auf Ihrem System unterstützt, ist Hilgraeves HyperTerminal Private Edition 6.1 oder später.**
- **ANMERKUNG:** Weitere Informationen zur Konsolenumleitung, einschließlich erforderliche Hardware und Software sowie Anleitungen zur Konfiguration von Host- und Client-Systemen zur Verwendung der Konsolenumleitung finden Sie im *Benutzerhandbuch* für Ihr System.
- **ANMERKUNG:** HyperTerminal- und Telnet-Einstellungen müssen mit den Einstellungen auf dem Managed System übereinstimmen. Die Baudraten und Terminalmodi müssen ebenso übereinstimmen.
- ANMERKUNG: Der Windows-Befehl "telnet", der von einer MS-DOS-Eingabeaufforderung ausgeführt wird, unterstützt ANSI-Terminalemulation. Das BIOS muss auf ANSI-Emulation eingestellt sein, um alle Bildschirme richtig anzuzeigen.
- **ANMERKUNG:** In zukünftigen Versionen werden die Dienstprogramme IPMI Shell (IPMISH) und SOL Proxy durch IPMItool ersetzt. Ø

### <span id="page-26-1"></span>**Das BMC-Verwaltungsdienstprogramm installieren**

Das BMC-Verwaltungsdienstprogramm wird auf einem Management Station-System installiert, um eine Verbindung im Remote-Zugriff zu dem BMC des Managed System aufzubauen. Siehe [Abbildung](#page-26-2) 3-1.

### **Installationsvoraussetzungen**

Bevor Sie das BMC-Verwaltungsdienstprogramm verwenden können, müssen zunächst wenigstens die grundlegenden BIOS- und BMC-Konfigurations-Tasks ausgeführt werden, die unter [Das Managed System konfigurieren](#page-8-0) beschrieben werden.

Um auf die serielle IPMI-Funktion des BMC-Verwaltungsdienstprogramms zugreifen zu können, muss eine funktionsfähige Verbindung zwischen Management Station und der korrekten seriellen E/A-Schnittstelle des BMC auf dem Managed System über ein Null-Modem-Kabel bestehen.

#### <span id="page-26-2"></span>**Abbildung 3-1. Installation auf einer Management Station**

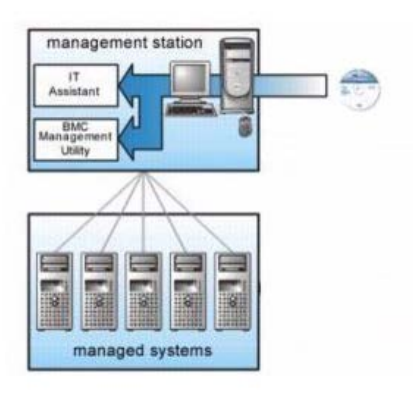

### <span id="page-27-0"></span>**Installationsverfahren**

Die folgenden Installationsverfahren enthalten schrittweise Anleitungen zum Installieren und Deinstallieren des BMC-Verwaltungsdienstprogramms für alle unterstützten Betriebssysteme:

- Installieren/Deinstallieren auf Systemen, auf denen unterstützte Windows-Betriebssysteme ausgeführt werden
- Installieren/Deinstallieren auf Systemen, auf denen unterstützte Linux-Betriebssysteme ausgeführt werden

### **Installieren auf Systemen, auf denen unterstützte Windows-Betriebssysteme ausgeführt werden**

Führen Sie die folgenden Schritte aus, um das BMC-Verwaltungsdienstprogramm auf einer Management Station zu installieren, auf der das Windows-Betriebssystem ausgeführt wird:

- 1. Melden Sie sich mit Administratorrechten bei dem System an, auf dem Sie die Systems Management-Softwarekomponenten installieren möchten.
- 2. Beenden Sie offene Anwendungsprogramme und deaktivieren Sie Ihr Antivirenprogramm, sofern Sie eines ausführen.
- 3. Legen Sie die DVD *Dell Systems Management Tools and Documentation* in das DVD-Laufwerk Ihres Systems ein.

Wenn die DVD das Setup-Programm nicht automatisch startet, klicken Sie auf die Schaltfläche **Start.** Klicken Sie dann auf **Ausführen** und geben Sie x:**\windows\setup.exe** ein (wobei *x* der Buchstabe Ihres DVD-Laufwerks ist).

Der Bildschirm **Dell OpenManage Management Station-Installation** wird eingeblendet.

4. Klicken Sie auf **Management Station installieren, ändern, reparieren oder entfernen**.

Der Bildschirm **Willkommen beim Installationsassistenten der Dell OpenManage Management Station** wird eingeblendet.

5. Klicken Sie auf **Weiter**.

Die Softwarelizenzvereinbarung wird angezeigt.

6. Wählen Sie **Ich stimme den Bedingungen des Lizenzvertrags zu**, falls Sie zustimmen.

Der Bildschirm **Setup-Typ** wird eingeblendet.

7. Wählen Sie **Benutzerdefiniertes Setup** und klicken Sie auf **Weiter**.

Der Bildschirm **Benutzerdefiniertes Setup** wird eingeblendet.

8. Aus dem Drop-Down-Menü, das auf der linken Seite der BMC-Konsole erscheint, wählen Sie **Diese Funktion und alle Unterfunktionen werden auf der lokalen Festplatte installiert**.

Klicken Sie zum Akzeptieren des Standardverzeichnispfads auf **Weiter**. Klicken Sie andernfalls auf **Durchsuchen** und navigieren Sie zu dem Verzeichnis, in dem Sie die Software installieren möchten, und klicken Sie auf **Weiter**.

Der Bildschirm **Bereit zur Programminstallation** erscheint.

9. Stellen Sie sicher, dass alle Informationen korrekt sind, und klicken Sie auf **Installieren.** 

Der Bildschirm **Dell OpenManage Management Station installieren** erscheint und zeigt den Installationsstatus an.

10. Wenn die Installation abgeschlossen ist, erscheint der Bildschirm **Installationsassistent abgeschlossen**. Klicken Sie auf **Fertig stellen**.

**ANMERKUNG:** Aktivieren Sie die Virus-Scanner-Software nach der Installation.

Weitere Informationen zur Installation des BMC-Verwaltungsdienstprogramms auf einer Management Station finden Sie im *Dell OpenManage Installations- und Sicherheitsbenutzerhandbuch*.

Das Installationsprogramm kopiert die Dateien standardmäßig in folgende Verzeichnisse: **C:\Programme\Dell\SysMgt\bmc**.

Der SOL Proxy-Dienst wird nach der Installation nicht automatisch gestartet. Um den SOL Proxy-Dienst nach der Installation zu starten, können Sie das System neu starten (SOL Proxy fängt automatisch mit einem Neustart an). Um den SOL Proxy-Dienst auf Windows-Systemen neu zu starten, führen Sie die folgenden Schritte aus:

- 1. Klicken Sie mit der rechten Maustaste auf Arbeitsplatz und klicken Sie dann auf Verwalten.Das Fenster **Computerverwaltung** wird angezeigt.
- 2. Klicken Sie auf **Dienste und Anwendungen** und dann auf **Dienste** .Verfügbare Dienste werden rechts angezeigt.
- 3. Machen Sie **DSM\_BMU\_SOLProxy** in der Liste von Diensten ausfindig und klicken Sie mit der rechten Maustaste darauf, um den Dienst zu starten.

### **Deinstallieren auf Systemen, auf denen unterstützte Windows-Betriebssysteme ausgeführt werden**

Verwenden Sie zum Deinstallieren des BMC-Verwaltungsdienstprogramms das Dienstprogramm **Programme hinzufügen/entfernen** in der Systemsteuerung.

### **Installieren auf Systemen, auf denen unterstützte Linux Enterprise-Betriebssysteme ausgeführt werden**

So installieren Sie das BMC-Verwaltungsdienstprogramm auf einer Verwaltungsstation, auf der das Linux-Betriebssystem ausgeführt wird:

- 1. Melden Sie sich als root auf dem System an, auf dem Sie die Management Station-Komponenten installieren möchten.
- 2. Installieren Sie den entsprechenden Datenträger von Dell mit folgendem Befehl, sofern erforderlich: munt/cdrom
- 3. Installieren Sie das BMC-Verwaltungsdienstprogramm mit dem folgenden Befehl für SUSE Linux Enterprise server: rpm -ivh /linux/bmc/osabmcutil9g-SUSE\*.rpm

oder, für Red Hat Enterprise Linux, verwenden Sie den folgenden Befehl:

rpm -ivh/linux/bmc/osabmcutil9g-RHEL\*.rpm

Das Installationsprogramm kopiert die Dateien standardmäßig an folgende Speicherorte:

**/etc/init.d/SOLPROXY.cfg**

#### **/etc/SOLPROXY.cfg**

**/usr/sbin/dsm\_bmu\_solproxy32d**

#### **/usr/sbin/solconfig**

#### **/usr/sbin/ipmish**

Der SOL Proxy wird automatisch während des Systemstarts gestartet. Alternativ dazu können Sie in das Verzeichnis **/etc/init.d** wechseln und folgende Befehle für die Verwaltung des SOL Proxy-Dienstes eingeben:

solproxy status

dsm\_bmu\_solproxy32d start

dsm\_bmu\_solproxy32d stop

solproxy restart

### **Deinstallieren auf Systemen, auf denen unterstützte Linux Enterprise-Betriebssysteme ausgeführt werden**

Um das BMC-Verwaltungsdienstprogramm deinstallieren zu können, müssen folgende Schritte ausgeführt werden:

- 1. Melden Sie sich als root beim System an.
- 2. Geben Sie einen der folgenden Befehle ein, um alle installierten Pakete von SUSE Linux Enterprise Server oder Red Hat Enterprise Linux zu entfernen.

rpm-e osabmcutil9g-SUSE\*

rpm -e osabmcutil9g-RHEL\*

Nachdem das BMC-Verwaltungsdienstprogramm deinstalliert wurde, erhalten Sie eine Erfolgsmeldung.

### <span id="page-28-0"></span>**IPMI Shell**

IPMI Shell ist eine CLI-Konsolenanwendung und enthält keine GUI. Befehle und Optionen werden lediglich mit Befehlszeilenargumenten angegeben.

IPMI Shell unterstützt Out-of-Band (OOB)-Zugriff (über ein LAN oder eine serielle Schnittstelle) nur auf jeweils einem System, es können jedoch mehrere IPMI Shell-Sitzungen gleichzeitig auf einem Managed System ausgeführt werden. Siehe [Abbildung](#page-29-0) 3-2

Mit IPMI Shell können Benutzer, die über BMC-Berechtigungen verfügen, Folgendes ausführen:

- Den aktuellen Energiestatus anzeigen.
- Die System-GUID mit 16 Bytes für das Managed System anzeigen.

- Informationen von der Field Replaceable Unit (FRU) des Systems anzeigen.
- Die BMC-Firmware-Informationen anzeigen.
- Eine Zusammenfassung des Ereignisprotokolls anzeigen.
- Protokollierte Ereignisse anzeigen.  $\bullet$
- Aktuellen Status von Plattformsensoren anzeigen.
- SOL aktivieren oder deaktivieren.

Zusätzlich zu den Vorgängen, die von einem Benutzer mit BMC-Benutzerberechtigungen der Benutzerebene ausgeführt werden können, ermöglicht IPMI Shell Benutzern mit BMC-Benutzerberechtigungen der Betriebs- und Administratorebene, Folgendes auszuführen:

- Einschalten, Reset oder Aus- und Einschalten eines Managed System.
- Ein Hardware-Ausschalten des Managed System zu simulieren (ein Ausschalten des Systems zu erzwingen, ohne dass das Betriebssystem heruntergefahren wird).
- Die Systemereignisprotokolle (SEL) löschen.
- Die blinkende Systemidentifikations-LED ein- oder ausschalten.

Um die Skripterstellung für Befehle bei erfolgreicher Ausführung zu vereinfachen, terminiert IPMI Shell mit einem Beendigungscode von Null und gibt die Ausführungsergebnisse in einem Parse-Format an. Wenn ein Fehler auftritt, beendet das Programm mit einem Fehlercode ungleich Null und gibt einen Fehler im Parse-Format aus. Eine vollständige Liste der möglichen Fehlercodes für das BMC-Verwaltungsdienstprogramm finden Sie unter [Fehlercodes für das BMC](#page-57-0)altungsdienstprogramm.

#### <span id="page-29-0"></span>**Abbildung 3-2. IPMI Shell-Diagramm**

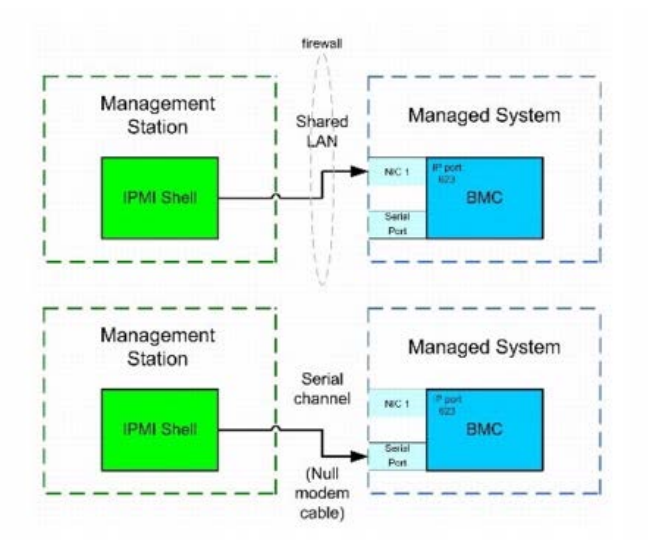

### **IPMI Shell verwenden**

Führen Sie folgende Schritte aus, um IPMI Shell zu verwenden:

Auf Systemen, auf denen ein unterstütztes Microsoft Windows-Betriebssystem ausgeführt wird:

- 1. Öffnen Sie ein Fenster für die **Eingabeaufforderung**.
- 2. Machen Sie die Datei **ipmish.exe** ausfindig. **ipmish.exe** wird standardmäßig im Verzeichnis **C:\Programme\ Dell\SysMgt\bmc** gespeichert.
- 3. Geben Sie die IPMI Shell-Befehle ein (siehe [IPMI Shell-Befehlssyntax\)](#page-29-1), um das Remote-System zu verwalten. Unter [IPMI Shell-Befehle](#page-33-0) finden Sie eine vollständige Liste aller gültigen Optionen, Befehle, Unterbefehle und Argumente.

Auf Systemen, auf denen ein unterstütztes Linux-Betriebssystem ausgeführt wird:

- 1. Starten Sie eine Betriebssystem-Shell.
- Geben Sie die IPMI Shell-Befehle ein (siehe [IPMI Shell-Befehlssyntax\)](#page-29-1), um das Remote-System zu verwalten. Unter [IPMI Shell-Befehle](#page-33-0) finden Sie eine vollständige Liste aller gültigen Optionen, Befehle, Unterbefehle und Argumente.

**ANMERKUNG:** Die IPMI-Shell befindet sich unter **/usr/sbin**.

### <span id="page-29-1"></span>**IPMI Shell-Befehlssyntax**

Die allgemeine Syntax für IPMI Shell CLI-Befehle lautet wie folgt:

ipmish [Globale-Optionen] ... Befehl [; Befehl] ...

Die allgemeine Verwendung für einen Befehl lautet wie folgt:

Befehl [Unterbefehl] [Befehls Option und Argument] ...

Sowohl allgemeine als auch befehlsspezifische Optionen verfügen stets über folgendes Format:

-*Option Argument*

Beispiel:

-help

-max 20

-u John

Argumente mit eingebetteten Tabulatoren oder Leerzeichen müssen von identischen doppelten Anführungszeichen (") umgeben sein. Beispiel:

-user "Max Mustermann"

Jeder Befehl verfügt über eine Standardmaßnahme. Die Standardmaßnahme entspricht in der Regel dem Lesen und Anzeigen der aktuellen Einstellung oder des aktuellen Status für den Befehl.

### **IPMI Shell - Allgemeine Optionen**

IPMI Shell verfügt über folgende allgemeine Optionen:

#### **IPMISH über die LAN-Option -ip ausführen**

#### **Zusammenfassung**

ipmish -ip bmc\_IP\_Adresse | bmc\_Host-Name -u Benutzername -p Kennwort [-k KG-Wert] <Befehl>

#### **Beschreibung**

Die Option wird verwendet, um eine Verbindung zu einem Remote Managed System über einen LAN-Kanal aufzubauen. Die IP-Schnittstelle, die während der Installation angegeben wurde (Standardeinstellung ist 623) wird verwendet, es sei denn, eine andere Schnittstelle wurde konfiguriert.

**ANMERKUNG:** Diese globale Option kann nicht unabhängig verwendet werden, um mit dem BMC zu verbinden. Der Option muss mindestens ein IPMISH-Befehl Ø folgen.

#### **Optionen**

-ip bmc\_IP\_Adresse | bmc\_Host-Name

Legt die IP-Adresse oder den Host-Namen für das Remote Managed System fest.

-u Benutzername

Legt den BMC-Benutzernamen fest.

-p Kennwort

Legt das BMC-Benutzerkennwort fest.

-k KG-Wert

Gibt den KG-Wert im Hex-Format an. Der IPMI-Verschlüsselungsschlüssel ist ein öffentlicher Schlüssel, der verwendet wird, um eine Verschlüsselungstaste für den Gebrauch zwischen der Firmware und Anwendung zu erstellen. Er wird von einem Kennwort unterschieden, das nicht öffentlich ist und verwendet wird, um auf die Firmware zuzugreifen. Der maximale Wert ist 20 ASCII Hex-Paare ohne Leerstellen zwischen den Paaren.

**ANMERKUNG:** Eine gerade Anzahl hexadezimaler Zeichen ist gültig, und eine ungerade Anzahl hexadezimaler Zeichen ist ungültig. Zum Beispiel, 123456AB67 ist gültig, und 123 ist ungültig. Geben Sie 00, 0000 usw. ein, um die Verschlüsselung zu deaktivieren.

**ANMERKUNG:** Der IPMI-Verschlüsselungsschlüssel ist nur auf Dell *x9xx-, xx0x-* und *xx1x*-Systemen verfügbar.

#### **IPMISH über Serielle - Option -com ausführen**

#### **Zusammenfassung**

ipmish -com serielle\_schnittstelle -baud baud\_rate -fluss fluss\_steuerung -u Benutzername -p Kennwort

Die folgenden Attribute sollten für IPMISH über seriell konfiguriert sein, um richtig zu funktionieren.

**ANMERKUNG:** Diese Optionen können im BIOS-Setup sowie mit den Dell OpenManage-Hilfsprogrammen konfiguriert werden. Melden Sie sich beim Server Ø Administrator an und navigieren Sie zu BIOS-Setup.

- · Für PowerEdge x9xx -, xx0x- und xx1x-Systeme muss der "Externe serielle Konnektor" konfiguriert und auf "Remote-Zugriff" eingestellt sein. Diese Option ist im Untermenü "Serielle Kommunikation" im BIOS-Setup verfügbar.
- · Deaktivieren Sie die "serielle RAC Konsole", wenn Sie eine DRAC 5-Karte installiert haben. Melden Sie sich am DRAC-GUI an, navigieren Sie zu Seriell und wählen Sie das Kontrollkästchen "Serielle Konsole aktivieren" ab.
- Stellen Sie "Serielle Schnittstelle 1" auf "Serieller BMC" für PowerEdge x8xx-Systeme ein. Diese Option ist im BIOS-Setup unter dem integrierten Gerätemenü verfügbar.

Der Modus serielle Kommunikationsverbindung für den BMC muss für alle Systeme auf "Direktverbindung - grundlegender Modus" eingestellt werden. Das kann mit Server Administrator konfiguriert werden. Melden Sie sich beim Server Administrator an und navigieren Sie zu Serielle Schnittstelle.

#### **Beschreibung**

Die Option wird verwendet, um eine Verbindung zwischen einem Remote Managed System über den seriellen Kanal aufzubauen.

**ANMERKUNG:** Diese globale Option kann nicht unabhängig verwendet werden, um mit dem BMC zu verbinden. Der Option muss mindestens ein IPMISH-Befehl folgen.

#### **Optionen**

#### -com *serielle\_schnittstelle*

Legt die serielle Schnittstelle fest, die verwendet wird, wenn eine IPMI-Sitzung auf dem Managed System eingerichtet wird. Für ein System, auf dem Windows ausgeführt wird, kann die Management Station-Schnittstelle 1, 2, 3 usw. lauten. Für ein System, auf dem Linux ausgeführt wird, kann die Management Station-Schnittstelle ttyS0, ttyS1, ttyS2 usw. lauten.

-baud *baud\_rate*

Gibt die Kommunikationsbaudrate über den seriellen Kanal an. Verlässlich unterstützte maximale Baudraten sind:

- 19200 für PowerEdge *x*8*xx* -Systeme
- 57600 für PowerEdge *x*9*xx* und *xx0x*-Systeme ohne Dell Remote Access Controller 5 (DRAC 5).
- 115200 für PowerEdge *x9xx-* und *xx0x*-Systeme mit DRAC 5.
- 115200 für PowerEdge *xx1x-*Systeme

**ANMERKUNG:** Die Baudrate für den seriellen Kanal sollte der Baudrate entsprechen, die für das Managed System festgelegt wurde.

#### -flow fluss\_steuerung

Legt die Steuerungsmethode für den Datenfluss fest. Es gibt zwei Ablaufsteuerungsoptionen: cts (Hardwareablaufsteuerung) und none (keine Ablaufsteuerung).

-u Benutzername

Legt den BMC-Benutzernamen fest.

-p Kennwort

Legt das BMC-Benutzerkennwort fest.

#### **IPMI-Hilfeoption -help**

#### **Zusammenfassung**

ipmish -help [Befehl]

#### **Beschreibung**

Mit der Option werden folgende Informationen angezeigt:

- Eine Zusammenfassung aller Befehle auf einer Seite
- Eine Zusammenfassung aller Unterbefehle für einen einzelnen Befehl
- Eine detaillierte Beschreibung einer Befehl-Unterbefehl-Kombination

#### **Optionen**

-help Unterbefehl

Eine Befehlsliste und eine Beschreibung der Optionen werden gedruckt, wenn kein Argument bereitgestellt wird. Wenn ein Argument einen gültigen Befehl angibt, wird in der Option **Hilfe** eine detaillierte Beschreibung des Befehls angezeigt. Siehe [Abbildung](#page-31-0) 3-3 und [Abbildung](#page-32-0) 3-4.

<span id="page-31-0"></span>**Abbildung 3-3. IPMI-Hilfeoption - Beispiel 1**

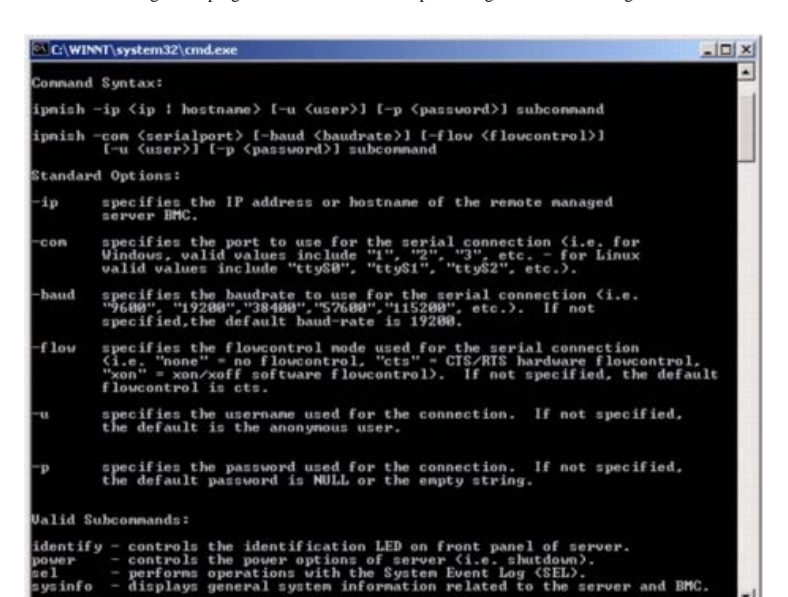

**Abbildung 3-4. IPMISH-Hilfeoption - Beispiel 2**

<span id="page-32-0"></span>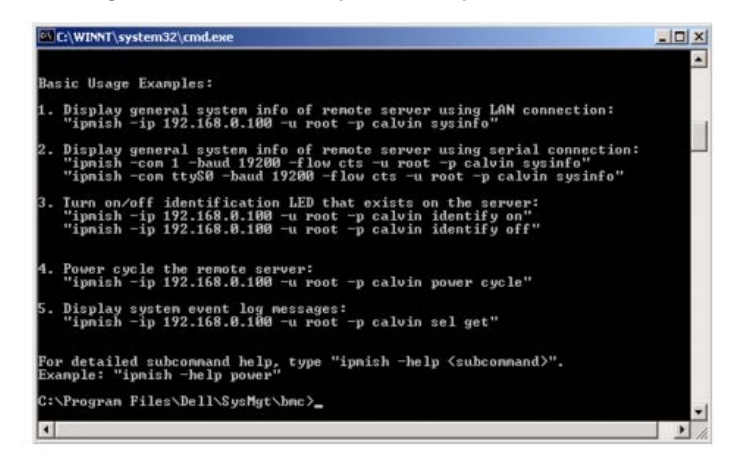

### **IPMI-Sitzungsoption -interactive**

#### **Zusammenfassung**

ipmish -interactive [-cfg <Konfig\_datei>]

#### **Beschreibung**

Diese Option ruft den interaktiven CLI-Modus auf. Eine IPMISH-Eingabeaufforderung erscheint, wenn der interaktive CLI-Modus eingegeben wird. Geben Sie "quit" ein, um die IPMISH-Befehlseingabeaufforderung zu beenden und zur CLI-Eingabeaufforderung zurückzukehren.

**ANMERKUNG:** Die Befehlseingabeaufforderung antwortet mit einer Fehlermeldung im interaktiven Modus, wenn ein Befehl vor dem Erstellen einer IPMI-Sitzung mit Ø **Verbindung** verwendet wird.

#### **Optionen**

-interactive

Ruft den interaktiven CLI-Modus auf.

-cfg *<Konfig\_datei>*

Gibt die Konfigurationsdatei für BMU an, mit der der CLI-Modus gestartet werden soll. Wenn eine Konfigurationsdatei nicht angegeben wird, funktioniert BMU mit Standardkonfigurationseinstellungen.

**ANMERKUNG:** Die Option -interactive muss von connect gefolgt werden, damit ipmish funktioniert.

Weitere Informationen zu Konfigurationsdateien finden Sie unter [SOL Proxy-Konfigurationsdatei konfigurieren.](#page-46-0)

#### **Abbildung 3-5. IPMISH-Option interactive**

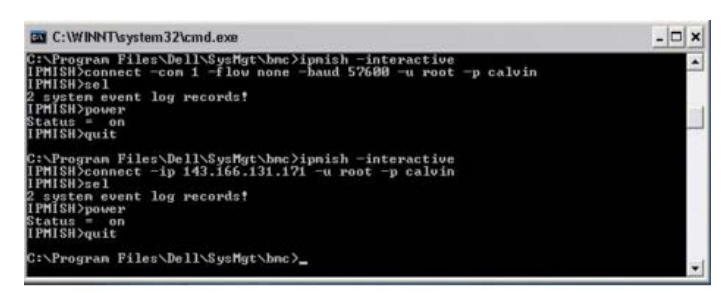

Die folgenden Zeilenbearbeitungsfunktionen werden während der interaktiven Sitzung unterstützt:

- 1. Nach-oben- und Nach-unten-Pfeiltasten, um den Befehlsverlauf zu durchsuchen.
- 2. Nach-links- und Nach-rechts-Pfeiltasten, um den Eingabe-Cursor zu bewegen.
- 3. Pos1- und Ende-Tasten, um den Eingabe-Cursor zum Anfang oder Ende der Zeile zu bewegen.
- 4. Rücktaste, um den Eingabe-Cursor um eine Leerstelle zurückzubewegen.

Die folgenden Zeilenbearbeitungsfunktionen werden für den SOL Proxy-Menümodus unterstützt:

- 1. Linke und rechte Pfeiltasten, um den Eingabe-Cursor zu bewegen.
- 2. Pos1- und Ende-Tasten, um den Eingabe-Cursor zum Anfang oder Ende der Zeile zu bewegen.
- 3. Rücktaste, um den Eingabe-Cursor um eine Leerstelle zurückzubewegen.

### <span id="page-33-0"></span>**IPMI Shell-Befehle**

[Tabelle](#page-33-1) 3-1 listet IPMI Shell-Befehle mit einer kurzen Beschreibung.

**ANMERKUNG:** Die Befehle **sol**, **sensor** und **connect** können im IPMI Shell interaktiven und nicht-interaktiven Modus verwendet werden, der Befehl **quit** kann nur im interaktiven Modus verwendet werden.

#### <span id="page-33-1"></span>**Tabelle 3-1. IPMI Shell-Befehle**

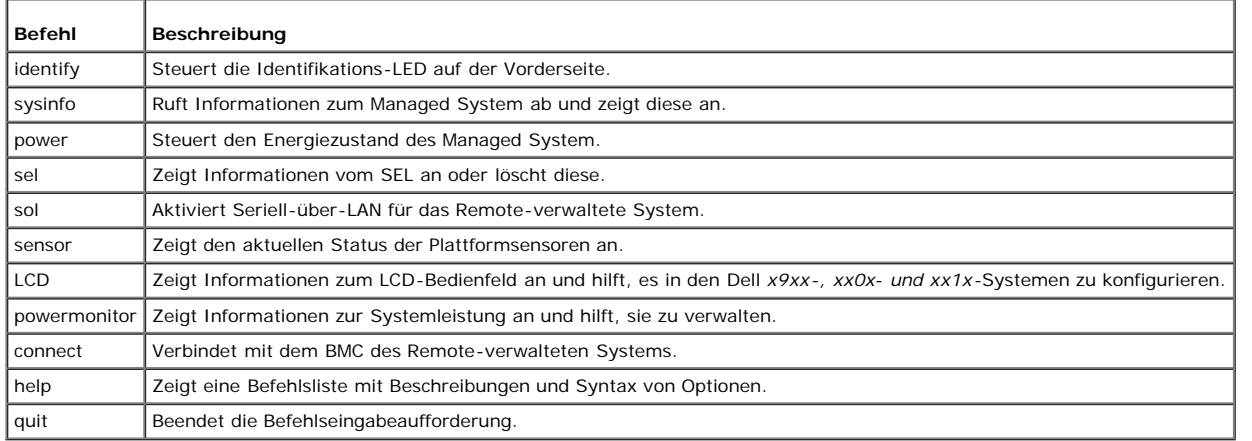

#### **identify**

#### **Zusammenfassung**

identify [on [-t Sekunden] | off]

#### **Beschreibung**

Dieser Befehl steuert die Identifikations-LED auf der Vorderseite. Siehe [Abbildung](#page-34-0) 3-6

#### **Unterbefehle**

on

off

Schaltet die LED auf der Vorderseite des Managed System ein oder aus. Wenn der BMC den IPMI-Erweiterungsbefehl **Chassis Identify On** (**Gehäuseidentifizierung ein)** unterstützt, bleibt die LED mit dem Befehl **identify on** so lange eingeschaltet, bis der Befehl **identify off** zum Ausschalten der LED verwendet wird.

**ANMERKUNG:** Die Bestätigungs- oder Statusprüfung des Befehls wird auf der Befehlseingabeaufforderung nicht angezeigt. Sie sollten den Status auf dem System manuell prüfen.

#### **Optionen**

-t Sekunden

Legt fest, wie lange die LED eingeschaltet ist. Dies sollte nicht länger als 255 Sekunden sein.

#### **Standardunterbefehle**

Wenn kein Unterbefehl angegeben wird, wird mit diesem Befehl die gleiche Maßnahme wie mit dem Befehl **identify on** ausgeführt.

#### <span id="page-34-0"></span>**Abbildung 3-6. identify-Optionsbeispiel**

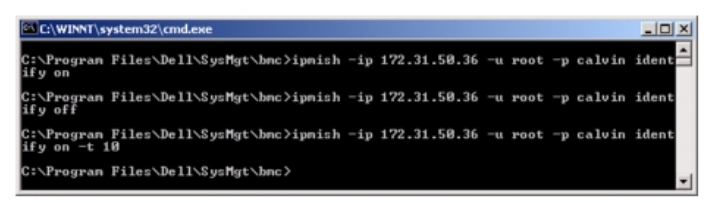

#### **sysinfo**

#### **Zusammenfassung**

sysinfo [fru | id]

#### **Beschreibung**

Mit diesem Befehl werden Systeminformationen abgerufen und angezeigt, einschließlich der Field Replaceable Unit (FRU) und BMC-Informationen für das Managed System. Siehe [Abbildung](#page-34-1) 3-7 und [Abbildung](#page-34-2) 3-8.

#### **Unterbefehle**

fru - Gibt FRU-Informationen zurück

id - Gibt BMC-Informationen zurück

#### **Standardunterbefehle**

Wenn kein Unterbefehl angegeben wird, wird mit diesem Befehl die gleiche Maßnahme wie mit dem Befehl **sysinfo id** ausgeführt. Siehe [Abbildung](#page-34-1) 3-7.

#### <span id="page-34-1"></span>**Abbildung 3-7. sysinfo-Optionsbeispiel**

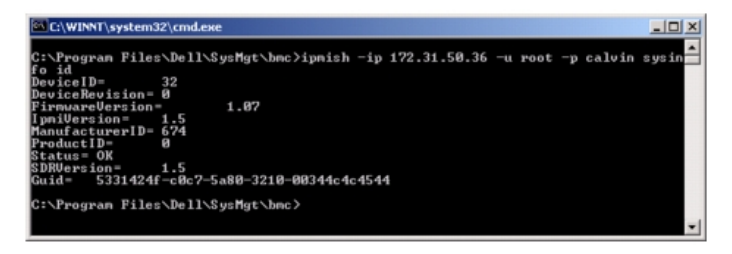

<span id="page-34-2"></span>**Abbildung 3-8. sysinfo FRU-Beispiel**

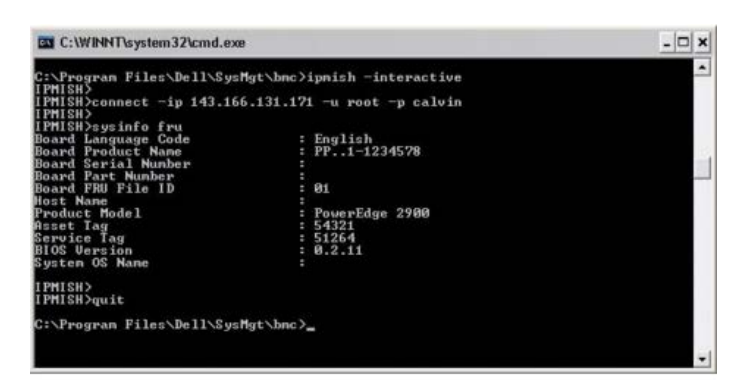

#### **power**

#### **Zusammenfassung**

#### power status

power off [-force] | on | cycle | reset

#### **Beschreibung**

Mit diesem Befehl wird der aktuelle Energiezustand für das Managed System angezeigt, das System ein- oder ausgeschaltet oder ein Reset des Systems durchgeführt. Siehe [Abbildung](#page-35-0) 3-9.

#### **Unterbefehle**

- status Zeigt den aktuellen Energiezustand des Systems an, der zurückgegebene Wert ist "on" oder "off".
- on Schaltet das Managed System ein.
- off Gibt den IPMI-Befehl für "ordentliches Herunterfahren" aus.
- **ANMERKUNG:** Diese Neustartfunktion imitiert den Systemneustart mit dem Netzschalter des Servers. Ein ordentliches Herunterfahren des Serverbetriebssystems Ø kann möglicherweise nicht durchgeführt werden, wenn die Serversoftware nicht mehr reagiert oder wenn die lokale Sicherheitsregel des Betriebssystems kein ordentliches Herunterfahren zulässt. Legen Sie in diesem Fall einen erzwungenen Neustart statt eines ordentlichen Neustarts von Windows fest.
	- cycle Schaltet das System aus, wartet und schaltet das System wieder ein.
	- reset Gibt das Signal für einen System-Reset unabhängig von dem Energiezustand aus.

#### **Optionen**

#### -force

Diese Option simuliert das Drücken und Gedrückthalten des Netzschalters für vier oder mehr Sekunden.

#### **Standardunterbefehle**

Wenn kein Unterbefehl angegeben wird, funktioniert dieser Befehl ebenso wie der Befehl **power status**.

#### <span id="page-35-0"></span>**Abbildung 3-9. power-Optionsbeispiel**

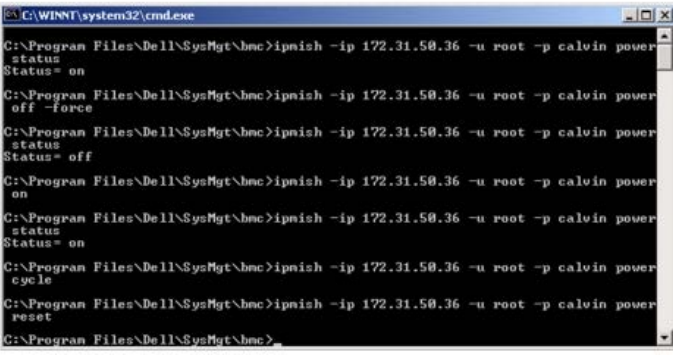
### **sel**

#### **Zusammenfassung**

sel status sel get [[-begin index1] [-end index2 | -max Zählung]] | [-last n] [-format <oemlist|legacy>]

## **sel clear**

#### **Beschreibung**

Mit diesem Befehl werden die Systemereignisprotokollinformationen und der Inhalt des Ereignisprotokolls angezeigt und alle Ereignisprotokolldatensätze gelöscht. Siehe [Abbildung](#page-36-0) 3-10.

#### **Unterbefehle**

- status Zeigt die Gesamtzahl der Systemereignisprotokoll-Datensätze an.
- get Druckt das gesamte oder einen Teil des Ereignisprotokolls.
- clear Löscht alle Datensätze in dem Ereignisprotokoll.

#### **Optionen**

-begin *index1*

Legt den ersten anzuzeigenden Datensatz fest.

-end *index2*

Legt den letzten anzuzeigenden Datensatz fest.

-max count

Legt die maximale Anzahl der anzuzeigenden Datensätze fest.

Wenn der Wert des Arguments count größer als die Gesamtanzahl der Datensätze ist, ist der letzte anzuzeigende Datensatz der letzte Datensatz im Ereignisprotokoll. -last *n*

Legt die Anzahl der anzuzeigenden Datensätze fest, beginnend mit dem letzten Datensatz und rückwärts zählend.

#### **Standardunterbefehle**

Wenn kein Unterbefehl angegeben wird, verursacht dieser Befehl die gleiche Aktion wie der Befehl **sel status**.

#### **Anzeigenformat**

Systemereignisprotokoll-Aufzeichnungen werden entweder in tabellarischem Format (legacy) oder ein vertikalem Format (oemlist) angezeigt, einheitlich mit der in SEL-Protokollausgabe in anderen Dell OpenManage-Produkten. Die Standardeinstellung ist das Format oemlist. Die Spaltenüberschriften für das Legacy-Format sind wie folgt: **Ordinalzahl**, **Datum, Uhrzeit**, **Sensornummer**, **Sensortyp** und **Kurze Beschreibung**. Beispiele von oemlist- und legacy-formatierter SEL-Anzeige sehen Sie in Abbildung [Abbildung](#page-36-0) 3-10.

#### <span id="page-36-0"></span>**Abbildung 3-10. sel-Optionsbeispiel**

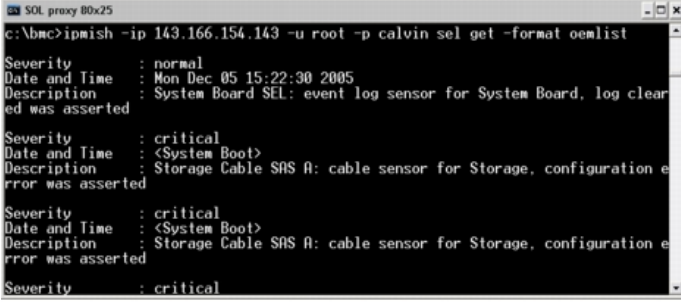

### **SOL**

#### **Zusammenfassung**

sol[enable |disable]

sol config [-baud baud\_rate][-priv Berechtigungsstufe] [-retry count Zählung\_wiederholen**]** [retry interval Intervall\_wierholen]

#### **Beschreibung**

Mit diesem Befehl können Sie die sol-Sitzungsparameter eines Remote-BMC konfigurieren. Siehe [Abbildung](#page-37-0) 3-11.

**ANMERKUNG:** Die Befehlseingabeaufforderung antwortet mit einer Fehlermeldung, wenn ein Befehl vor dem Erstellen einer IPMI-Sitzung mit **Verbindung** verwendet wird.

#### **Unterbefehle**

- enable Mit diesem Befehl können Sie SOL des verbundenen Servers aktivieren.
- disable Mit diesem Befehl können Sie SOL des verbundenen Servers deaktivieren.
- config Mit diesem Befehl können Sie die SOL-Baudrate und -Berechtigungsebene konfigurieren.

#### **Optionen**

-baud baud\_rate

Legt die Baudrate für die Kommunikation über den seriellen Kanal fest, z. B. 9600 oder 19200. Sie sollte in Übereinstimmung mit der SOL-Baudrate des verwalteten Servers sein.

-priv Berechtigungsstufe

Gibt minimale Berechtigungsebenen an, die zur Erstellung einer SOL-Sitzung erforderlich sind. Mögliche Werte sind Benutzer, Operator und Administrator.

-retry count Zählung\_wiederholen

Gibt an, wie viele Male der BMC versucht, SOL-Pakete erneut zu senden, wenn keine Bestätigung erhalten wird. Der maximale und minimale Wert ist 7 beziehungsweise 0.

 $\bullet$  -retry interval Intervall wierholen

Gibt das Wiederholungszeitintervall an, wie lange der BMC vor dem erneuten Senden von SOL-Paketen zur Remote-Konsole wartet. Es wird in 10 ms-Abständen angegeben. Wenn Sie z. B. 100 als den Wert einstellen, wartet der BMC 1000 ms bevor er versucht, SOL-Pakete erneut an die Remote-Konsole zu senden. Wenn Sie Null als Wert angeben, versucht der BMC sofort erneut zu senden, ohne Zeitintervalle.

#### <span id="page-37-0"></span>**Abbildung 3-11. IPMISH SOL-Option**

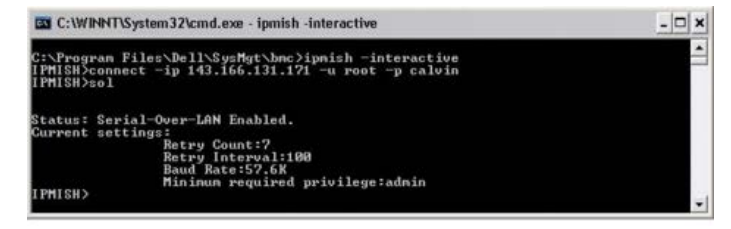

#### **sensor**

#### **Zusammenfassung**

sensor [temp|fan|volt|discrete|numeric][-format <oemlist|legacy>]

#### **Beschreibung**

Dieser Befehl zeigt den aktuellen Status von Plattformsensoren mithilfe eines der beiden möglichen Formate an. Siehe [Abbildung](#page-38-0) 3-12.

#### **OPTIONEN**

#### [temp|fan|volt|discrete|numeric]

Gibt die Sensorgruppe an (temp, volt, fan, discrete oder numeric) für welche Informationen angezeigt werden. Wenn Sie keine Sensorgruppe angeben, werden alle Sensoren, für die es Informationen gibt, angezeigt.

-format <oemlist|legacy>

Verwenden Sie verschiedene Formate zur Ausgabe der Sensordaten. Standardeinstellungsformat ist oemlist. Legacy-Format wird wie unten angezeigt:

Sensorname | Sensortyp | Sensornr. | Status [| Wert | Einheiten]

#### **Unterbefehle**

[temp | fan | volt | discrete | numeric]

Gibt die Sensorgruppe an, für die Informationen gezeigt werden. Wenn keine Sensorgruppe angegeben wird, werden Informationen für alle Gruppen gezeigt.

#### <span id="page-38-0"></span>**Abbildung 3-12. Sensoroptionsbeispiel**

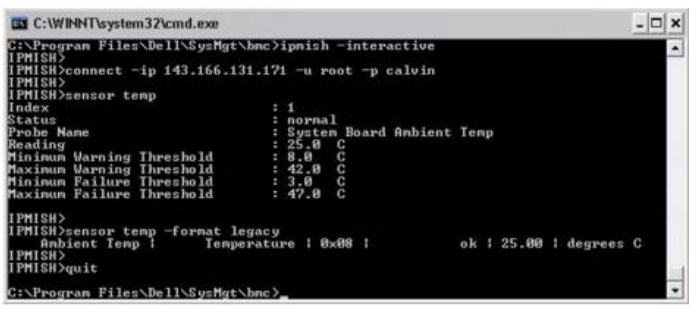

#### **connect**

#### **Zusammenfassung**

**connect** -ip bmc\_IP\_Adresse | bmc\_Host-Name [-u Benutzername] [-p Kennwort] [**-k** IPMI-Verschlüsselungschlüsselwert]

```
connect -com bmc_IP_Adress | bmc_Host-name -u username -p Kennwort
[-k KG-Wert] <Befehl>
```
#### **Beschreibung**

Dieser Befehl stellt eine IPMI-Verbindung mit dem Remote-Server im interaktiven Modus her, um den Benutzer zu aktivieren um Server-Verwaltungsaktivitäten auszuführen. Der Befehl bleibt aktiv, bis der Benutzer die Befehlseingabeaufforderung beendet oder den Befehl erneut verwendet, um zu einem anderen Server zu verbinden. Siehe [Abbildung](#page-38-1) 3-13.

#### **Optionen**

-ip *bmc-IP-Adresse|bmc\_Host-Name*

Legt die bandexterne IP-Adresse oder den Host-Namen für das Remote Managed System fest.

-u *Benutzername*

Gibt den Benutzernamen an zur Verbindung mit dem Remote-System an.

-p *Kennwort*

Gibt das Kennwort an, das zu verwenden ist, um zum Remote-verwalteten System zu verbinden.

-k IPMI-Verschlüsselungsschlüsselwert

Gibt den KG-Wert im Hex-Format an. Der IPMI-Verschlüsselungsschlüssel ist ein öffentlicher Schlüssel, der verwendet wird, um eine Verschlüsselungstaste für den Gebrauch zwischen der Firmware und Anwendung zu erstellen. Er wird von einem Kennwort unterschieden, das nicht öffentlich ist und verwendet wird, um auf die Firmware zuzugreifen. Der maximale Wert ist 20 ASCII Hex-Paare ohne Leerstellen zwischen den Paaren.

**ANMERKUNG:** Eine gerade Anzahl hexadezimaler Zeichen ist gültig, und eine ungerade Anzahl hexadezimaler Zeichen ist ungültig. Zum Beispiel, Ø 123456AB67 ist gültig, und 123 ist ungültig. Geben Sie 00, 0000 usw. ein, um die Verschlüsselung zu deaktivieren.

#### <span id="page-38-1"></span>**Abbildung 3-13. IPMISH connect-Option**

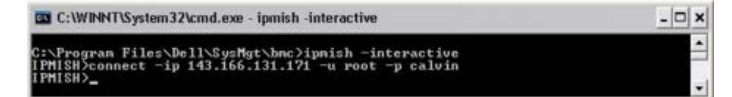

#### **LCD**

#### **Zusammenfassung**

LCD info

#### **Beschreibung**

Dieser Befehl zeigt den Status der LCD-Anzeige auf einem *x*9x*x-, xx*0x- oder xx1*x*-System an. Sie können auch die LCD-Anzeige mit diesem Befehl konfigurieren.

#### **Unterbefehle**

- info Zeigt Informationen über die LCD-Anzeige an.
- set Stellt die LCD-Anzeige entweder auf none, default oder other ein. Wählen Sie other, um eine Zeichenkette Ihrer Wahl einzustellen.
- none Schaltet die LCD-Anzeige aus.
- default Stellt die Standardanzeige auf dem LCD ein.

#### **Standardunterbefehle**

Wenn kein Unterbefehl angegeben wird, funktioniert dieser Befehl ebenso wie der Befehl LCD info.

#### **powermonitor**

#### **Zusammenfassung**

powermonitor status

#### **Beschreibung**

Dieser Befehl zeigt den aktuellen Stromstatus des Managed System an.

#### **Unterbefehle**

- status Zeigt den aktuellen Stromstatus des Systems an. Die zurückgegebenen Werte kennzeichnen Energieverbrauch, Spitzenstrom (in Watt) und Spitzenstromstärke.
- clear peakpower Löscht den Wert des Spitzenstroms.
- clear cumulativepower Löscht die kumulierten Stromwerte.

#### **Standardunterbefehle**

Wenn kein Unterbefehl angegeben wird, funktioniert dieser Befehl ebenso wie der Befehl **power status**.

### **quit**

#### **Zusammenfassung**

quit

#### **Beschreibung**

Dieser Befehl beendet den interaktiven IPMI Shell-Modus und kehrt zum Befehlsmodus zurück.

#### **help**

#### **Zusammenfassung**

help [Befehl]

#### **Beschreibung**

Dieser Befehl führt Befehle und Kapselbeschreibungen mit der Syntax für jeden Befehl auf. Siehe [Abbildung](#page-39-0) 3-14.

#### **Argument**

Befehl

Gibt den Befehl an, für den eine detaillierte Beschreibung erforderlich ist.

#### <span id="page-39-0"></span>**Abbildung 3-14. IPMISH help-Option**

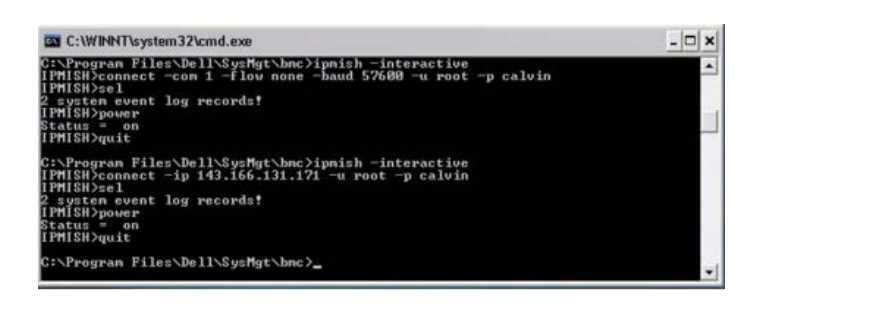

## **SOL Proxy**

SOL Proxy ist ein einfacher Telnet-Server. Hierüber kann ein Telnet-Client mit der über die Hardware zugewiesenen seriellen Schnittstelle eines Remote Managed System über einen LAN-Kommunikationskanal interagieren. Siehe Abbildung 3-15. Mit SOL Proxy können Administratoren die BIOS-Einstellungen über ein freigegebenes LAN anzeigen und ändern. Darüber hinaus kann auf den BMC des Managed System über SOL Proxy zugegriffen werden, indem die serielle Linux-Konsole und Microsofts EMS/SAC-Schnittstellen verwendet werden. SOL Proxy unterstützt keine In-Band- oder seriellen Verbindungen zu dem BMC auf dem Managed System.

Wenn die BIOS-Konsolenumleitung an die serielle Schnittstelle auf dem Remote Managed System aktiviert ist, werden die E/As für jede Anwendung, die das BIOS zum Lesen<br>oder Schreiben von der/auf die Systemkonsole verwendet, die auf die serielle Schnittstelle geschrieben werden, und überträgt diese als LAN-Pakete an den SOL Proxy. SOL Proxy leitet die Daten dann als TCP/IP-Pakete an den Telnet-Client weiter.

Umgekehrt werden Tastaturaktionen des Telnet-Client über SOL Proxy an den BMC gesendet. Der BMC schreibt die Pakete dann auf die serielle E/A-Schnittstelle des Systems.

**ANMERKUNG:** Weitere Informationen zur Konsolenumleitung, einschließlich erforderliche Hardware und Software sowie Anleitungen zur Konfiguration von Host- und Client-Systemen zur Verwendung der Konsolenumleitung, finden Sie im *Benutzerhandbuch* für Ihr System.

#### **Abbildung 3-15. SOL Proxy-Diagramm**

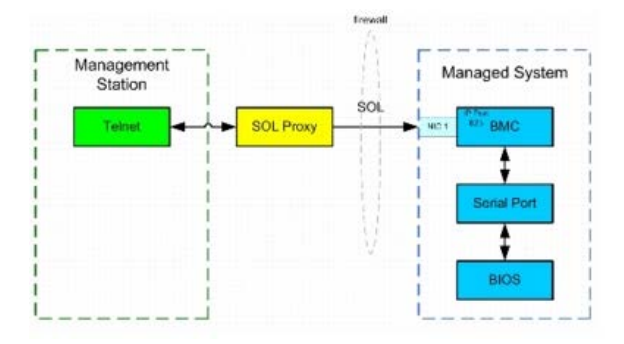

Mit dem SOL Proxy-Kommunikationsschema können Sie die BIOS-Einstellungen eines Managed System anzeigen und konfigurieren und ein Reset im Remote-Zugriff für das Managed System mit Hilfe eines Telnet-Client durchführen. SOL Proxy wird als Dämon-Dienst installiert und automatisch gestartet, wenn das System hochfährt. SOL Proxy kann jeweils nur eine Telnet-Sitzung bedienen.

Es können unterschiedliche Telnet-Clients für den Zugriff auf die SOL Proxy-Funktionen verwendet werden. Beispiel:

- In Windows-Umgebungen kann das Fenster Eingabeaufforderung als Konsole verwendet werden. Funktionstasten wie <F1> und <F2> werden mit diesem Client jedoch nicht korrekt ausgeführt, es sei denn, auf dem System wird Windows Server 2003 ausgeführt.
- In Windows-Umgebungen kann darüber hinaus eine beliebige Telnet-Anwendung als Konsole verwendet werden, die den Emulationsmodus VT100 oder ANSI unterstützt (z. B. HyperTerminal).
	- **VORSICHTSHINWEIS: Alle Versionen der Microsoft Windows-Betriebssysteme enthalten die Terminalemulationssoftware Hilgraeve HyperTerminal. Die integrierte Version enthält jedoch nicht alle Funktionen, die zur Konsolenumleitung erforderlich sind. Sie können stattdessen eine beliebige Terminalemulationssoftware verwenden, die die Emulationsmodi VT100 oder ANSI unterstützt. Ein Beispiel für einen vollständigen VT100- oder ANSI-Terminalemulator, der Konsolenumleitung auf Ihrem System unterstützt, ist Hilgraeves HyperTerminal Private Edition 6.1 oder später.**
	- **VORSICHTSHINWEIS: SOL Proxy unterstützt nur lokale Benutzeranmeldungen und keine Active Directory-Anmeldung. Im Fall von Active Directory-Anmeldungen werden Authentifizierungsfehler zurückgegeben.**
	- **ANMERKUNG:** Wenn Sie HyperTerminal verwenden, muss die Markierung für das Kontrollkästchen **Zu lange Zeilen im Terminalfenster umbrechen** Ø aufgehoben werden, um zu verhindern, dass Daten, die von der Konsole umgeleitet wurden, beschädigt oder abgeschnitten angezeigt werden. Klicken Sie zum Abwählen dieser Funktion auf **Datei**® **Eigenschaften**® **Einstellungen**® **ASCII Setup...**® **Zeilenumbruch für Zeilen, die Terminalbreite übersteigen**.

**ANMERKUNG:** Weitere Informationen zur Konsolenumleitung, einschließlich erforderliche Hardware und Software sowie Anleitungen zur Konfiguration von Hostund Client-Systemen zur Verwendung der Konsolenumleitung, finden Sie im *Benutzerhandbuch* für Ihr System.

In Linux-Umgebungen können Sie eine Shell wie **csh** oder **ksh** oder eine beliebige Telnet-Anwendung, die den Emulationsmodus VT100 oder ANSI unterstützt, als Konsole verwenden.

**ANMERKUNG:** Telnet-Einstellungen müssen mit den Einstellungen auf dem Managed System übereinstimmen. Die Baudraten und Terminalmodi müssen ebenso übereinstimmen.

Während der Konsolenumleitung können Sie auch die Terminalunterbrechungsfunktion senden. Um diese Funktionsweise verwenden zu können, ist es erforderlich, dass das spezifische verwendete Terminalprogramm die Fähigkeit besitzt, die Unterbrechungsfunktion zu senden. Zum Beispiel können Sie das Abbruchsignal über die Linux telnet-Module senden, indem Sie Folgendes eingeben:

Ctrl+lsend brk<Eingabe>

Die Linux-Funktion SysRq ist ein Beispiel einer erweiterten Debug-Funktion, die durch Verwendung der Unterbrechungsfunktion aktiviert ist. Informationen zur Verwendung dieser Funktion erhalten Sie im Abschnitt [BIOS-Konfiguration.](#page-8-0) Weitere Informationen zur Funktion SysRq finden Sie im Abschnitt [Serielle Konsolenumleitung mit dem SOL](#page-70-0) **[Proxy](#page-70-0).** 

So aktivieren Sie die BIOS-Konsolenumleitung für zur Verwendung mit SOLProxy:

- Konfigurieren Sie das Attribut **Konsolenumleitung** zu **Eingeschaltet mit Konsolenumleitung über COM2** für Dell *x9xx-* und *xx0x*-Systeme. Konfigurieren Sie für *xx1x-*Systeme das Attribut **Serielle Kommunikation** auf **Eingeschaltet mit Konsolenumleitung über COM2**. Diese Option ist im Untermenü **Serielle Kommunikation** im BIOS-Setup verfügbar.
- Konfigurieren Sie das Attribut **Konsolenumleitung** zu **Serielle Schnittstelle 1** für PowerEdge *x8xx*-Systeme. Diese Option ist unter dem **Konsolenumleitungsmenü** im **BIOS-Setup** verfügbar. Stellen Sie die "**Serielle Schnittstelle 1**" auf "**BMC NIC**" ein. Diese Option ist im **BIOS-Setup** unter dem Menü **Integrierte Geräte** verfügbar.

### **SOL Proxy verwenden**

Abhängig von der Konsole, die Sie verwenden, müssen unterschiedliche Schritte ausgeführt werden, um auf den SOL Proxy zuzugreifen. Innerhalb dieses Abschnitts wird die Management Station, auf der SOL Proxy ausgeführt wird, als SOL Proxy-Server bezeichnet.

#### **Initiieren der SOL Proxy-Sitzung mit der Windows-Befehlseingabeaufforderung:**

Gehen Sie wie folgt vor, um eine Verbindung zu SOL Proxy herzustellen und diesen zu verwenden:

- 1. Öffnen Sie ein Eingabeaufforderungsfenster auf Ihrer Management Station.
- 2. Geben Sie den Befehl **telnet** in die Befehlszeile ein und geben Sie die IP- Adresse für den SOL Proxy-Server sowie die Schnittstellennummer an, die Sie während der Installation von SOL Proxy festgelegt haben (Standardwert ist 623). Beispiel:

telnet 192.168.1.24 623

- **ANMERKUNG:** Die IP-Adresse und Schnittstellennummer sollten den Werten entsprechen, die in der SOL Proxy-Konfigurationsdatei definiert sind. Weitere Ø Informationen finden Sie unter [SOL Proxy-Konfigurationsdatei konfigurieren](#page-46-0).
- 3. Wenn Sie zur Eingabe eines Benutzernamens aufgefordert werden, geben Sie die Betriebssystem-Anmeldeinformationen für das System, auf dem der Dienst ausgeführt wird, ein: DSM\_BMU\_SOLProxy.
- 4. Geben Sie ein Kennwort ein, wenn Sie hierzu aufgefordert werden. SOL Proxy verwendet die Kombination aus Betriebssystem-Benutzernamen und -Kennwort, um Sie auf dem SOL Proxy-Server zu authentifizieren. Das jeweilige Authentifizierungsschema hängt von der Betriebssystemkonfiguration für den SOL Proxy-Server ab. Wenn jedoch **localhost** oder die IP-Adresse 127.0.0.1 verwendet wird, wird davon ausgegangen, dass der Benutzer über Anmeldeberechtigungen für den aktuellen Host verfügt und die Eingabe eines Benutzernamens und Kennworts ist nicht erforderlich.
- 5. Nach der Authentifizierung erscheint die Meldung Anmeldung erfolgreich und die SOL Proxy-Hauptmenüeingabeaufforderung. Sie können SOL Proxy nun verwenden. Standardmäßig werden Sie im Menümodus angemeldet. Weitere Informationen erhalten Sie unter [SOL Proxy- Hauptmenü](#page-41-0)

Die folgenden Zeilenbearbeitungsfunktionen werden während der SOL Proxy-Sitzung unterstützt:

- 1. Auf- und Abwärtspfeiltasten, um den Befehlsverlauf zu durchsuchen.
- 2. Links- und Rechtspfeiltasten, um den Eingabe-Cursor zu bewegen.

#### **Linux Shell verwenden**

Gehen Sie wie folgt vor, um eine Verbindung zu SOL Proxy herzustellen und diesen zu verwenden:

- 1. Öffnen Sie eine Linux Shell auf der Management Station.
- 2. Geben Sie den Befehl **telnet** ein sowie die IP-Adresse des SOL Proxy- Servers und die Schnittstellennummer, die Sie während der Installation von SOL Proxy festgelegt haben. Beispiel:

telnet 192.168.1.24 623

**ANMERKUNG:** Die IP-Adresse und Schnittstellennummer sollten den Werten entsprechen, die in der SOL Proxy-Konfigurationsdatei definiert sind. Weitere Informationen finden Sie unter [SOL Proxy-Konfigurationsdatei konfigurieren](#page-46-0).

- 3. Wenn Sie zur Eingabe eines Benutzernamens aufgefordert werden, geben Sie die Betriebssystem-Anmeldeangaben für den SOL Proxy-Server ein.
- 4. Geben Sie ein Kennwort ein, wenn Sie hierzu aufgefordert werden. SOL Proxy verwendet die Kombination aus Betriebssystem-Benutzernamen und -Kennwort, um Sie auf dem SOL Proxy-Server zu authentifizieren. Das jeweilige Authentifizierungsschema hängt von der Betriebssystemkonfiguration für den SOL Proxy-Server ab. Wenn jedoch **localhost** oder die IP-Adresse 127.0.0.1 verwendet wird, wird davon ausgegangen, dass der Benutzer über Anmeldeberechtigungen für den aktuellen Host verfügt und die Eingabe eines Benutzernamens und Kennworts ist nicht erforderlich.
- 5. Nach der Authentifizierung erscheint die Meldung Anmeldung erfolgreich und die SOL Proxy-Hauptmenüeingabeaufforderung. Sie können SOL Proxy nun verwenden. Weitere Informationen erhalten Sie unter [SOL Proxy-Hauptmenü.](#page-41-0)

#### <span id="page-41-0"></span>**SOL Proxy-Hauptmenü**

Nachdem die Telnet-Verbindung mit SOL Proxy erfolgreich eingerichtet wurde, wird Ihnen folgendes Auswahlmenü angezeigt. Siehe Abbildung 3-16.

#### **Abbildung 3-16. SOL Proxy-Hauptmenü**

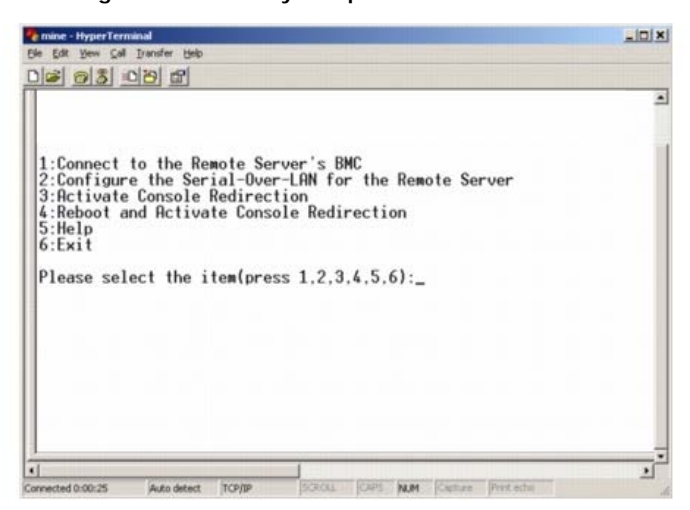

Mit dem SOL Proxy-Hauptmenü können Sie die SOL-Einstellungen für den BMC auf einem Remote Managed System ändern, den Remote-BMC neu starten oder die Konsolenumleitung aktivieren.

Wenn Sie Menüoption 1, **Eine Verbindung mit dem BMC auf dem Remote-Server herstellen**, auswählen, werden Sie zur Eingabe der IP-Adresse für den BMC und der BMC-Anmeldung aufgefordert. Nachdem Sie die erforderlichen Informationen eingegeben und eine erfolgreiche Verbindung aufgebaut haben, wird der interne Zustand SLP auf "verbunden" geändert. Wenn Sie die Menüoption 2, 3 oder 4 auswählen und der Anwendungszustand ist nicht "verbunden", werden Sie dazu aufgefordert, eine Verbindung zu einem BMC aufzubauen.

Mit Menüoption 2 können Sie die SOL-Standardwerte und die Kommunikations-Baudrate aktivieren, deaktivieren und konfigurieren, einschließlich der minimalen Benutzerberechtigungsebenen, die für die Aktivierung von SOL erforderlich sind.

Mit den Menüoptionen 3 und 4 können Sie eine SOL-Remote-Konsolensitzung über das SOL Proxy-Hauptmenü einrichten. Mit Menüoption 3 wird eine SOL-Sitzung eingerichtet, ohne den Zustand des Remote-Systems zu ändern. Diese Option eignet sich besonders für Verbindungen zu Microsoft SAC/EMS oder der Linux-Konsole. Mit Menüoption 4 wird das Remote Managed System neu gestartet und eine SOL-Sitzung eingerichtet. Diese Option eignet sich besonders für die Ausführung von BIOS-Setupund Systemkonfigurations-Tasks.

Verwenden Sie zum Beenden einer aktiven SOL-Sitzung die Zeichenfolge <~><.> Mit dieser Folge wird SOL beendet und das Hauptmenü angezeigt.

#### <span id="page-42-1"></span>**Eine Verbindung mit dem BMC auf dem Remote Managed System herstellen**

**ANMERKUNG:** Es können mehrere SOL-Sitzungen gleichzeitig aktiv sein, es darf jedoch nur eine Konsolenumleitungssitzung für ein Managed System aktiv sein.

- 1. Wählen Sie Option **1** im Hauptmenü aus.
- 2. Geben Sie die BMC-IP-Adresse des Remote Managed System ein.
- 3. Geben Sie den BMC-Benutzernamen und -Kennwort für den BMC auf dem Managed System ein. BMC-Benutzername und -Kennwort müssen in dem nicht-flüchtigen Speicher des BMC zugewiesen und gespeichert werden. Weitere Informationen zum Konfigurieren von BMC-Benutzern finden Sie unter [Das Managed System](#page-8-1) [konfigurieren](#page-8-1). Es ist lediglich jeweils eine SOL-Sitzung für einen BMC zulässig.

Der Verbindungsstatus wird im Hauptmenü angezeigt. Siehe [Abbildung](#page-42-0) 3-17.

4. Geben Sie den IPMI-Verschlüsselungsschlüssel an, wenn er im BMC konfiguriert wurde.

#### <span id="page-42-0"></span>**Abbildung 3-17. Eine Verbindung mit dem BMC auf dem Remote-System herstellen**

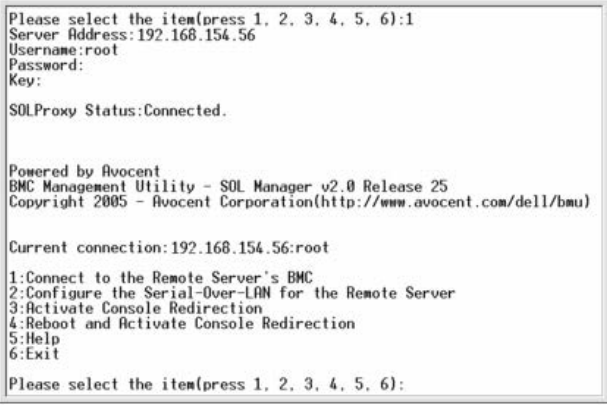

### **SOL für das Remote Managed System konfigurieren**

Wählen Sie Option **2** im Hauptmenü aus.

**ANMERKUNG:** Es muss eine Verbindung mit dem BMC auf dem Managed System bestehen, bevor Sie SOL-Funktionen konfigurieren können. Wenn SOL Proxy noch nicht mit dem BMC auf dem Managed System verbunden ist, werden Sie aufgefordert, eine IP-Adresse, eine Benutzernamen/Kennwort-Kombination und einen IPMI-<br>Verschlüsselungsschlüssel einzugeben. Der IPMI Verschlüsselungsschlü Weitere Informationen finden Sie unter [Eine Verbindung mit dem BMC auf dem Remote Managed System herstellen](#page-42-1).

Das SOL-Konfigurationsmenü wird angezeigt. Abhängig vom aktuellen SOL-Status variiert der Inhalt des SOL-Konfigurationsmenüs:

• Wenn SOL bereits aktiviert ist, werden die aktuellen Einstellungen angezeigt und Ihnen stehen drei Möglichkeiten zur Auswahl. Siehe [Abbildung](#page-43-0) 3-18.

#### <span id="page-43-0"></span>**Abbildung 3-18. Seriell über LAN für das Remote-System konfigurieren, Beispiel 1**

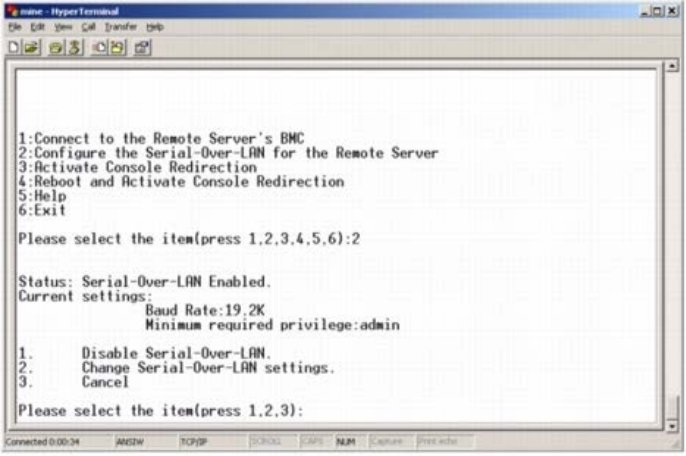

Wenn SOL gegenwärtig deaktiviert ist, werden die in [Abbildung](#page-43-1) Abbildung 3-19 dargestellten Optionen angezeigt. Geben Sie y ein, um SOL zu aktivieren oder N, um  $\bullet$ SOL weiterhin deaktiviert zu lassen. Siehe [Abbildung](#page-43-1) 3-19.

#### <span id="page-43-1"></span>**Abbildung 3-19. Seriell über LAN für das Remote-System konfigurieren, Beispiel 2**

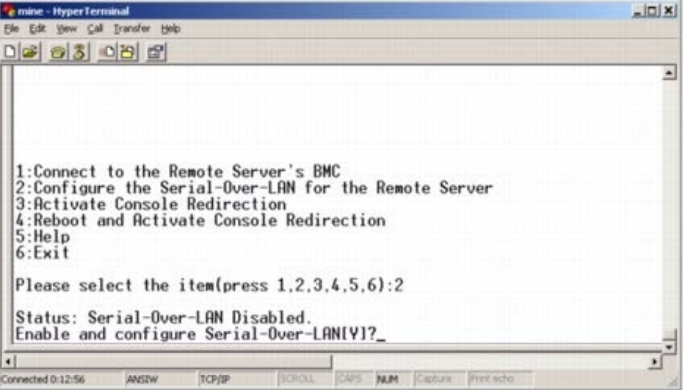

- Wenn SOL aktiviert ist, werden zwei BMC-Einstellungen angezeigt:
	- Die Kommunikations-Baudrate zwischen der seriellen Schnittstelle des Systems und dem BMC
	- Die minimalen BMC-Benutzerberechtigungen, die für die Aktivierung der Konsolenumleitung erforderlich sind

SOL Proxy zeigt eine Liste der gültigen Werte für jede Funktion sowie den aktuellen Wert der Funktion in Klammern an. Wählen Sie die Nummer vor einem Wert, um sie als neue Einstellung festzulegen und drücken Sie <Eingabe>, um Ihre Änderungen zu bestätigen. Die neuen SOL-Einstellungen werden dann angezeigt. Siehe [Abbildung](#page-43-2) 3-20.

#### <span id="page-43-2"></span>**Abbildung 3-20. SOL-Einstellungen, Beispiel 3**

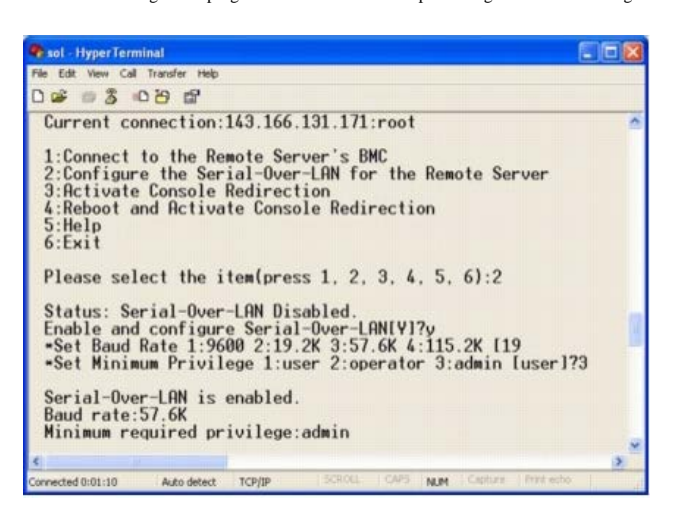

#### **Die Konsolenumleitung aktivieren**

Wählen Sie Option **3** im Hauptmenü aus.

**ANMERKUNG:** Es muss eine Verbindung mit dem BMC auf dem Managed System bestehen, bevor Sie SOL-Funktionen konfigurieren können. Wenn SOL Proxy noch nicht mit dem BMC auf dem Managed System verbunden ist, werden Sie aufgefordert, eine IP-Adresse sowie eine Benutzernamen/Kennwort-Kombination einzugeben. Weitere Informationen finden Sie unter [Eine Verbindung mit dem BMC auf dem Remote Managed System herstellen](#page-42-1).

Die Textkonsole des Remote Managed System wird auf die Management Station umgeleitet. Siehe [Abbildung](#page-44-0) 3-21.

**ANMERKUNG:** Die BIOS-Konsolenumleitung muss auf dem Managed System aktiviert und ordnungsgemäß konfiguriert sein, bevor SOL aktiviert werden kann. Ø Weitere Informationen finden Sie unter [Das Managed System konfigurieren.](#page-8-1)

#### <span id="page-44-0"></span>**Abbildung 3-21. Konsolenumleitung - Beispiel**

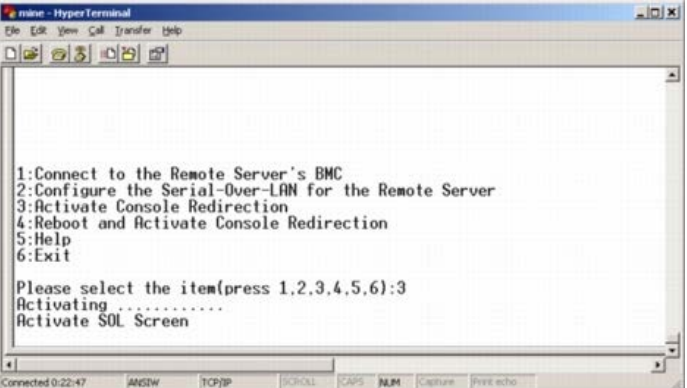

#### **Das Managed System erneut starten und die Konsolenumleitung aktivieren**

Wählen Sie Option **4** im Hauptmenü aus.

ANMERKUNG: Es muss eine Verbindung mit dem BMC auf dem Managed System bestehen, bevor Sie SOL-Funktionen konfigurieren können. Wenn SOL Proxy noch nicht mit dem BMC auf dem Managed System verbunden ist, werden Sie aufgefordert, eine IP-Adresse, eine Benutzernamen/Kennwort-Kombination und einen IPMI-Verschlüsselungsschlüssel einzugeben. Der IPMI Verschlüsselungsschlüsselwert wird ignoriert, wenn kein Schlüssel am BMC auf dem Zielserver eingestellt wurde. Weitere Informationen finden Sie unter [Eine Verbindung mit dem BMC auf dem Remote Managed System herstellen](#page-42-1).

Der Stromzustand des Remote Managed System wird bestätigt. Wenn das System eingeschaltet ist, werden Sie aufgefordert, zwischen einem ordentlichen oder zwingenden Herunterfahren zu wählen.

**ANMERKUNG:** Diese Neustartfunktion imitiert den Systemneustart mit dem Netzschalter des Servers. Ein ordentliches Herunterfahren des Serverbetriebssystems kann möglicherweise nicht durchgeführt werden, wenn die Serversoftware nicht mehr reagiert oder wenn die lokale Sicherheitsregel des Betriebssystems kein ordentliches Herunterfahren zulässt. Legen Sie in diesem Fall einen erzwungenen Neustart statt eines ordentlichen Neustarts von Windows fest.

Als Nächstes wird der Stromzustand überwacht, bis der Status zu eingeschaltet wechselt. Die Konsolenumleitung wird gestartet und die Textkonsole des Remote Managed System wird an die Management Station umgeleitet. Verwenden Sie die Zeichenfolge <~><.>, um die Konsolenumleitung zu beenden und zum Hauptmenü zurückzukehren.

Während das Managed System neu gestartet wird, können Sie das BIOS-System-Setup-Programm aufrufen, um BIOS-Einstellungen anzuzeigen oder zu ändern. Siehe [Abbildung](#page-44-1) 3-22.

**ANMERKUNG:** Bevor Sie die Konsolenumleitung aktivieren, müssen zunächst die Funktionen der Konsolenumleitung aktiviert werden. Weitere Informationen finden Ø Sie unter [Das Managed System konfigurieren.](#page-8-1)

<span id="page-44-1"></span>**Abbildung 3-22. Neustarten - Beispiel**

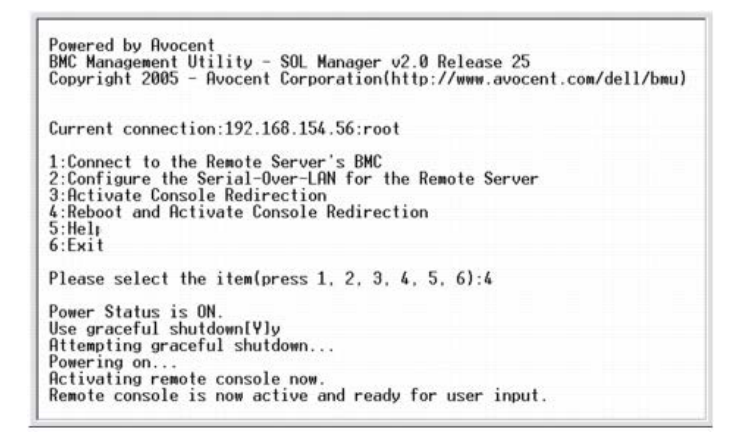

#### **Wie Sie Hilfe bekommen**

Wählen Sie Option **5** im Hauptmenü aus, um eine detaillierte Beschreibung der einzelnen Optionen anzuzeigen. Siehe [Abbildung](#page-45-0) 3-23.

#### **Abbildung 3-23. Der Hilfebildschirm - Beispiel**

<span id="page-45-0"></span>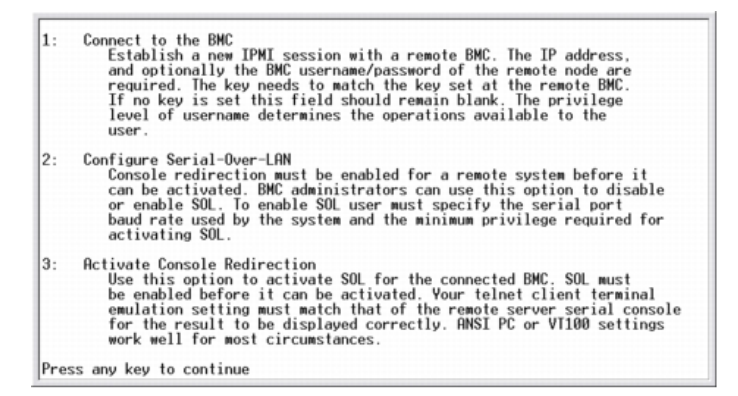

#### **Beenden**

Wählen Sie Option **6** aus, um die Telnet-Sitzung zu beenden und die Verbindung zu SOL Proxy zu unterbrechen.

### **SOL Proxy im Befehlsmodus verwenden**

Standardmäßig wird SOL Proxy zur Verwendung im Menümodus durch das System installiert. Anleitungen zur Änderung der Standardeinstellungen zum Befehlsmodus erhalten Sie im Abschnitt [SOL Proxy-Konfigurationsdatei konfigurieren.](#page-46-0)

#### **Befehle in SOL Proxy**

Der SOL-Proxy-Befehlsmodus ist ähnlich zum interaktiven IPMI Shell-Modus. Zusätzlich zur Unterstützung aller Befehle des interaktiven IPMI Shell-Modus, unterstützt SOL Proxy die folgenden zusätzlichen Befehle.

#### **Konsole**

#### **Zusammenfassung**

console

#### **Beschreibung**

Mit diesem Befehl können Benutzer eine SOL-Sitzung mit dem verbundenen Server erstellen.

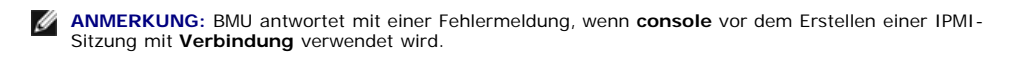

#### **reboot**

#### **Zusammenfassung**

reboot[-force]

#### **Beschreibung**

Mit diesem Befehl können Sie Stromkonfigurationen kontrollieren und eine SOL-Sitzung in einem atomischen Vorgang erstellen. Er entspricht der Ausführung des Menübefehls "Konsolenumleitung neu starten und aktivieren". Siehe [Abbildung](#page-46-1) 3-24

#### **Optionen**

-force

Diese Option wird verwendet, um das System zum Herunterfahren zu zwingen. Wenn diese Option weggelassen wird, wird der Befehl "reboot" mit einem ordentlichen Herunterfahren ausgeführt.

#### <span id="page-46-1"></span>**Abbildung 3-24. reboot-Optionsbeispiel**

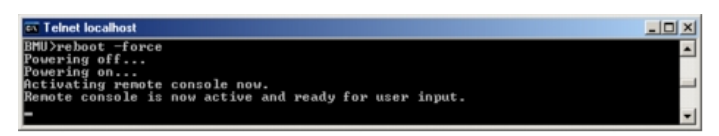

## <span id="page-46-0"></span>**SOL Proxy-Konfigurationsdatei konfigurieren**

Bestimmte Parameter für IPMI Shell und SOL Proxy müssen in der SOL Proxy-Konfigurationsdatei - **SOLProxy.cfg, die** sich im Standardinstallations-BMC-Verzeichnis befindet, richtig konfiguriert sein.

Die Parameter und deren Beschreibungen lauten wie folgt:

#### **Kommentare**

Zeilen, die mit dem Zeichen "#" beginnen, werden als Kommentare behandelt. Beispiel:

#The file is an example (Die Datei dient als Beispiel).

#### **IP-Adresse**

Legt die bestimmte IP-Adresse fest, die für die Verbindung zu SOL Proxy verwendet wird. Mit diesem Objekt wird definiert, welche Verbindungstypen für das Einrichten einer SOL Proxy Telnet-Sitzung akzeptiert werden. Es gibt drei mögliche Werte:

- **INADDR\_ANY** SOL Proxy empfängt Eingabe auf jeder Schnittstelle auf dem Server.
- **127.0.0.1** SOL Proxy empfängt nur Eingabe auf dem lokalen Host.
- **IP-Adresse** SOL Proxy empfängt nur Eingabe auf dieser IP-Adresse.

Beispiel:

ip=INADDR\_ANY

#### **Schnittstellenfestlegung**

Legt die Schnittstelle fest, an der SOL Proxy auf eingehende Verbindungen wartet. Die Schnittstelle wird standardmäßig auf 623 gesetzt und kann durch den Benutzer geändert werden.

Mit diesem Objekt wird die Schnittstelle definiert, wenn Sie Telnet für SOL Proxy verwenden. Wenn das Objekt nicht vorhanden ist, wird 623 als Standardschnittstelle festgelegt. Beispiel:

port=623

#### **Sitzungszeitüberschreitung**

Legt die Zeit in Minuten fest, bevor die Zeitüberschreitung für eine SOL Proxy-Sitzung erreicht wird.

Wenn in dem festgelegten Zeitraum keine Tastaturaktivität auftritt, werden die Telnet-Sitzung und die SOL-Sitzung beendet. Der Zeitüberschreitungswert wird in Minuten angegeben und kann während der Installation von SOL Proxy geändert werden. Beispiel:

session\_timeout=30

#### **Ausschaltzeitüberschreitung**

Legt die Zeit in Sekunden fest, bevor SOL Proxy aufhört, den Stromstatus des Managed System abzufragen. Wenn SOL Proxy den Befehl zum Ausschalten ausgibt und das System schaltet sich nicht innerhalb des angegebenen Zeitintervalls aus, gibt SOL Proxy die Meldung zurück, dass SOL Proxy auf Grund des Zeitüberschreitungsintervalls nicht in der Lage war, das System auszuschalten.

**ANMERKUNG:** Wenn **Neu starten und Konsolenumleitung aktivieren** ausgewählt und das Remote Managed System eingeschaltet ist, wird der IPMI-Befehl **ausschalten** ausgegeben. Der Energiestatus wird dann kontinuierlich überwacht, bis der Energiestatus "aus" zurückgibt. Wenn der Energiestatus länger als diese<br>Zeitüberschreitungsperiode auf "an" bleibt, gibt **Neu starten** Zeitüberschreitungswert wird in Sekunden angegeben und kann während der Installation von SOL Proxy geändert werden.

Beispiel:

power\_off\_timeout=60

#### **Wiederholungsintervall**

Legt die Zeitperiode in Sekunden fest, die der BMC wartet, bevor er erneut versucht, ein Paket zu senden. Die Einheit **retry\_interval** ist eine halbe Sekunde. Der Wert 2 bedeutet daher, dass die Software eine Sekunde auf eine Antwort des BMC wartet, bevor das Paket erneut gesendet wird, der Wert 4 bedeutet, dass zwei Sekunden gewartet wird, usw. Beispiel:

retry\_interval=2

#### **Wiederholungsversuche**

Legt die maximale Anzahl an Versuchen fest, die die Software unternimmt, um ein Paket erneut zu senden, wenn der BMC nicht antwortet. Vor jedem erneuten Versuch wartet die Software auf das Intervall, das mit dem Parameter **retry\_interval** festgelegt wurde. Beispiel:

retry\_count=10

#### **Benutzeroberfläche**

**G**ibt die Standardeinstellungen für den SOL Proxy-Start an. Der Benutzer kann diese Anmerkung im Befehls- oder Menümodus bearbeiten oder einstellen. Beispiel: user\_interface=menu

#### **Automatischer Sol-Verlust**

**G**ibt Systemverhalten an, wenn ein oder mehrere SOL-Pakete verloren gegangen sind. Die möglichen Werte sind 0 und 1. Wenn es auf 0 eingestellt wird oder fehlt, druckt das System jedes Mal, wenn ein SOL-Paket verloren geht, eine Fehlermeldung auf dem Bildschirm. Wenn es auf 1 eingestellt ist, druckt das System keine Fehlermeldungen für den Verlust von SOL-Paketen. Beispiel:

sol loss silent=0 oder 1

#### **Sol-Verlustschwellenwert**

Gibt die Anzahl von SOL-Paketen an, die vor der SOL-Deaktivierung verloren gehen können. Der Standardeinstellungswert ist 0, was bedeutet, dass das System SOL deaktiviert, wenn SOL-Pakete verloren gehen. Beispiel:

sol\_loss\_silent\_threshold=0

#### **Sdr-Cache**

**G**ibt an, ob die Systemsondeninformationen gespeichert werden. Diese Informationen erhöhen die Bereitstellungsgeschwindigkeit von Sensor- und Systemereignisprotokolldaten (SEL). Die möglichen Werte sind ein und aus. Standardeinstellungswert ist ein. Beispiel:

sdr\_cache=on

#### **Sdrcache-Pfad**

**G**ibt den Pfad an, in dem die Systemsondeninformationen gespeichert werden. Standardeinstellungsort ist das installierte BMC-Verzeichnis auf Ihrer Festplatte. Beispiel: sdrcache\_path=<angegebenes Pfadverzeichnis>

#### **Max. Sitzung**

Gibt die maximale Anzahl von möglichen gleichzeitigen SOL-Sitzungen an. Dieser Standardeinstellungswert ist 1; jeder Wert der weniger als 1 ist, wird ignoriert oder als 1 behandelt. Sie können nicht mehr als 20 Sitzungen einstellen. Beispiel: max\_session=2

#### **Protokollpfad**

**G**ibt den Pfad zum Speichern der Protokolldateien an. Zwei Protokolldateien, solproxy.log und solproxyipmi.log, werden im angegebenen Pfad erstellt. Beispiel: logpath=<angegebener Standort für die Protokolldatei>

#### **debug**

Gibt an, ob die Debug-Daten protokolliert werden. Die Standardeinstellung ist aus.

debug=off

## **IPMItool**

IPMItool ist ein CLI-Dienstprogramm, das bei der Konfiguration und Verwaltung von Geräten mit der IPMI-Protokoll-Version 1.5 oder höher hilft. IPMItool unterstützt bandexternen (OOB-) Zugriff (über ein LAN) auf jeweils ein System zur gleichen Zeit. Jedoch können mehrere IPMItool-Sitzungen gleichzeitig auf demselben Managed System ausgeführt werden.

Mit IPMI Shell können Benutzer, die über BMC-Berechtigungen verfügen, Folgendes ausführen:

- Den aktuellen Energiestatus anzeigen.
- Die System-GUID mit 16 Byte für das Managed System anzeigen.
- Information über die System-FRU anzeigen.
- Die BMC-Firmware-Informationen anzeigen.
- Eine Zusammenfassung des Systemereignisprotokolls anzeigen.
- Protokollierte Ereignisse anzeigen.
- Aktuellen Status von Plattformsensoren anzeigen.
- SOL aktivieren oder deaktivieren.

**ANMERKUNG:** Eine umfassende Liste von Funktionen finden Sie auf der IPMItool-Seite, die im Internet zur Verfügung steht**.**

**ANMERKUNG:** Es könnte passieren, dass Befehle fehlschlagen, während IPMItool bandintern auf Linux ausgeführt wird, wenn der OpenIPMI-Treiber standardmäßig<br>nicht ausgeführt wird. Um die OpenIPMI-Treiber zu starten, verwend

Zusätzlich zu den Vorgängen, die von einem Benutzer mit BMC-Benutzerberechtigungen der Benutzerebene ausgeführt werden können, ermöglicht IPMItool Benutzern mit BMC-Benutzerberechtigungen der Betriebs- und Administratorebene, Folgendes auszuführen:

- Einschalten, Reset oder Aus- und Einschalten eines Managed System.
- Ein Hardware-Ausschalten des Managed System zu simulieren (ein Ausschalten des Systems zu erzwingen, ohne dass das Betriebssystem heruntergefahren wird).
- Die Systemereignisprotokolle (SEL) löschen.
- Die blinkende Systemidentifikations-LED ein- oder ausschalten.

Um die Skripterstellung für Befehle bei erfolgreicher Ausführung zu vereinfachen, terminiert IPMItool mit einem Beendigungscode von Null und gibt die Ausführungsergebnisse in einem Parse-Format an. Wenn ein Fehler auftritt, beendet das Programm mit einem Fehlercode ungleich Null und gibt einen Fehler im Parse-Format aus. Eine vollständige Liste der möglichen Fehlercodes für das BMC-Verwaltungsdienstprogramm finden Sie unter [Fehlercodes für das BMC-](#page-57-0)[Verwaltungsdienstprogramm](#page-57-0).

Die vollständige Liste der Befehle, die unter **delloem** in der Tabelle [Tabelle](#page-48-0) 3-2 aufgelistet sind, wird von IPMItool unterstützt.

#### **delloem**

Die delloem-Befehle geben Auskunft über Dell-spezifische Funktionen.

[Tabelle](#page-48-0) 3-2 listet die delloem-Unterbefehle mit einer kurzen Beschreibung auf.

**ANMERKUNG:** Der Befehl **vFlash info Card** kann nur für In-Band-Zugriff verwendet werden.

#### <span id="page-48-0"></span>**Tabelle 3-2. delloem-Unterbefehle**

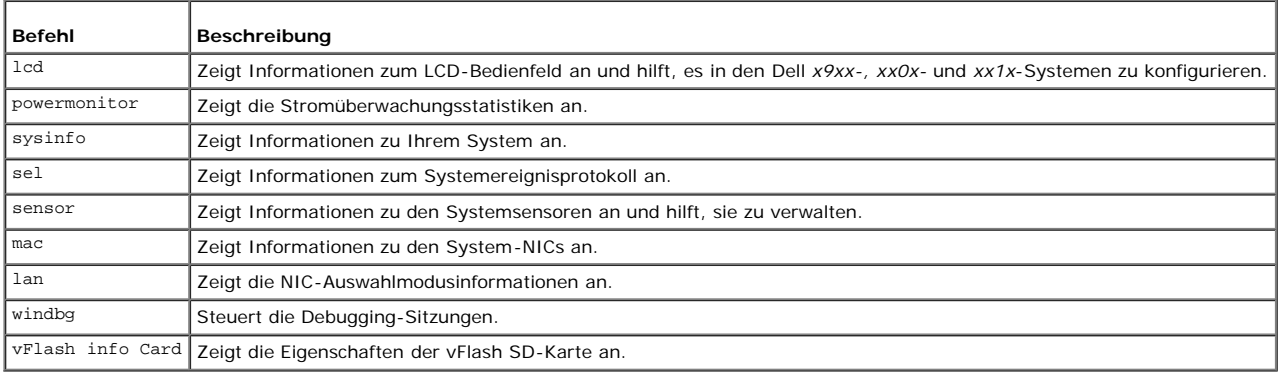

#### **Optionen für LCD**

- lcd set {mode}|{lcdquallifier}|{errordisplay}
	- lcd set mode: Hiermit können Sie den LCD-Modus und die benutzerdefinierte Zeichenfolge festlegen.

#### *Befehlssyntax:*

ipmitool -I lanplus -H <IP-Adresse> -U <Benutzer> -P <Kennwort> -k <KG-Wert> delloem lcd set mode<br>{none}|{modelname}|{ipv4address}|{macaddress}|{systemname}|{servicetag}|{ipv6address}|{ambienttemp}|{systemwatt}|{userdefine

**ANMERKUNG:** Bei kgkey (-k Option in lanplus) handelt es sich um eine Zeichenfolge von 20 ASCII-Zeichen. Die Funktion wird für *xx1x*-Systeme erweitert, um den kgkey in Hex zu unterstützen. Bei der Option handelt es sich um –x gefolgt von einem Hex-Wert mit 40 Zeichen. Stellen Sie für die ordnungsgemäße Funktionsfähigkeit der lanplus-Schnittstelle sicher, dass es sich bei diesem kgkey um den gleichen handelt, der auf dem *xx1x*-System eingestellt ist. Mit Ausnahme des Standardwerts sollte der 40-stellige Hex-kgkey mit einem Wert ungleich Null beginnen. Wenn Sie einen Wert mit weniger als 40 Zeichen oder nicht-Hex-Werte eingeben, wird eine Fehlermeldung angezeigt.

lcd set lcdquallifier: Hiermit können Sie die Einheit für die Modi System-Wattleistung und Umgebungstemperatur festlegen.

#### *Befehlssyntax:*

-U <Benutzer> -P <Kennwort> -k <KG-Wert> delloem lcd set lcdquallifier  ${jpm1}$ {watt}|{btuphr}|{celsius}|{fahrenheit}

lcd set errordisplay: Hiermit können Sie die Fehleranzeige festlegen.

#### *Befehlssyntax:*

ipmitool -I lanplus -H <IP-Adresse> -U <Benutzer> -P <Kennwort> -k <KG-Wert> delloem lcd set errordisplay {sel}|{simple}

• info - Zeigt Informationen über die LCD-Anzeige an.

#### *Befehlssyntax:*

ipmitool -I lanplus -H <IP-Adresse> -U <Benutzer> -P <Kennwort> -k <KG-Wert> delloem lcd info

lcd set vkvm: Zum Festlegen des vKVM-Status, *Aktiv* oder *Inaktiv*.

#### *Befehlssyntax:*

ipmitool -I lanplus -H <IP-Adresse> -U <Benutzer> -P <Kennwort> -k <KG-Wert> delloem lcd set vkvm {active|}{inactive}

lcd set frontpanelaccess: Legt den LCD-Modus fest: Anzeigen und Ändern, nur Anzeigen oder deaktiviert.

#### *Befehlssyntax:*

ipmitool -I lanplus -H <IP-Adresse> -U <Benutzer> -P <Kennwort> -k <KG-Wert> delloem lcd set frontpanelaccess{viewandmodify}|{viewonly}| {disabled}

lcd status: Zum Anzeigen des vKVM-Status (A*ktiv* oder *Inaktiv*) und zum Anzeigen des Frontblendenzugriffsmodus (*Anzeigen und Bearbeiten*, N*ur Anzeigen* oder D*eaktiviert*) auf der LCD-Anzeige.

#### *Befehlssyntax:*

ipmitool -I lanplus -H <IP-Adresse> -U <Benutzer> -P <Kennwort> -k <KG-Wert> delloem lcd status

#### **Optionen für powermonitor**

- status: Zeigt den aktuellen Stromstatus des Systems an. Die zurückgegebenen Werte kennzeichnen Energieverbrauch, Spitzenstrom (in Watt) und Spitzenstromstärke (in Ampere).
- clear peakpower: Setzt den Wert des Spitzenstroms zurück.
- clear cumulativepower: Setzt die kumulierten Stromwerte zurück.
- powersupplyrating: Zeigt die Strombelastbarkeit für alle angeschlossenen Netzteile in der Nennwattleistung an.

#### *Befehlssyntax:*

ipmitool -I lanplus -H <IP-Adresse> -U <Benutzer> -P <Kennwort> -k <KG-Wert> delloem powermonitor powersupplyrating

powerconsumption: Zeigt den Warnungsschwellenwert, Fehlerschwellenwert, sofortigen System-Headroom und Systemspitzen-Headroom in Watt oder BTU/h und den sofortigen Stromverbrauch in Ampere an.

#### *Befehlssyntax:*

ipmitool -I lanplus -H <IP-Adresse> -U <Benutzer> -P <Kennwort> -k <KG-Wert> delloem powermonitor powerconsumption <watt|btuphr>

Der Systemspitzen-Headroom wird auf den Systemen mit PMBus-Unterstützung angewendet. Der Spitzen-Headroom wird in BTU/h oder Watt angegeben. Spitzen-Headroom (in Watt) = Eingangs-Wattleistung zum Netzteil-Spitzenstromverbrauch des Systems. Für redundante Netzteile wird die minimale Eingangs-Wattleistung zwischen den beiden Netzteilen verwendet. Dieser Wert wird in modularen Systemen nicht angezeigt. Der sofortige System-Headroom wird auf den Systemen mit PMBus-Unterstützung angewendet. Der sofortige Headroom wird in BTU/h oder Watt angegeben. Sofortiger Headroom (in Watt) = Eingangs-Wattleistung zum Netzteil-sofortiger Stromverbrauch des Systems. Für redundante Netzteile wird die minimale Eingangs-Wattleistung zwischen den beiden Netzteilen verwendet. Dieser Wert wird in modularen Systemen nicht angezeigt.

getpowerbudget: Zeigt den maximalen und minimalen Stromverbrauch sowie die Strombudgetkappe in BTU/h oder Watt an und wird auf *xx*1*x*-Systemen unterstützt, die PMBus unterstützen.

#### *Befehlssyntax:*

ipmitool -I lanplus -H <IP-Adresse> -U <Benutzer> -P <Kennwort> -k <KG-Wert> delloem powermonitor getpowerbudget <Watt|BTU/h>

setpowerbudget: Hiermit können Sie die Strombudgetkappe in BTU/h oder Watt oder in Prozent festlegen; wird auf *xx*1*x*-Systemen unterstützt, die PMBus unterstützen.

#### *Befehlssyntax:*

ipmitool -I lanplus -H <IP-Adresse> -U <Benutzer> -P <Kennwort> -k <KG-Wert> delloem powermonitor setpowerbudget <Wert><watt|btuphr|percent>

**ANMERKUNG:** <Wert> sollte eine positive Ganzzahl sein**.**

- enablepowercap: Aktiviert "set power cap".
- disablepowercap: Dekativiert "set power cap".
- powerconsumptionhistory: Hiermit können Sie den durchschnittlichen und Spitzenstromverbrauchverlauf in Watt oder BTU/h für die letzte Minute, die letzte Stunde, den letzten Tag oder die letzte Woche aufrufen.

#### *Befehlssyntax:*

ipmitool -I lanplus -H <IP-Adresse> -U <Benutzer> -P <Kennwort> -k <KG-Wert> delloem powermonitor powerconsumptionhistory <Watt|BTU/h>

**ANMERKUNG:** Die neuen Leistungsüberwachungsfunktionen werden nicht auf IPMIsh und SOLProxy unterstützt. M

#### **Standardunterbefehle**

Wenn Sie keinen Unterbefehl angeben, zeigt dieser Befehl den aktuellen Stromstatus des Systems an. Die zurückgegebenen Werte kennzeichnen Energieverbrauch, Spitzenstrom (in Watt) und Spitzenstromstärke (in Ampere).

#### **Optionen für sysinfo**

Dieser Befehl sendet sowohl FRU- als auch BMC-bedingte Informationen über Ihr System zurück.

#### **Optionen für sel**

- list: Zeigt den gesamten Inhalt des Ereignisprotokolls an.
	- first *<*count*>*: Zeigt die ersten (ältesten) <*Zählwert*>-Einträge in SEL an. Wenn der Zählwert Null beträgt, werden alle Einträge angezeigt.
	- last *<*count*>*: Zeigt die letzten (jüngsten) <*Zählwert*>-Einträge in SEL an. Wenn der Zählwert Null beträgt, werden alle Einträge angezeigt.

#### **Standardunterbefehle**

Wenn Sie keinen Unterbefehl angeben, entspricht dieser Befehl dem Befehl **sel list**.

#### **Optionen für sensor**

- list Zeigt die vollständige Liste der Sensoren und Schwellenwerte in einem breiten Tabellenformat an.
- get <id>: Zeigt Informationen über Sensoren an, die von der Sensor-ID-Nummer festgelegt wurden.

#### **Standardunterbefehle**

Wenn Sie keinen Unterbefehl angeben, entspricht dieser Befehl dem Befehl **sensor list**.

#### **Optionen für mac**

- list: Zeigt die Nummer, MAC-Adresse und den Status aller NICs an. Die DRAC/iDRAC MAC-Adresse wird ebenfalls angezeigt.
- get <NIC Nummer>: Zeigt die MAC-Adresse und den Status der festgelegten NIC-Nummer an.

#### **Standardunterbefehle**

Wenn Sie keinen Unterbefehl angeben, entspricht dieser Befehl dem Befehl **mac list**.

#### **Optionen für lan**

- set <Mode>: Ermöglicht Ihnen, den NIC-Auswahlmodus festzulegen. Die Auswahlmodi sind **Freigegeben** und **Failover**. Wenn Sie iDRAC6 Enterprise verwenden, gibt es noch den zusätzlichen Modus **Dediziert**.
- get: Zeigt den aktuellen NIC-Auswahlmodus an.
- get active: Zeigt den aktiven NIC-Auswahlmodus an.

### **Optionen für windbg**

- start: Startet die Debugging-Sitzung.
- end: Beendet die Debugging-Sitzung.

## **IPMItool-Befehl für dynamischen Eintrag auf dem DNS-Server, wenn DRAC nicht vorhanden ist**

Um einen dynamischen Eintrag auf dem DNS-Server zu erstellen, wenn DRAC nicht vorhanden ist, verwenden Sie den folgenden Befehl:

ipmitool raw 0x18 0x58 0xe4 0x15

**ANMERKUNG:** Sie müssen eine hexadezimale 21-Byte-stellige Ziffer (8-Byte-Eingabe für PowerEdge 1435SC) für den DHCP-Namen eingeben. Wenn der DHCP-Name weniger als 21 Byte hat (8 Byte für PowerEdge SC1435), füllen Sie das Ende mit Nullen auf.

Zum Beispiel, um den DNS-Servernamen auf "foo" einzustellen:

ipmitool raw 0x18 0x58 0xe4 0x15 0x66 0x6f 0x6f 0x00 0x00 0x00 0x00 0x00 0x00 0x00 0x00 0x00 0x00 0x00 0x00 0x00 0x00 0x00 0x00 0x00 0x00

Das ASCII-Zeichenkonvertierungsdiagramm wird in [Tabelle](#page-51-0) 3-3 angezeigt:

#### <span id="page-51-0"></span>**Tabelle 3-3. ASCII-Zeichenkonvertierungsdiagramm**

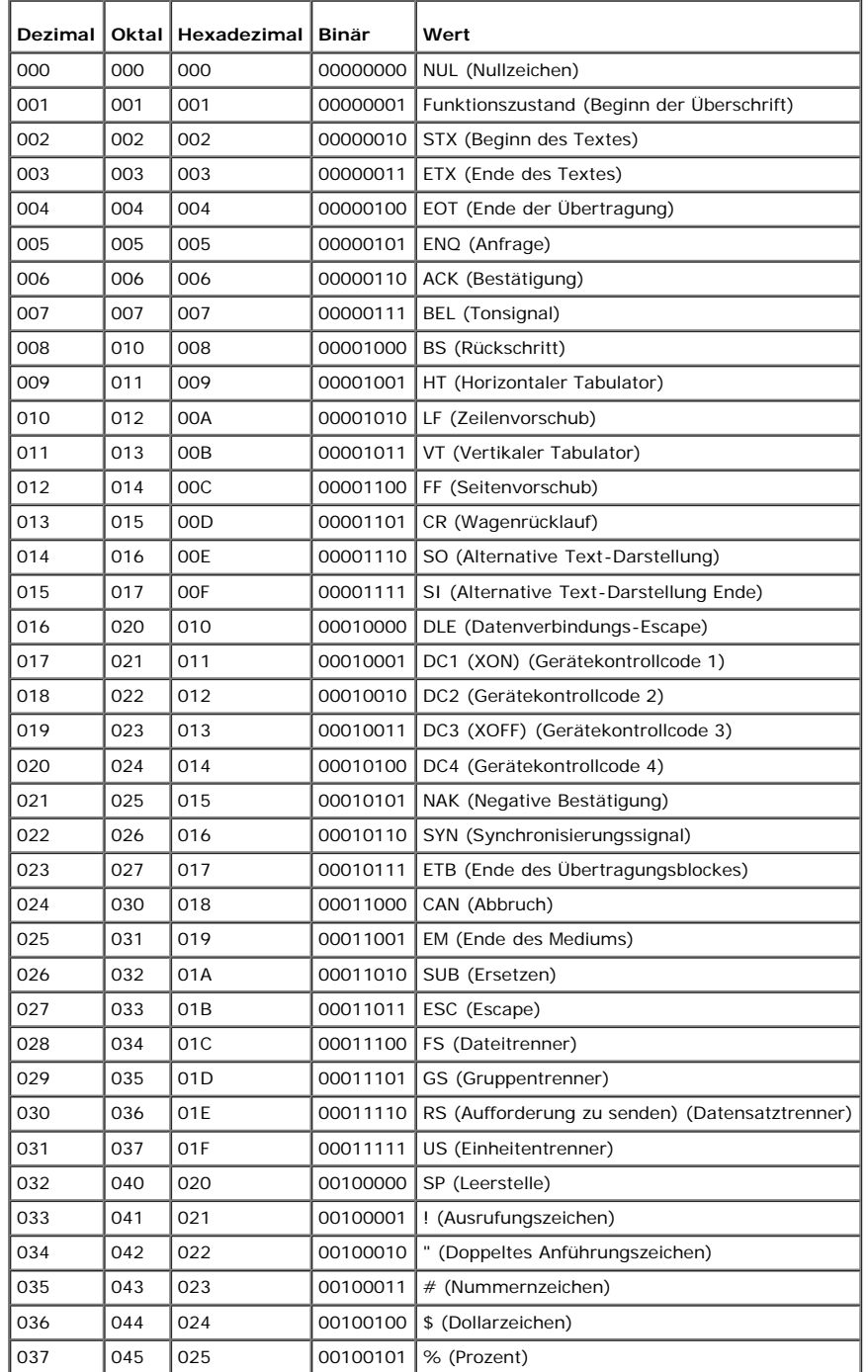

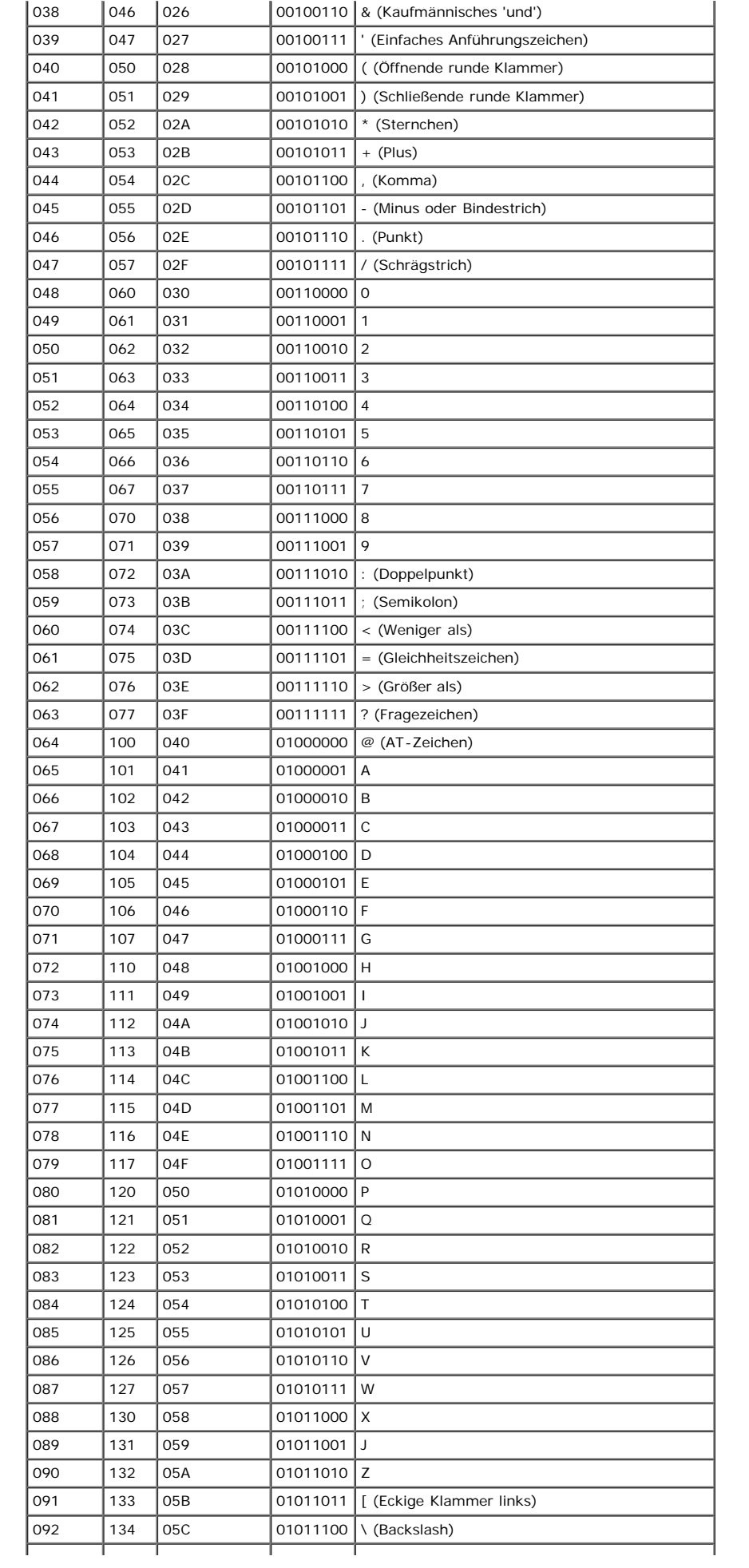

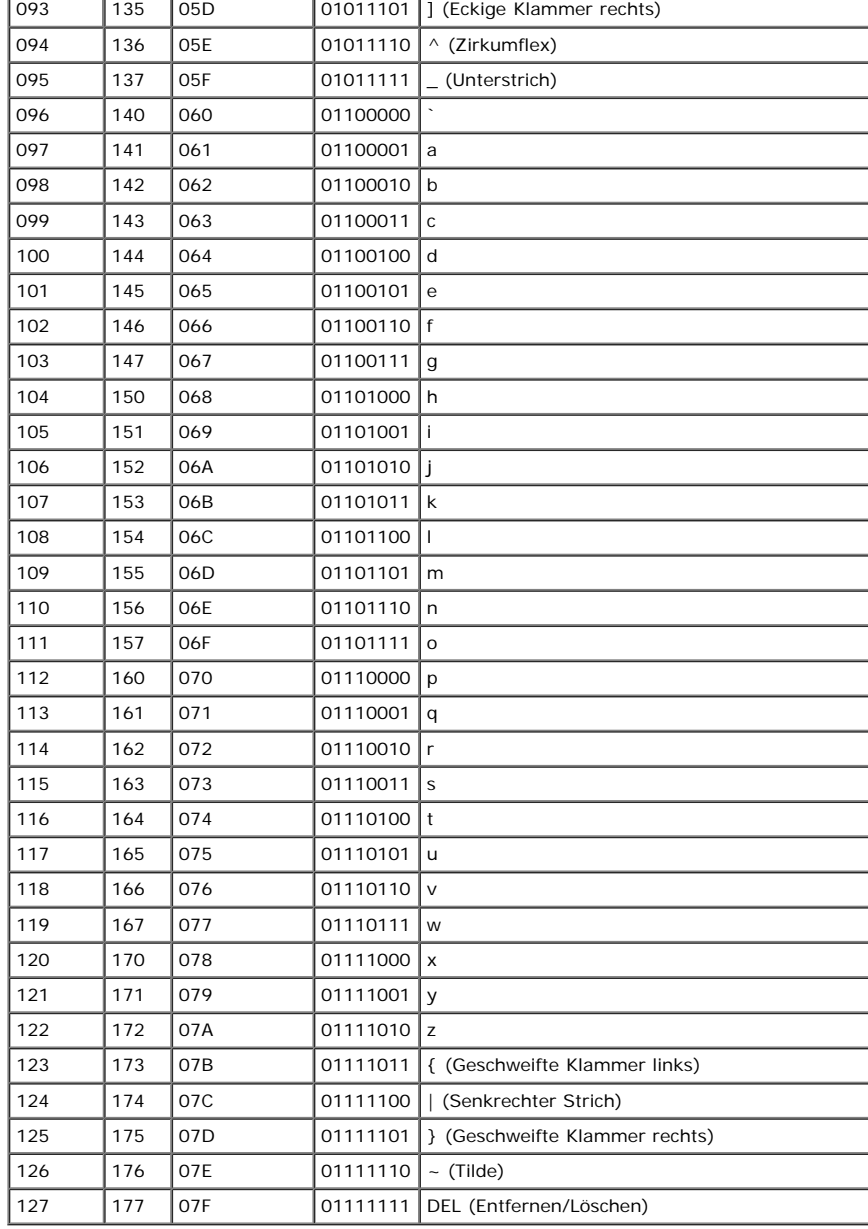

[Zurück zum Inhaltsverzeichnis](#page-0-0)

[Zurück zum Inhaltsverzeichnis](#page-0-0)

# **Bekannte Probleme und häufig gestellte Fragen**

**Dell OpenManage Baseboard Management Controller Utilities 4.5 Benutzerhandbuch**

- **Bekannte Probleme**
- **Häufig gestellte Fragen**

In diesem Abschnitt werden bekannte Probleme, die bei der Verwendung des BMC-Verwaltungsdienstprogramms auftreten, sowie häufig gestellte Fragen behandelt.

# **Bekannte Probleme**

## **Allgemeine Probleme**

Es muss ein gültiger BMC-Benutzername und ein BMC-Kennwort zugewiesen werden, bevor Sie eine Verbindung zum BMC des Systems mit Hilfe des BMC-Verwaltungsdienstprogramms aufbauen können. Wenn Sie keinen gültigen BMC-Benutzernamen und -Kennwort angeben, wenn Sie das BMC-Verwaltungsdienstprogramm zum Anmelden beim BMC auf Ihrem System verwenden, verwendet die BMC-Firmware standardmäßig einen Null-Benutzernamen und -Kennwort, was den Fehler "Anmeldung nicht autorisiert" hervorruft.

## **SOL Proxy**

- SOL Proxy mit IP-Schnittstelle 623 lässt Verbindungen über einen Web Browser zu. Wenn Sie jedoch über einen Web Browser verbinden, zeigt SOL Proxy lediglich ungeordnete und nicht verwendbare Daten an. Die Web-Sitzung muss geschlossen und eine Telnet-Verbindung muss eingerichtet werden, um die Anwendung auszuführen.
- Microsoft SAC implementiert keinen Hardwaresteuerungsfluss. Daher werden beschädigte Daten angezeigt, wenn Konsolenumleitung mit EMS SAC aktiviert wird. Da SAC keinen Hardwaresteuerungsfluss implementiert, kann SOL Proxy für die Aktivierung der Konsolenumleitung auf EMS SAC nicht verwendet werden. Dies kann auf eine beschädigte Bildschirmausgabe hinauslaufen, die durch verpasste Zeichen hervorgerufen wurde. Langsamere Baudraten korrigieren diese Situation und bieten gute Benutzererfahrung.

## **IPMI Shell**

• Wenn Sie "ipmish" von jedem Verzeichnis außer dem Verzeichnis, in dem der BMU installiert wird, eingeben, erhalten Sie den Fehler "Befehl nicht gefunden" von MS-DOS. Dies kommt vor, da das BMU-Installationsverzeichnis nicht im Systemsuchpfad enthalten ist. Sie können IPMISH direkt ausführen, indem Sie einen voll qualifizierten Pfad angeben oder indem Sie zuerst zum BMC-Verzeichnis wechseln und dann den Befehl ausführen. Sie können das BMU-Installationsverzeichnis auch manuell zum Ausführungssuchpfad hinzufügen.

# **Häufig gestellte Fragen**

F: Entsprechen IPMI Shell-Befehle IPMI-Befehlen eins-zu-eins?

A: IPMI Shell verfügt lediglich über die nützlichsten IPMI-Befehle. IPMI Shell verfügt über einen definitiven Befehlssatz, mit dem der Großteil der Verwaltungs-Tasks ausgeführt werden kann. Daher entsprechen IPMI Shell-Befehle IPMI-Befehlen nicht zwangsläufig eins-zu-eins.

Bekannte Probleme und häufig gestellte Fragen: Dell OpenManage Baseboard Management Controller Utilities 4.5 Benutzerhandbuch

F: Kann ein System verwaltet werden, indem mehrere IPMI-Instanzen simultan aufgerufen werden?

A: Ja, ein System kann verwaltet werden, indem auf mehrere IPMI-Instanzen gleichzeitig zugegriffen wird, vorausgesetzt, der BMC auf dem System unterstützt mehr als eine gleichzeitige Verbindung.

Q: Kann mein SOL Proxy-Server mehrere gleichzeitige Verbindungen bearbeiten?

A: Ja, jeder SOL Proxy-Server kann ein Maximum von 20 SOL Proxy-Verbindungen gleichzeitig bearbeiten. Standardmäßig ist jedoch nur eine Sitzung zulässig. Bearbeiten Sie solproxy.cfg, entfernen Sie den Anmerkungs-Tag und erhöhen Sie den Wert von max\_Sitzung.

F: Wie kann ich eine SOL-Sitzung entsperren, die von einem anderen Benutzer belegt ist?

A: Der BMC auf Ihrem System unterstützt jeweils nur eine SOL-Sitzung. Sie müssen warten, bis die aktuelle Benutzersitzung das Zeitlimit überschritten hat, bevor Sie eine neue SOL Proxy-Sitzung starten können. Weitere Informationen zur Konfiguration der Parameter für die Sitzungszeitüberschreitung finden Sie unter Sitzungszeitüberschreitung.

F: Warum kann ich keine Verbindung zu einer Konsole mit der Terminalemulationssoftware herstellen, die im Microsoft Windows-Betriebssystem enthalten ist?

A: Die Version von HyperTerminal, die mit Windows geliefert wird, bietet nur wenige der Funktionen, die für Konsolenumleitung erforderlich sind. Führen Sie entweder ein Upgrade auf HyperTerminal Private Edition 6.1 oder höher durch oder wählen Sie eine andere Terminalemulationssoftware aus, die die volle Konfiguration der Emulationsmodi VT100 oder ANSI unterstützt.

## F. Was ist die Spanning-Struktur-Funktion?

A. Die meisten Qualitäts-Router verwenden das Rapid Spanning Tree-Protokoll (RSTP), um Leistung zu optimieren und Schleifen zu entfernen. Dies kann eine Verzögerung bis zu 30 Sekunden oder mehr verursachen, wenn ein Reset des NIC durchgeführt wird. Resets können während BIOS POST, Treiberinitialisierung und einigen Netzwerksoftwareinstallationen und konfigurationen ausgeführt werden. Die Verzögerung kann Fehler verursachen, wenn IPMISH-Befehle ausgeführt werden. Sie kann auch eine SOL Proxy-Sitzung veranlassen, deaktiviert zu werden. Sie können Ihren Router konfigurieren, um die Verzögerung zu reduzieren oder zu beseitigen, indem Sie die Router-Option edge-port (Dell PowerConnect) oder port fast (Cisco) aktivieren. Dadurch kann der Link konstant bleiben und die Optimierung in der Echtzeit behandeln.

F: Ich habe den Befehl **Neu starten und Konsolenumleitung aktivieren** mit SOL Proxy ausgeführt, aber die Option zum Drücken von <F2>, um das BIOS-Setup aufzurufen, wurde nicht angezeigt.

A: Wenn für den Netzwerkschalter umfassende Strukturen aktiviert sind, nimmt der Test für umfassende Strukturen, bei dem sichergestellt wird, dass keine Schleifen in dem Netzwerk vorhanden sind, ungefähr 30 bis 40 Sekunden in Anspruch. Während dieser Zeit ist das Weiterleiten von Paketen vom Schalter blockiert. Die Software kann daher erst mit dem BMC kommunizieren, wenn der Test für umfassende Strukturen beendet ist. Wenn die Funktion Spanning Tree auf einem edgeport- oder port fast-Router aktiviert ist, kann der Netzwerklink für Zeitspannen von 30 Sekunden unterbrochen werden, während der Router das Netzwerk analysiert. Diese Situation kann teilweise identifiziert werden, wenn die Verknüpfungsleuchte ausgeschaltet ist. IPMISH-Befehle können während dieses Vorgangs die Zeitüberschreitung überschreiten. Deaktivieren Sie Spanning Tree auf dem port fast-Router oder aktivieren Sie die Option **Spanning Tree schnell** und versuchen Sie, einen Befehl **Konsolenumleitung neu starten und aktivieren** mithilfe von SOL-Proxy auszuführen. Sie sollten nun in der Lage sein, das BIOS-Setup durch Drücken von <F2> aufzurufen.

F: Warum sehe ich eine Verbindungszeitüberschreitungs-Fehlermeldung, wenn ich den Befehl **Strom-Reset** mit dem IPMISH-Befehlszeilenhilfsprogramm ausführe?

A: Die Bereichstrukturfunktion, die bei den vorherigen Fragen und Antworten beschrieben wurde, kann zudem während der Stromverwaltung Probleme verursachen. Verwenden Sie die obige Lösung, um sicherzustellen, dass ein Strom-Reset und weitere Stromverwaltungsbefehle ohne Netzwerkzeitüberschreitungen funktionieren.

F: Warum funktionieren einige Tasten und Tastenkombinationen wie <F10> und <Strg><Alt><Entf> nicht während der Konsolenumleitung?

A: Konsolenumleitung verwendet ANSI- oder VT 100/220-Terminalemulation, was auf allgemeine ASCII-Zeichen limitiert ist. Funktionstasten, Pfeiltasten und Steuerungstasten sind in dem ASCII-Zeichensatz nicht enthalten, die meisten Dienstprogramme erfordern jedoch die Verwendung von Funktions- und Steuerungstasten für herkömmliche Vorgänge. Weitere Informationen zur Befehlssyntax erhalten Sie unter Escape-Tastensequenzen.

F: Können Terminalmodus und BIOS-Konsolenumleitung simultan verwendet werden?

A: Ja. BMC-Terminalmodus und BIOS-Konsolenumleitung können simultan verwendet werden. Sie können zwischen dem BMC-Terminalmodus und der BIOS-Konsolenumleitung über folgende Escape-Folgen *hin- und herwechseln*:

Drücken Sie <Esc><q>, um die serielle Systemschnittstelle in Textstrom der BIOS-Konsolenumleitung zu wechseln.

Drücken Sie <Esc><(>, um die serielle Systemschnittstelle in den Textstrom des BMC-Terminalmodus zu wechseln.

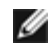

**ANMERKUNG:** Da Sie zwischen zwei voneinander unabhängigen aktiven Textströmen hin- und herwechseln, kann Datenverlust auftreten.

Weitere Informationen zum Konfigurieren und Verwenden der BIOS-Konsolenumleitung finden Sie im *Benutzerhandbuch* für Ihr System, weitere Informationen zur Verwendung von Terminalmodusbefehlen finden Sie unter [Terminalmodusbefehle.](#page-60-0)

[Zurück zum Inhaltsverzeichnis](#page-0-0)

[Zurück zum Inhaltsverzeichnis](#page-0-0)

# <span id="page-57-0"></span> **Fehlercodes für das BMC-Verwaltungsdienstprogramm**

**Dell OpenManage Baseboard Management Controller Utilities 4.5 Benutzerhandbuch**

Im Folgenden finden Sie eine Liste von Fehlermeldungen für das BMC-Verwaltungsdienstprogramm. Im Falle eines Funktionsfehlers wird eine Fehlermeldung auf **stderr** gedruckt. Der Text der Fehlermeldung wird in der Spalte **Meldung** in [Tabelle](#page-57-1) 5-1 angezeigt.

Fehler werden stets in einem syntaktischen Format wie folgt gedruckt:

Error (<Hex-Code>):<message>!

(Fehler (<Hex-Code>):<Meldung>!

Im Folgenden finden Sie ein Beispiel:

Error (0xC1): Invalid Command!

(Fehler(0xC1):Ungültiger Befehl!)

## <span id="page-57-1"></span>**Tabelle 5-1. Fehlercodes für das BMC-Verwaltungsdienstprogramm**

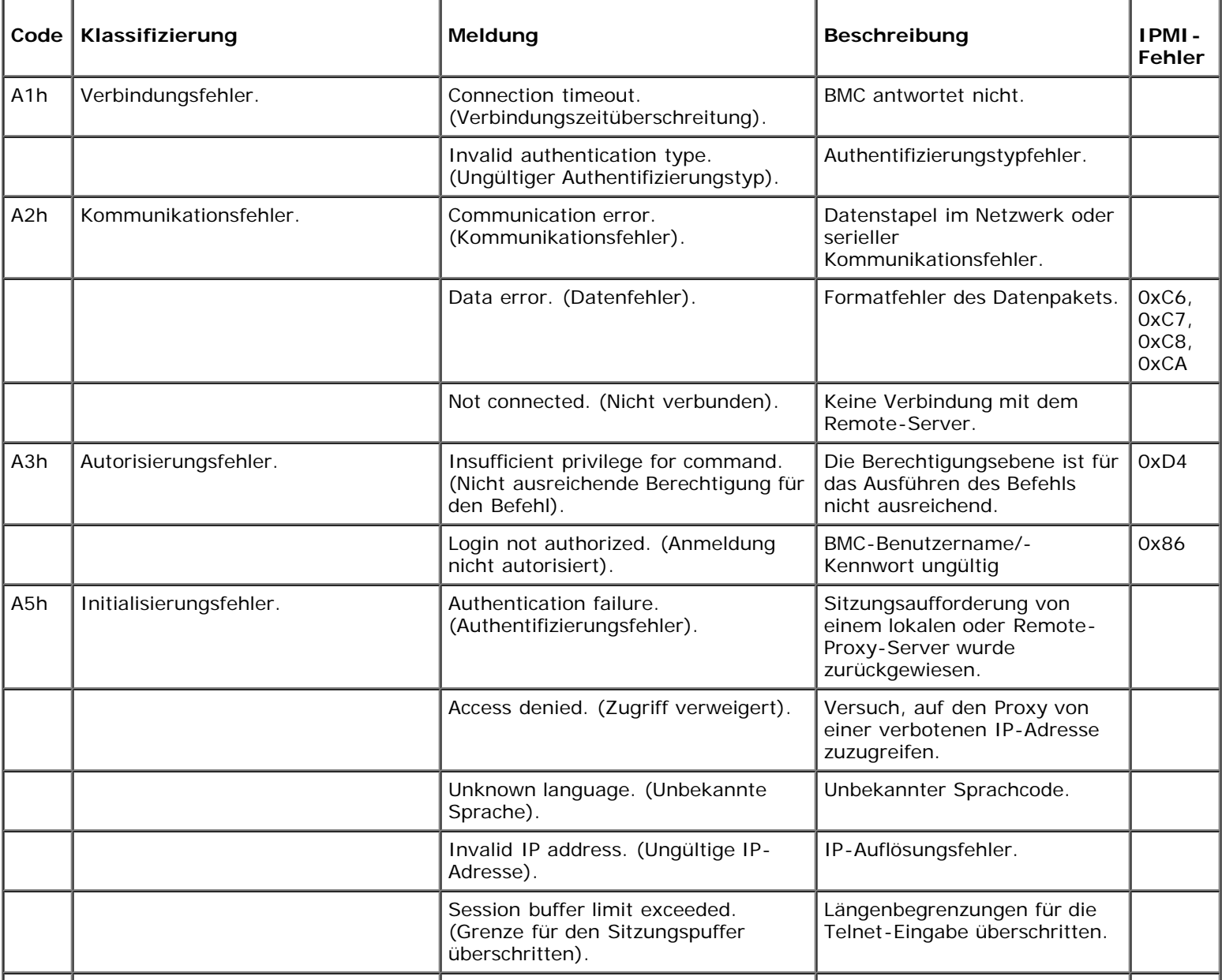

l,

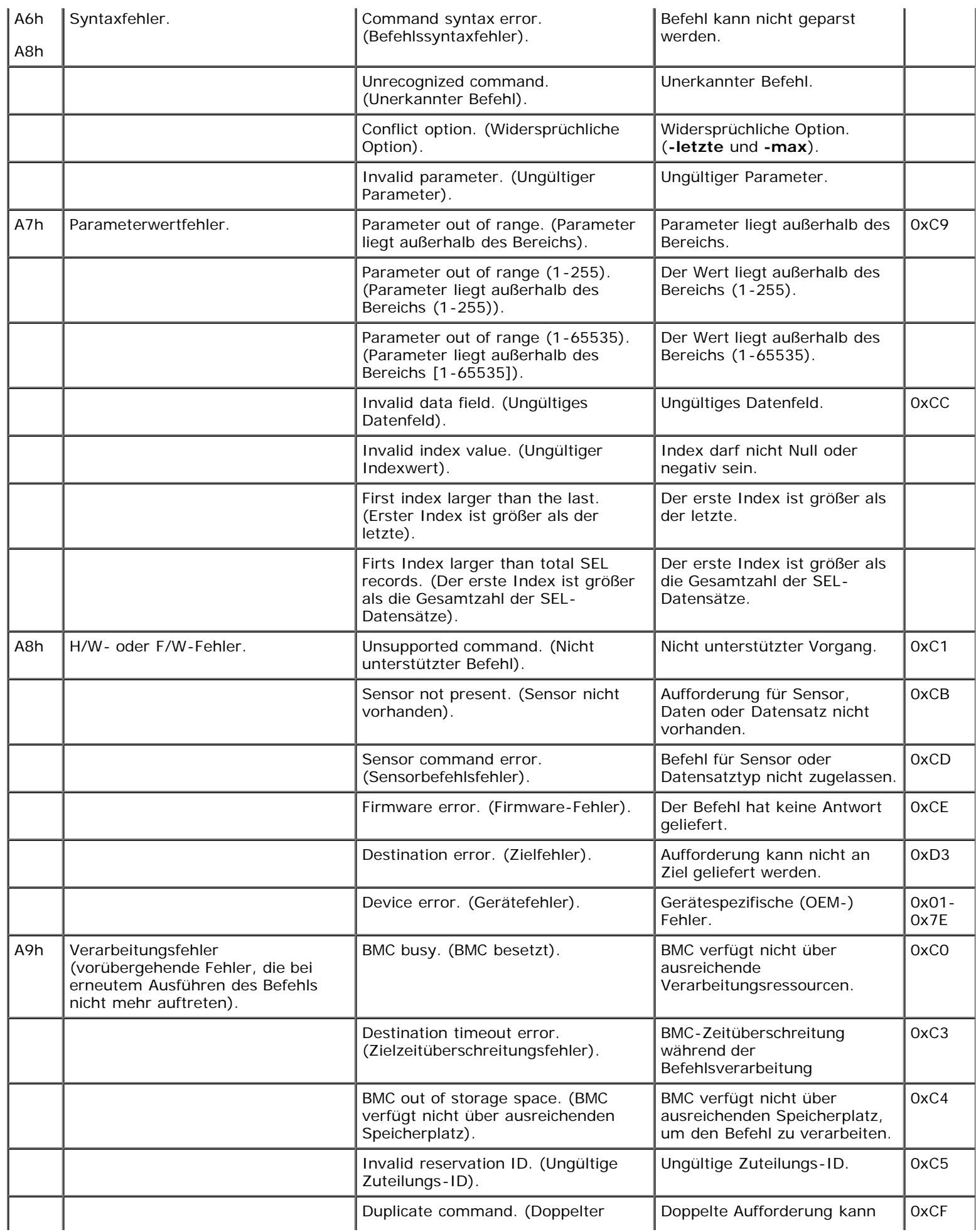

Fehlercodes für das BMC-Verwaltungsdienstprogramm: Dell OpenManage Baseboard Management Controller Utilities 4.5 Benutzerhandbuch

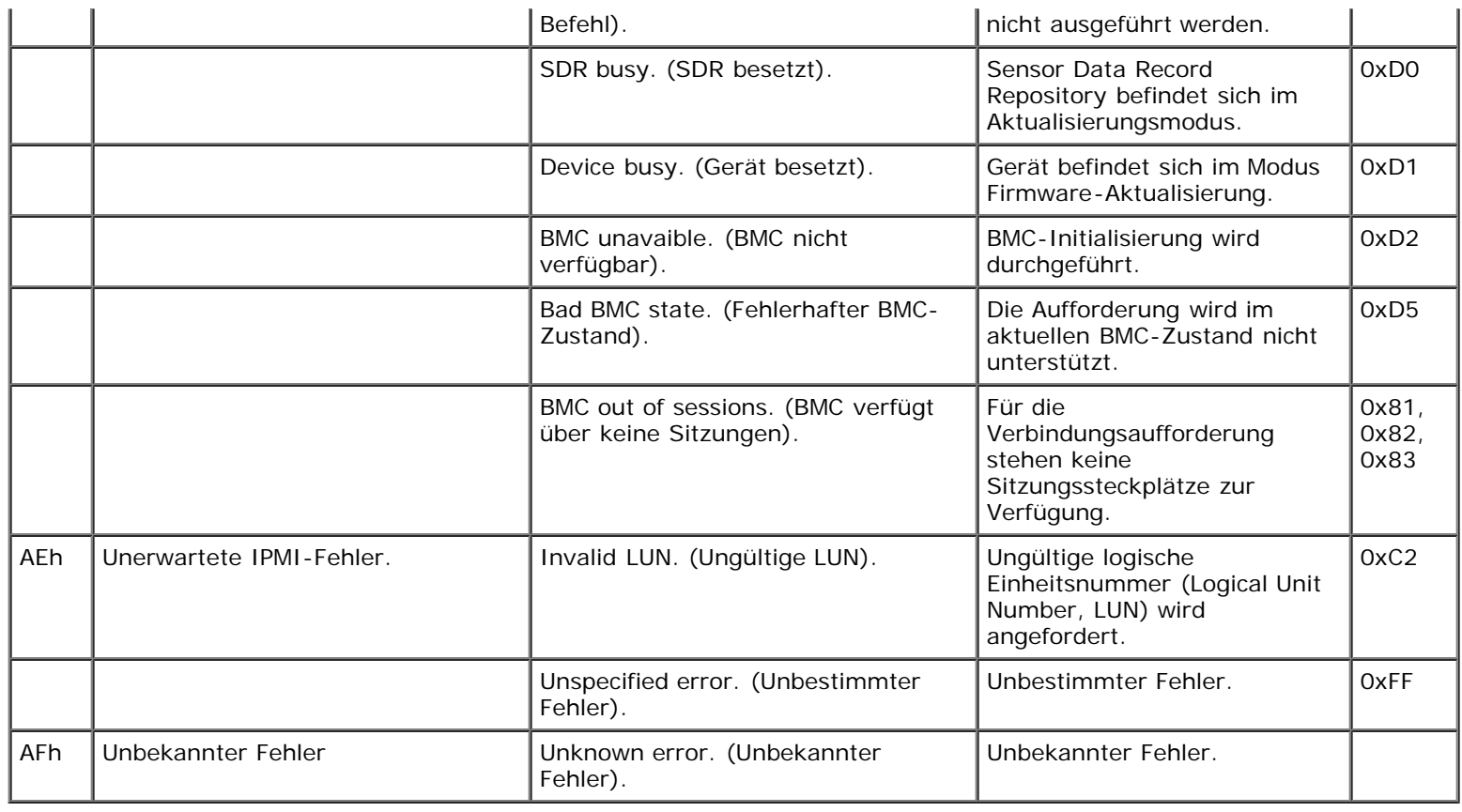

[Zurück zum Inhaltsverzeichnis](#page-0-0)

[Zurück zum Inhaltsverzeichnis](#page-0-0)

# <span id="page-60-0"></span> **Terminalmodusbefehle**

## **Dell OpenManage Baseboard Management Controller Utilities 4.5 Benutzerhandbuch**

- [Sicherheitsinformationen](#page-61-0)
- [Syntax](#page-61-1)
- **[Hex-ASCII-Befehlsformat](#page-62-0)**
- **O** [Textbefehlsformat](#page-63-0)

In diesem Anhang finden Sie Informationen zu Terminalmodusbefehlen.

Über den Terminalmodus können Sie eine direkte Verbindung zu dem Baseboard-Management-Controller (BMC) über eine serielle Schnittstelle aufbauen und textbasierte Befehle ausführen. Es werden zwei Typen von Textbefehlen unterstützt:

- Eine beschränkte Auswahl an Textbefehlen
- Hex-ASCII-Befehle der standardmäßigen Intelligenten Plattform-Verwaltungsschnittstelle (IPMI)

## **Terminalmodus konfigurieren**

**ANMERKUNG:** Terminalmodus kann vom Server Administrator und Deployment Toolkit (DTK) konfiguriert werden.

Um den Terminalmodus durch den Server Administrator zu konfigurieren, führen Sie die folgenden Schritte durch:

- 1. Melden Sie sich auf der Startseite von Server Administrator für das Zielsystem an.
- 2. Klicken Sie auf das Objekt **System**.
- 3. Klicken Sie auf das Objekt **Hauptsystemgehäuse**.
- 4. Klicken Sie auf das Objekt **Remote-Zugriff**.
- 5. Das Fenster **BMC-Informationen** wird angezeigt.
- 6. Klicken Sie auf das Register **Konfiguration**.

Unter dem Register **Konfiguration,** klicken Sie auf **Serielle Schnittstelle**.

7. Klicken Sie auf die Schaltfläche **Terminalmoduseinstellungen.**

Sie können die Attribute Verbindungsmoduseinstellung, Baudrate, Ablaufsteuerung und Beschränkung der Kanalberechtigungsebene auf diesem Bildschirm konfigurieren.

- Für Dell PowerEdge *x8xx-, x9xx*-, *xx0x* und *xx1x*-Systeme muss der Serielle Kommunikationsverbindungsmodus für den BMC auf **Direktverbindung-Terminalmodus** eingestellt sein.
- Für PowerEdge *x9xx-, xx0x* und *xx1*x-Systeme muss der **externe serielle Konnektor** konfiguriert und auf **Remote-Zugriff** eingestellt sein. Diese Option ist unter dem Untermenü **Serielle Kommunikation** im BIOS-Setup verfügbar.
- Deaktivieren Sie die **serielle RAC-Konsole**, wenn Sie einen DRAC 5 installiert haben. Melden Sie sich beim DRAC-GUI an, navigieren Sie zu **Seriell** von **Remote-Zugriff** und deaktivieren Sie **Serielle Konsole aktivieren**.
- **Serielle Schnittstelle 1** für PowerEdge *x8xx*-Systeme einstellen. Diese Option ist im **BIOS-Setup** unter dem Menü **Integrierte Geräte** verfügbar.

## **Terminalmodus verwenden**

Verwenden Sie die Funktionen des Terminalmodus, um folgende Tasks auszuführen:

- Den Server ein- und ausschalten.
- Reset für den Server durchführen.
- Den Funktionszustand des Servers abrufen.
- Startoptionen für die Subysteme der Serververwaltung konfigurieren und abrufen.
- Terminalmoduskonfiguration für den BMC konfigurieren und abrufen.
- Führen Sie jeden von der Plattform unterstützten, in der IPMI-Angabe angegebenen, binären Befehl im Hex-ASCII-Format aus.

**ANMERKUNG:** Viele der in diesem Abschnitt beschriebenen Terminalmodusfunktionen erfordern umfangreiches Wissen über IPMI. Es wird empfohlen, dass Benutzer des Terminalmodus bereits sehr erfahren in der Verwendung von IPMI sind, bevor sie die Befehle in diesem Abschnitt verwenden.

# <span id="page-61-0"></span>**Sicherheitsinformationen**

Der Zugriff auf den BMC über den Terminalmodus wird über ordnungsgemäß eingerichtete Benutzernamen und Kennwörter gesteuert. Weitere Informationen finden Sie unter [Das Managed System konfigurieren.](#page-8-1) Bevor Terminalmodusbefehle akzeptiert werden können, muss auf dem BMC eine Sitzung eingerichtet werden. Bevor eine Sitzung auf dem BMC eingerichtet wird, steht eine beschränkte Auswahl an Textbefehlen und binären Hex-ASCII-Befehlen zur Verfügung, die der niedrigsten Berechtigungsebene in IPMI zugeordnet sind.

Da das Terminalmoduskennwort nur mit reinem Text gesendet wird, ist es empfehlenswert, die Terminalmodussitzung nur an einem sicheren Standort über eine sichere direkte Verbindung auszuführen.

# <span id="page-61-1"></span>**Syntax**

Terminalmodus-Meldungen verfügen generell über die folgende Syntax:

[<message data>]<newline sequence>

[<Nachrichtendaten>]<newline-Sequenz>

Jede Terminalmodus-Meldung muss mit dem "Startzeichen" linke Klammer beginnen und mit dem "Endzeichen" rechte Klammer und der entsprechenden Eingabesequenz für eine neue Zeile enden.

Es werden erst dann Eingabezeichen akzeptiert, nachdem das Startzeichen empfangen wurde.

**ANMERKUNG:** Bei der ASCII-Schreibweise von hexadezimalen Zahlen können hexadezimale ASCII-Befehle entweder mit großen oder kleinen Buchstaben geschrieben werden.

## **Befehlslänge**

Terminalmodus-Meldungen sind auf eine maximale Länge von 122 Zeichen beschränkt. Dies schließt die linken und rechten Klammern, aber nicht die Steuerungszeichen mit ein.

# **Zeichenunterstützung**

Terminalmodus-Meldungen bestehen aus standardmäßigen druckbaren ASCII-Zeichen. Alle anderen Zeichen werden als unzulässig betrachtet.

## **Vorgehensweise bei Sonderzeichen - <Esc>-Zeichen**

Das <Esc>-Zeichen löscht eine gesamte Meldung, bevor diese an den BMC zur Verarbeitung gesendet wird. Wenn die Zeilenbearbeitung aktiviert ist und dem <Esc>-Zeichen eine Eingabesequenz für eine neue Zeile folgt, reagiert der BMC, indem er eine Ausgabesequenz für eine neue Zeile anzeigt. Andernfalls sucht der BMC nach dem nächsten Startzeichen.

## **Vorgehensweise bei Sonderzeichen - <Entfernen> oder <Rücktaste>-Zeichen**

Mit dem <Rücktaste>- oder <Entfernen>-Zeichen wird das zuletzt eingegebene Zeichen gelöscht, sofern die Meldung noch nicht an den BMC gesendet wurde.

## **Vorgehensweise bei Sonderzeichen - Zeilenfortsetzungszeichen**

Lange IPMI-Meldungen können auf mehrere Zeilen aufgeteilt werden, indem das Zeilenfortsetzungszeichen "\" direkt gefolgt von einer Eingabesequenz für eine neue Zeile verwendet wird. Die Verwendung von Zeilenfortsetzungszeichen wird für Textund Hex-ASCII-Befehle unterstützt.

## **Vorgehensweise bei Sonderzeichen - Unzulässige Zeichen**

Unzulässige Zeichen, die vom BMC empfangen werden, löschen die zu verarbeitende Meldung, und der BMC sucht nach dem nächsten Startzeichen.

# <span id="page-62-0"></span>**Hex-ASCII-Befehlsformat**

Binäre IPMI-Befehle werden als eine Serie von Hex-ASCII-Paaren, die zwischen Groß- und Kleinschreibung nicht unterscheiden, empfangen und gesendet, wobei die einzelnen Befehle durch Verwenden eines einzelnen Leerzeichens voneinander getrennt werden. [Tabelle](#page-62-2) 6-1 listet die Terminalmodusanfragen an den BMC und Tabelle 6-2 listet die Terminalmodusantworten vom BMC. Im Folgenden finden Sie ein Beispiel für eine binäre IPMI-Aufforderungsmeldung:

[18 00 22]<newline sequence>

[18 00 22]<newline-Sequenz>

## <span id="page-62-1"></span>**Tabelle 6-1. Terminalmodus-Aufforderungen an den BMC**

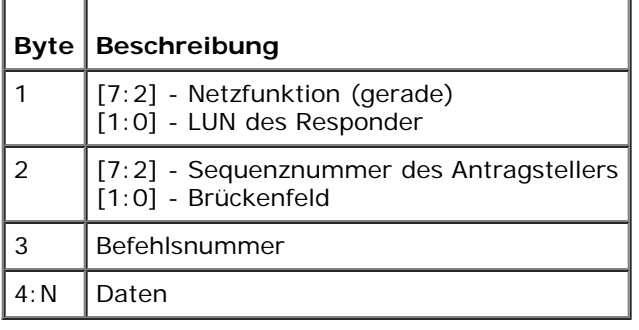

## <span id="page-62-2"></span>**Tabelle 6-2. Terminalmodus-Antworten des BMC**

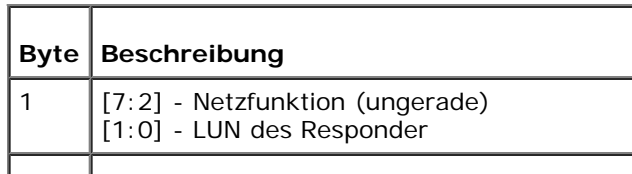

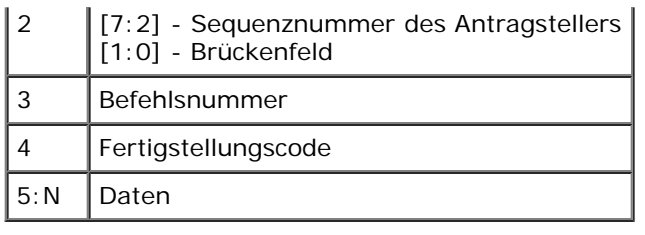

# <span id="page-63-0"></span>**Textbefehlsformat**

Textbefehle unterstützen die Nummernfelder für Überbrückung und Reihenfolge von Hex-ASCII-Befehlen nicht. Außerdem gehen Textbefehlen Präfixe voran, die aus dem String sys bestehen. [Tabelle](#page-63-1) 6-3 listet die Terminalmodus-Textbefehle und [Tabelle](#page-66-0) 6-4 listet die Terminalmoduskonfiguration.

# **Beispiele**

Hex-ASCII-Befehl (IPMI-Watchdog-Reset Cmd):

[18 00 22]<CR>

[1C 00 22 00]<CR-LF>

Textbefehlsbeispiel:

[SYS TMODE]<CR>

[OK TMODE]<CR-LF>

## <span id="page-63-1"></span>**Tabelle 6-3. Terminalmodus-Textbefehle**

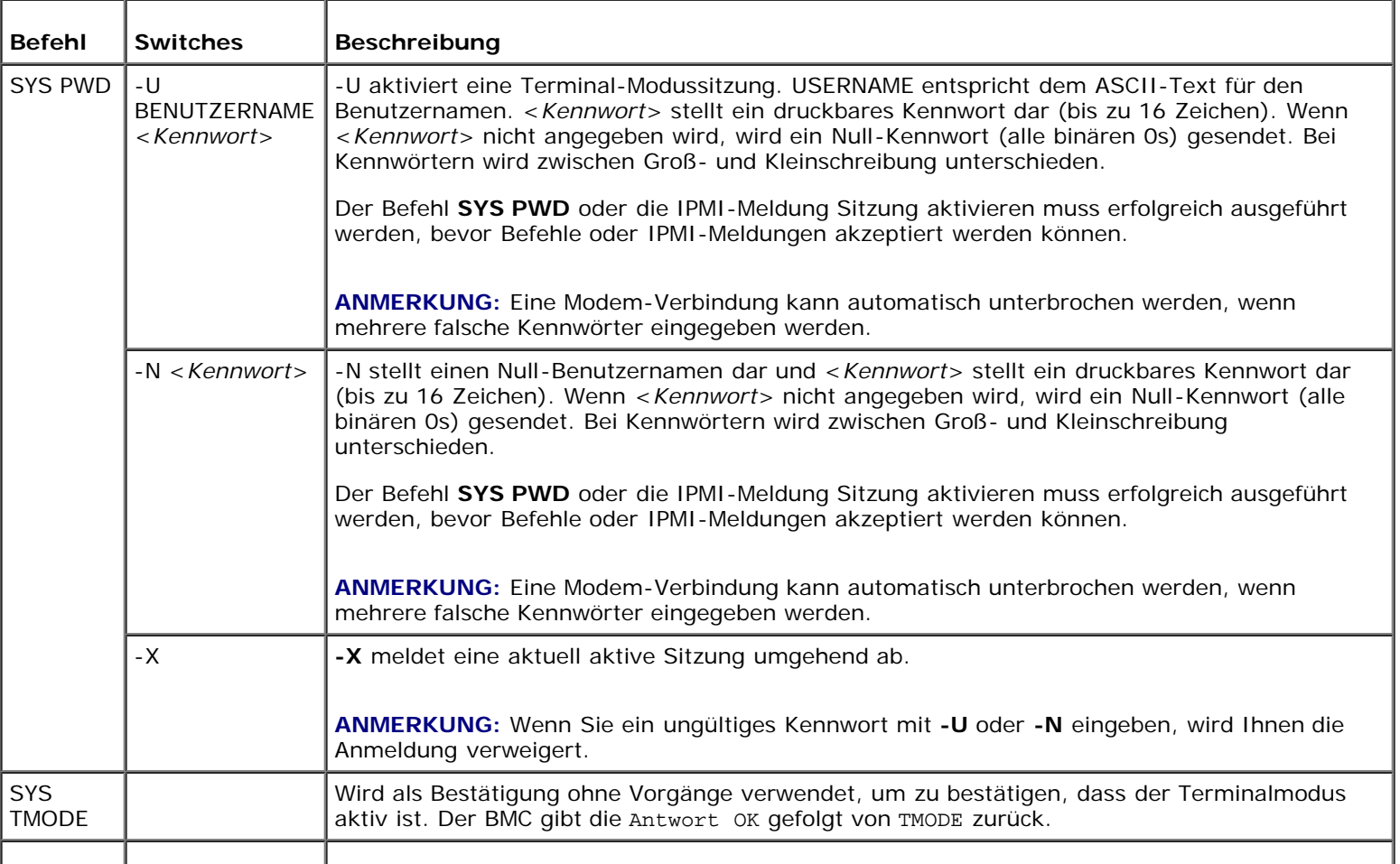

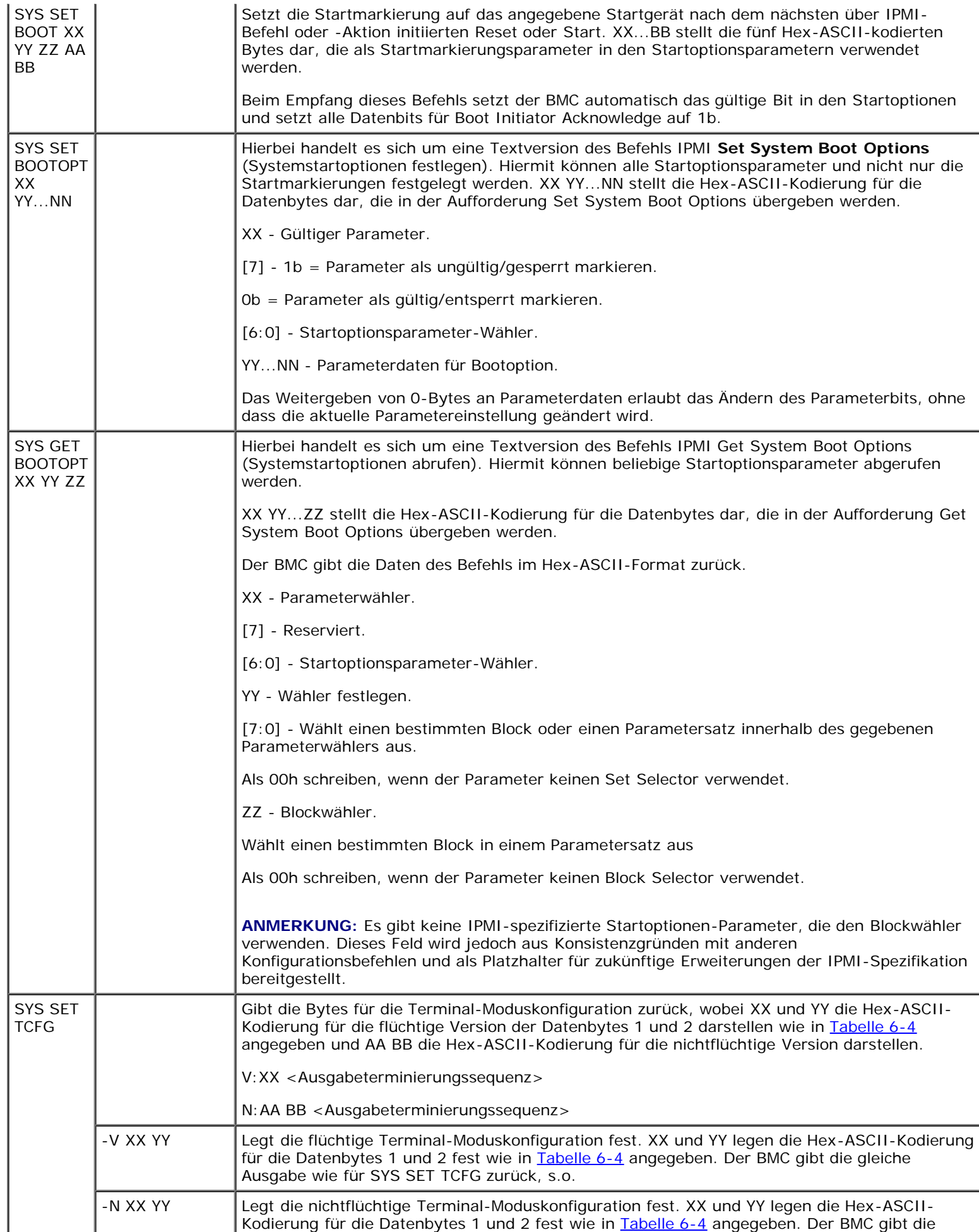

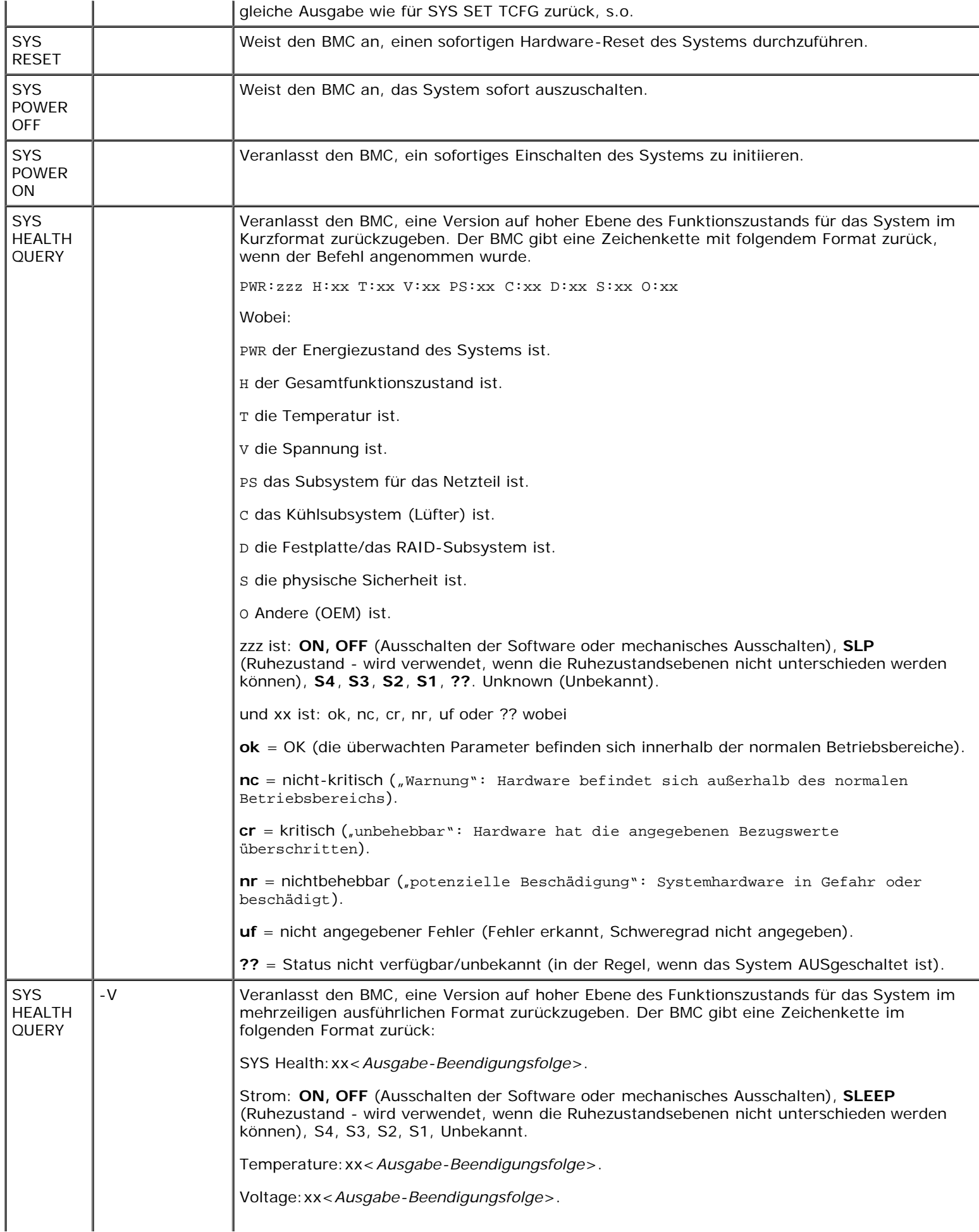

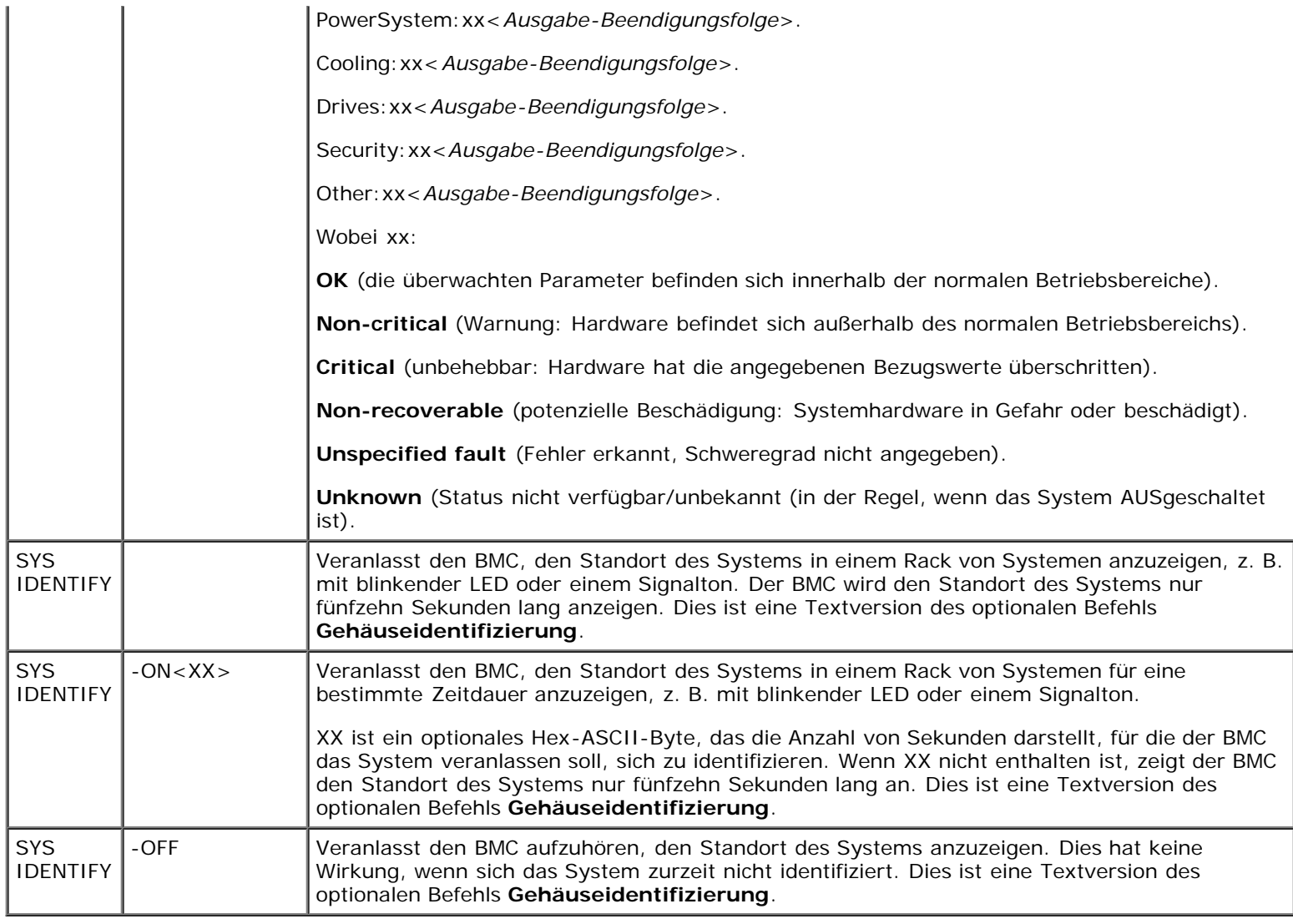

## <span id="page-66-0"></span>**Tabelle 6-4. Terminal-Moduskonfiguration**

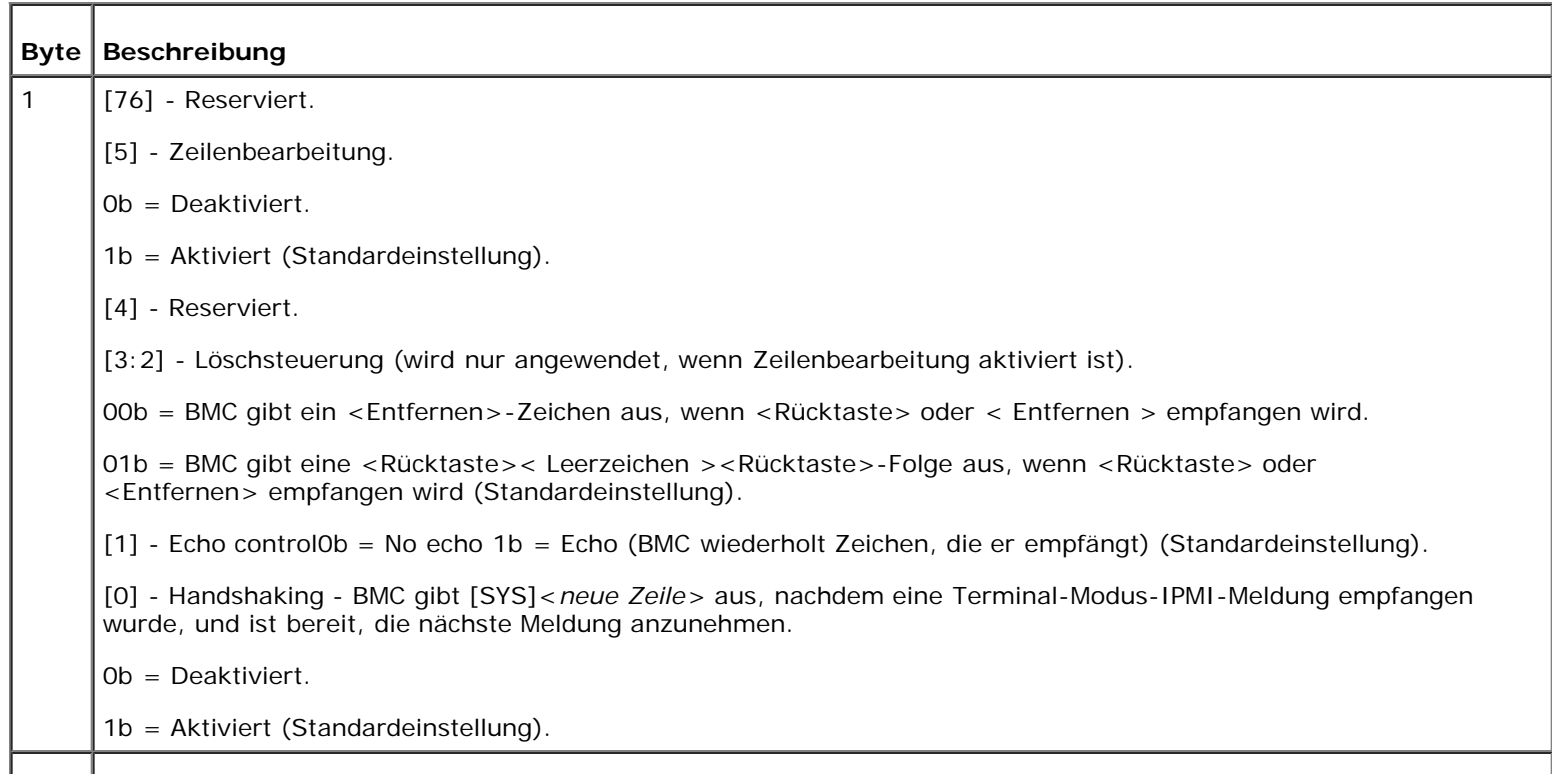

2 [7:4] - Ausgabe der Sequenz für eine neue Zeile (BMC an Konsole). Legt fest, welche Zeichen von dem BMC als Sequenz für eine <*neue Zeile*> verwendet werden, wenn der BMC eine Zeile auf die Konsole im Terminalmodus schreibt. 0h = keine Terminierungssequenz. 1h = <CR-LF> (Standardeinstellung)  $2h = \langle NULL \rangle$  $3h =$  $4h =$  $5h =$ Alle anderen = reserviert [3:0] - Eingabe der Sequenz für eine neue Zeile (BMC an Konsole). Legt fest, welche Zeichen von dem BMC als Sequenz für eine *neue Zeile* verwendet werden, wenn auf den BMC im Terminal-Modus geschrieben wird. 0h = reserviert 1h = <CR> (Standardeinstellung)  $2h = \langle NULL \rangle$ Alle anderen = reserviert

[Zurück zum Inhaltsverzeichnis](#page-0-0)

[Zurück zum Inhaltsverzeichnis](#page-0-0)

# **Escape-Tastensequenzen**

## **Dell OpenManage Baseboard Management Controller Utilities 4.5 Benutzerhandbuch**

Konsolenumleitung verwendet ANSI- oder VT100/VT220-Terminalemulation, welche auf allgemeine ASCII-Zeichen beschränkt sind. In diesem Zeichensatz gibt es keine Funktionstasten, Pfeiltasten oder Steuerungstasten. Jedoch ist für den Großteil von BIOS-Software die Verwendung von Funktionstasten und Steuerungstasten für gewöhnliche Maßnahmen erforderlich. Bestimmte Funktionstasten und Escape-Tasten können mit einer speziellen Tastensequenz, Escape-Sequenz genannt, ersetzt werden, um eine bestimmte Taste darzustellen.

Verwenden Sie die in der folgenden Tabelle aufgeführten Escape-Sequenzen für Tasten, während die Konsolenumleitung im BIOS durch die serielle Schnittstelle eingestellt wird. Diese Tasten werden auch während des BIOS POST aufgeführt. Drücken Sie auf die Leertaste, um anzuhalten und die Liste anzuzeigen. Unterstützte Sequenzen werden auch im Verlauf des telnet-Client des Systems aufgeführt.

## **Tabelle 7-1. Escape-Sequenzen für bestimmte Tasten**

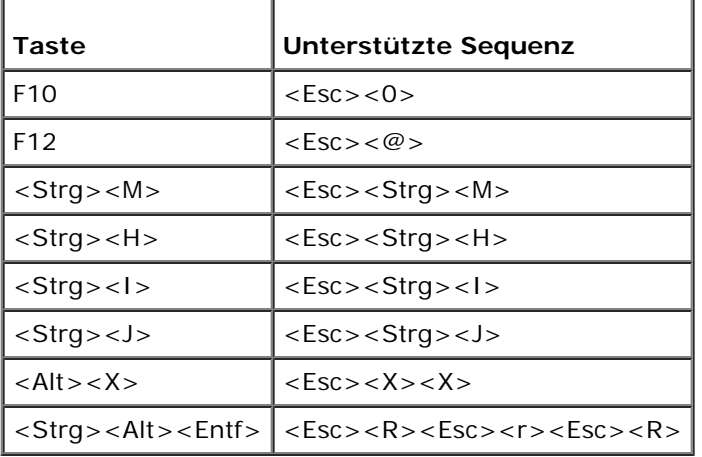

[Zurück zum Inhaltsverzeichnis](#page-0-0)

[Zurück zum Inhaltsverzeichnis](#page-0-0)

# **Konsolenumleitung der seriellen Schnittstelle**

**Dell OpenManage Baseboard Management Controller Utilities 4.5 Benutzerhandbuch**

- **[Serielle Kommunikation](#page-69-0)**
- [SPCR-Tabelle](#page-70-1)
- **[Serielle Konsolenumleitung mit dem SOL Proxy](#page-70-0)**

# <span id="page-69-0"></span>**Serielle Kommunikation**

Für Dell PowerEdge *x9xx*-, *xx0x-* und *xx1x-*Systeme kann die serielle Konsolenumleitung über COM1 oder COM2 erreicht werden.

# **Konsolenumleitung über COM1**

Um die serielle Konsolenumleitung über COM1 zu aktivieren, müssen Sie die folgenden Einstellungen konfigurieren:

- Legen Sie für **Serielle Kommunikation**® **Serielle Kommunikation** die Option **Eingeschaltet mit Konsolenumleitung über COM1** fest.
- Legen Sie für **Serielle Kommunikation**® **Serielle Kommunikation** die Option **COM1** fest.

## <span id="page-69-1"></span>**Konsolenumleitung über COM2**

Mit der Konsolenumleitung über COM2 kann eine Umleitung auf den externen Anschluss oder auf das Remote-Zugriffsgerät, z. B. ein BMC oder DRAC 5/iDRAC6 Enterprise, für eine Kommunikation Seriell über LAN (SOL) durchgeführt werden.

Um die serielle Konsolenumleitung über COM2 zu aktivieren, müssen Sie die folgenden Einstellungen konfigurieren:

- Legen Sie für **Serielle Kommunikation**® **Serielle Kommunikation** die Option **Eingeschaltet mit Konsolenumleitung über COM2** fest.
- Legen Sie für **Serielle Kommunikation**® **Externer serieller Anschluss** die Option **COM2** fest.

**ANMERKUNG:** Wenn die Konsolenumleitung für SOL verwendet wird, muss die Einstellung für den *externen seriellen Anschluss* nicht konfiguriert werden.

Bei der Verwendung von COM2 für die Konsolenumleitung liest das BIOS, unabhängig von der Umleitung auf den externen Anschluss oder auf SOL, die SOL-Baudrate vom BMC und nutzt diese Einstellung zum Aktivieren der Konsolenumleitung. Die SOL-Baudrate kann mithilfe des DELL Deployment Toolkit, OMSA, DRAC oder BMU konfiguriert werden.

## **Serielle Terminalkommunikation zu BMC oder DRAC**

Über den seriellen Terminalmodus können Sie eine direkte Verbindung zum BMC oder DRAC über eine serielle Schnittstelle aufbauen und textbasierte Befehle ausführen. Informationen zur Konfiguration des BMC und DRAC für serielle Terminalkommunikation sowie verfügbare Terminalmodusbefehle erhalten Sie in [Terminalmodusbefehle.](#page-60-0)

Im Terminalmodus unterstützt der BMC bzw. DRAC (falls vorhanden) Escape-Tastenfolgen, die ein Umschalten zwischen der seriellen Terminalverbindung und der Verbindung zum COM2-Anschluss des Systems zulassen. Dies kann mit der Konsolenumleitung über COM2 (siehe [Konsolenumleitung über COM2\)](#page-69-1) kombiniert werden, um zwischen der Anzeige der Systemkonsolenumleitung und der Kommunikation mit dem BMC oder DRAC hin- und herzuschalten, um Terminalbefehle wie Zurücksetzen des Systems auszuführen.

Konsolenumleitung der seriellen Schnittstelle: Dell OpenManage Baseboard Management Controller Utilities 4.5 Benutzerhandbuch

**ANMERKUNG:** Für diese kombinierte Funktionalität müssen die serielle Kommunikations-Baudrate und die SOL-Baudrate auf den gleichen Wert eingestellt werden.

Verwenden Sie im Terminalmodus zum Umschalten der Verbindung zum COM2-Anschluss des Systems:

<**Esc**> +<**UMSCH**> <**q**>

Verwenden Sie bei der Verbindung zum COM2-Anschluss des Systems zum Zurückwechseln in den Terminalmodus:

<**Esc**> +<**UMSCH**> <**9**>

# <span id="page-70-1"></span>**SPCR-Tabelle**

Die Tabelle Konsolenumleitung der seriellen Schnittstelle (SPCR) enthält Informationen darüber, wie System-Firmware und Service-Prozessor die bandexterne (OOB) Verwaltungsschnittstelle verwenden. Wenn die OOB-Verwaltungsschnittstelle zum Beispiel eine serielle Schnittstelle ist, enthält die SPCR-Tabelle Informationen wie die Nummer der seriellen Schnittstelle, Baud-Terminaltyp und andere für die OOB-Kommunikation verwendete Einstellungen. Die SPCR-Tabelle wird von der Special Administrative Console (SAC) für die Konsolenumleitung gelesen und konfiguriert sich automatisch während der Installation einer startfähigen CD.

Die SPCR-Tabelle wird automatisch aktiviert, wenn der System-Serviceprozessor Emergency Management Services (EMS) wie Konsolenumleitung unterstützt. Wenn es nicht automatisch konfiguriert wird, müssen Sie SPCR so konfigurieren, dass es mit den BMC-Einstellungen übereinstimmt, indem Sie die folgenden Parameter zur Datei **unattend.txt** hinzufügen**.**

**ANMERKUNG:** Die Datei **unattend.txt** wird nach der Installation automatisch erstellt.

[Daten]

EMSPort

EMSBaudrate

Wobei

EMSPort = für die serielle Kommunikation verwendete Schnittstelle. Zum Beispiel COM1 oder COM2.

EMSBaudrate = Konfigurierte Baudrate für die Kommunikation. Die minimal unterstützte Baudrate für unterstützte Dell PowerEdge-Systeme ist 19200.

# <span id="page-70-0"></span>**Serielle Konsolenumleitung mit dem SOL Proxy**

## **Linux für serielle Umleitung während des Starts konfigurieren**

"SysRq key" ist eine Tastenfolge, mit der grundlegende Befehle direkt zum Kernel für das Debuggen übergeben werden können. Unter gewissen Umständen kann sie auch verwendet werden, um Remote-verwaltete Systeme neuzustarten. Die serielle Konsole verwendet die RS-232-Abbruchfunktion als SysRq-Taste. Ein "Abbruch" ist eine Zeitdauer, in der keine Übertragung auf der seriellen Zeile stattfindet. Um die Taste "Sysrq" in Systemen, auf denen Linux ausgeführt wird, zu konfigurieren, folgen Sie den unten angegebenen Anleitungen:

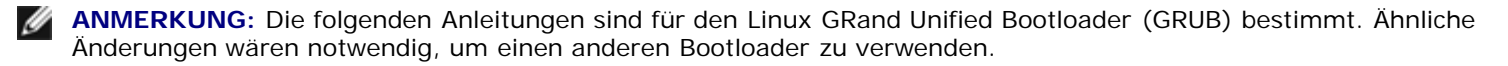

### **VORSICHTSHINWEIS: Bei der Konfiguration des Client VT100/VT220-Emulationsfensters müssen Sie das Fenster oder die Anwendung einstellen, die die umgeleitete Konsole zu 25 Zeilen x 80 Spalten anzeigt, um eine korrekte Textanzeige zu gewährleisten. Deaktivieren Sie auch die Bildlaufleiste in der Fensteroption. Sonst können einige Textbildschirme durcheinander gebracht werden.**

Bearbeiten Sie die Datei **/etc/grub.conf** wie folgt: Die folgende Beispieldatei zeigt die in diesem Verfahren beschriebenen Änderungen.

1. Fügen Sie die folgenden zwei neuen Zeilen im Abschnitt *allgemeine Einstellungen* der Datei hinzu:

serial --unit=0 --speed=19200 terminal -timeout=10 serial

2. Hängen Sie zwei Optionen an die Kernel-Zeile an:

kernel ............. console=ttyS0,19200

3. Wenn **/etc/grub.conf** eine splashimage-Direktive enthält, müssen Sie diese auskommentieren.

Diese Beispieldatei mit einer Baudrate von 19200 ist ein Beispiel. Es sind die folgenden maximalen Baudraten für die serielle BMC-Kommunikation und SOL erlaubt:

- 19200 für PowerEdge 1425SC- und andere PowerEdge *x8xx-*Systeme.
- 57600 für PowerEdge *x9xx-* und *xx0x*-Systeme ohne Dell Remote Access Controller 5 (DRAC 5).
- 115200 für PowerEdge *x9xx* und *xx0x-*Systeme mit DRAC 5.
- 115200 für PowerEdge *xx1x* -Systeme

**Tabelle 8-1. Beispieldatei: /etc/grub.con**

```
grub.conf generated by anaconda (grub.conf, erstellt durch)
#<br>Note that you do not have to rerun grub after making changes to this file. (Beachten Sie, dass<br>grub nicht erneut ausgeführt werden muss, nachdem Sie Änderungen an dieser Datei vorgenommen<br>haben)..........................
# NOTICE: You do not have a /boot partition. This means that (HINWEIS: Sie haben keine /boot-
Partition. Dies bedeutet, dass)
# all kernel and initrd paths are relative to /, e.g. (alle Kernel und initrd-Pfade
relativ zu / sind, z. B).
# root (hd0,0)
# kernel /boot/vmlinuz-version ro root=/dev/sdal
# initrd /boot/initrd-version.img
#boot=/dev/sda
default=0
timeout=10
#splashimage=(hd0,2)/grub/splash.xpm.gz
serial --unit=0 --speed=19200
terminal -timeout=10 serial
title Red Hat Linux Advanced Server (2.4.9-e.3smp)
   kernel /boot/vmlinuz-2.4.9-e.3smp ro root=/dev/sda1 hda=ide-scsi console=tty0
console=ttyS0,19200
 initrd /boot/initrd-2.4.9-e.3smp.img
title Red Hat Linux Advanced Server-up (2.4.9-e.3
   root (hd0,00)<br>kernel /boot/vmlinuz-2.4.9-e.3 ro root=/dev/sda1 s<br>initrd /boot/initrd-2.4.9-e.3.im
```
Zusätzliche Information zur Bearbeitung von **grub.conf**:

- 1. Sie müssen eventuell die graphische Benutzeroberfläche von GRUB deaktivieren und stattdessen die textbasierte Benutzeroberfläche verwenden; sonst wird der GRUB-Bildschirm nicht in der BMU- Konsolenumleitung angezeigt. Hierzu kommentieren Sie die Zeile aus, die mit splashimage anfängt.
- 2. Wenn Sie mehrfache Optionen in GRUB haben und möchten, dass alle eine Konsolensitzung über die serielle BMU-Verbindung starten, fügen Sie console=ttyS1,19200 zu allen Optionen hinzu. Im vorhergehenden Beispiel ist console=ttyS0,19200 nur zur ersten Option hinzugefügt.

## **Anmeldung zur Konsole nach dem Start aktivieren**

Bearbeiten Sie die Datei **/etc/inittab** wie folgt:

Fügen Sie eine neue Zeile hinzu, um agetty auf der seriellen Schnittstelle COM1 zu konfigurieren:

co:2345:respawn:/sbin/agetty -h -L 19200 ttyS0 vt100
Konsolenumleitung der seriellen Schnittstelle: Dell OpenManage Baseboard Management Controller Utilities 4.5 Benutzerhandbuch

Die Beispieldatei zeigt das Hinzufügen der neuen Zeile.

## **Tabelle 8-2. Beispieldatei: /etc/innitab**

#

```
#inittab This file describes how the INIT process should set up(inittab Diese Datei beschreibt,
wie das INIT-Verfahren)
            the system in a certain run-level.(das System auf einer bestimmten Ausführungsstufe
einrichten sollte).
#
  # Author: Miguel van Smoorenburg,<miquels@drinkel.nl.mugnet.org (Autor: Miquel van
Smoorenburg,<miquels@drinkel.nl.mugnet.org)
# Modified for RHS Linux by Marc Ewing and Donnie Barnes (Geändert für RHS Linux von Marc
Ewing und Donnie Barnes)
#
# Default runlevel. The runlevels used by RHS are: (Standard-Ausführungsstufe. Die von RHS verwendeten
Ausführungsstufen lauten:)
     0 - halt (Do NOT set initdefault to this)(0 - Halt (initdefault NICHT auf diesen Wert einstellen))
# 1 - Single user mode (1 - Einzelbenutzer-Modus)
     2 - Multiuser, without NFS (The same as 3, if you do not have (2 - Multibenutzer-Modus, ohne NFS
(wie 3, wenn kein)
# networking (Netzwerkbetrieb vorhanden ist)
# 3 - Full multiuser mode (3 - Voller Multibenutzer-Modus)
# 4 - unused (4 - Nicht verwendet)
# 5 - X11 (5 - X11)
     # 6 - reboot (Do NOT set initdefault to this (6 - Neu starten (initdefault NICHT auf diesen Wert
einstellen))
#
id:3:initdefault:
  System initialization (Systeminitialisierung).
si::sysinit:/etc/rc.d/rc.sysinit
l0:0:wait:/etc/rc.d/rc 0
l1:1:wait:/etc/rc.d/rc 1
l2:2:wait:/etc/rc.d/rc 2
l3:3:wait:/etc/rc.d/rc 3
l4:4:wait:/etc/rc.d/rc 4
l5:5:wait:/etc/rc.d/rc 5
l6:6:wait:/etc/rc.d/rc 6
# Things to run in every runlevel. (Auf jeder Ausführungsstufe auszuführende Befehle).
ud::once:/sbin/update
# Trap CTRL-ALT-DELETE (Trap STRG-ALT-ENTF)
ca::ctrlaltdel:/sbin/shutdown -t3 -r now
# When our UPS tells us power has failed, assume we have a few (Wenn die USV Stromausfall anzeigt, davon
# when our ors cerrs as<br>ausgehen, dass einige)<br># minutes of power left.
# minutes of power left. Schedule a shutdown for 2 minutes from now. (Minuten Strom verbleiben. Planen
    ein Herunterfahren in 2 Minuten).
# This does, of course, assume you have power installed and you (Es wird hierbei natürlich angenommen,
dass Strom anliegt und die) 
# UPS is connected and working correctly. (USV angeschlossen ist und korrekt funktioniert).<br>pf::powerfail:/sbin/shutdown -f -h +2 "Power Failure; System Shutting Down"<br># If power was restored before the shutdown kicked in,
pr:12345:powerokwait:/sbin/shutdown -c "POwer Restored; Shutdown Cancelled"
# Run gettys in standard runlevels (gettys in Standard-Ausführungsstufen ausführen)
co:2345:respawn:/sbin/agetty -h -L 19200 ttyS0 vt100
1:2345:respawn:/sbin/mingetty tty1
2:2345:respawn:/sbin/mingetty tty2
3:2345:respawn:/sbin/mingetty tty
4:2345:respawn:/sbin/mingetty tty4
5:2345:respawn:/sbin/mingetty tty5
6:2345:respawn:/sbin/mingetty tty6
# Run xdm in runlevel 5 (xdm in Ausführungsstufe 5 ausführen)
  # xdm is now a separate service (xdm ist jetzt ein separater Dienst)
x:5:respawn:/etc/X11/prefdm -nodaemon
```
Bearbeiten Sie die Datei **/etc/securetty** wie folgt:

Fügen Sie eine neue Zeile mit dem Namen der seriellen tty für COM1 hinzu:

ttyS0

## **Die Beispieldatei zeigt das Hinzufügen der neuen Zeile.**

Konsolenumleitung der seriellen Schnittstelle: Dell OpenManage Baseboard Management Controller Utilities 4.5 Benutzerhandbuch

## **Tabelle 8-3. Beispieldatei: /etc/securetty**

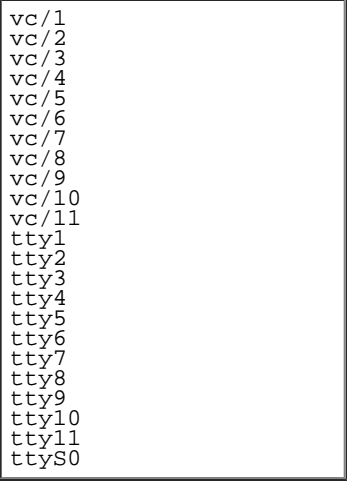

[Zurück zum Inhaltsverzeichnis](#page-0-0)